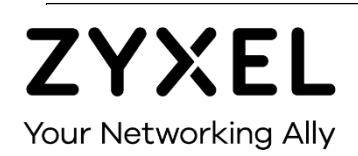

# User Guide

## **ZoneDAS**

Active CAT5 Distributed Antenna System

## **Default Login Details**

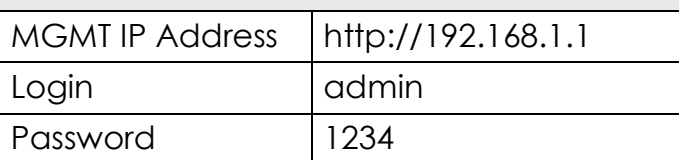

Version 2.12 February 2019 BU Firmware **103BUMB2R00**

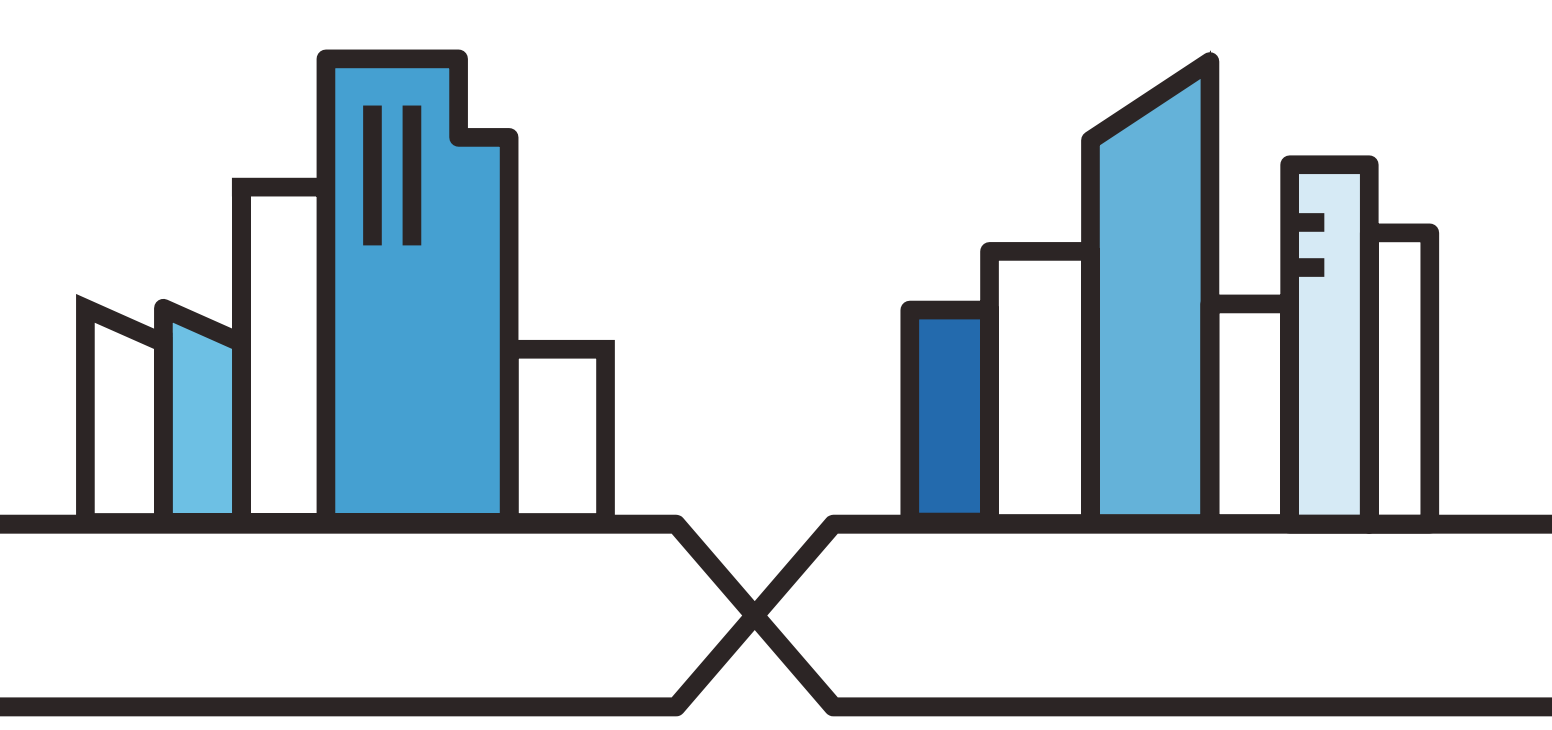

Copyright © 2019 Zyxel Communications Corporation

#### **IMPORTANT!**

#### **READ CAREFULLY BEFORE USE AND**

#### **KEEP THIS GUIDE FOR FUTURE REFERENCE.**

Every effort has been made to ensure that the information in this manual is accurate. However, screenshots and graphics in this manual may still differ slightly from what you see on screen due to differences between release versions and/or computer operating systems.

#### **Related Documentation**

- Hardware Installation Guides (BU, RU, and Extender) The Hardware Installation Guides show how to install the BU (Base Unit), RU (Remote Unit), and Extender.
- More Information In the event that a problem cannot be solved through the information in this manual, you should contact your exclusive distributor. If you cannot contact your distributor, then contact international customer support a[t ibs@zyxel.com.tw a](mailto:ibs@zyxel.com.tw)nd/or [ibs.tech@zyxel.com.tw.](mailto:ibs.tech@zyxel.com.tw)

## **Content Overview**

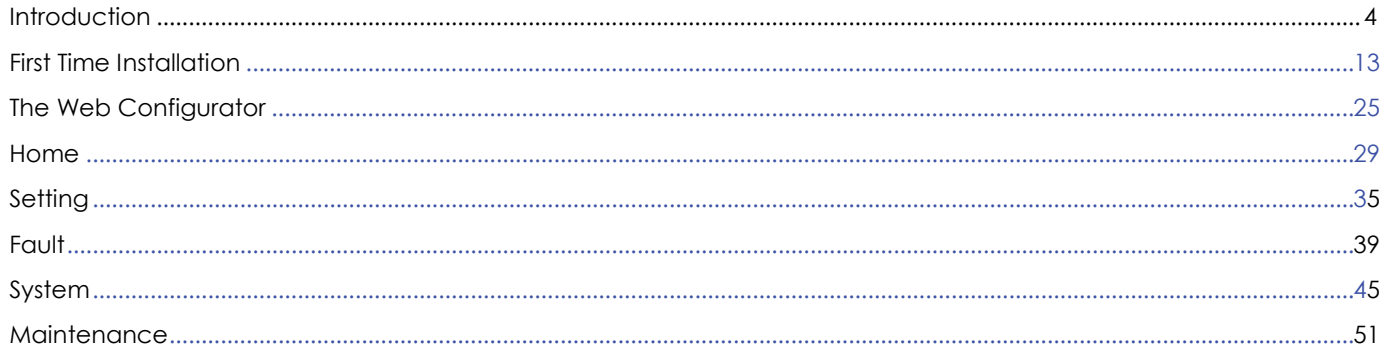

## **CHAPTER 1 Introduction**

## <span id="page-3-0"></span>**Design Overview**

ZoneDAS is a brand-new take on Active DAS architecture, one that is simple, flexible, and highly functional. Being analogue based, it avoids digital conversion and its inherent signal delays. Being CAT5 based, it avoids the trouble and cost of deploying coaxial cables and fiber optics. Being modular, it offers unrivaled flexibility in band configuration, coverage, and upgradability. Being active, it offers precise, real-time control over output signal strength and pattern. And being smart… it compensates for cable loss and sets system gain to match user-defined RF output—all automatically.

Like passive DAS, ZoneDAS begins with signal source(s) from one or more operators. Instead of having a passive combiner that merges signals and sends them to passive antennas, however, it has a *Base Unit* (BU) that replaces the combiner, and *Remote Units* (RUs) that replace the passive antennas. And whereas passive architecture is a complex series of compromises around limited signal strength and delicate antenna output, ZoneDAS architecture replicates signal strength and guarantees full-strength antenna output. This allows for a far simpler, *goal-oriented* design: simply place an RU wherever signal is required and know that it will have high quality signal! After all, CAT5 cabling goes anywhere.

Basic layout looks like this: up to 4 input signals come through RF coaxial cables and plug into the BU, which often sits in the machine room along with telephone and networking equipment. The BU then processes these signals and sends them via CAT5 cable to its RUs (1 per cable), which are placed throughout the building to broadcast the signals. Each CAT5 cable can be up to 100 meters long, and the whole system requires just one power plug, for the BU. RUs get power over Ethernet and do not require additional power. **That's it! As simple as Active DAS can be.**

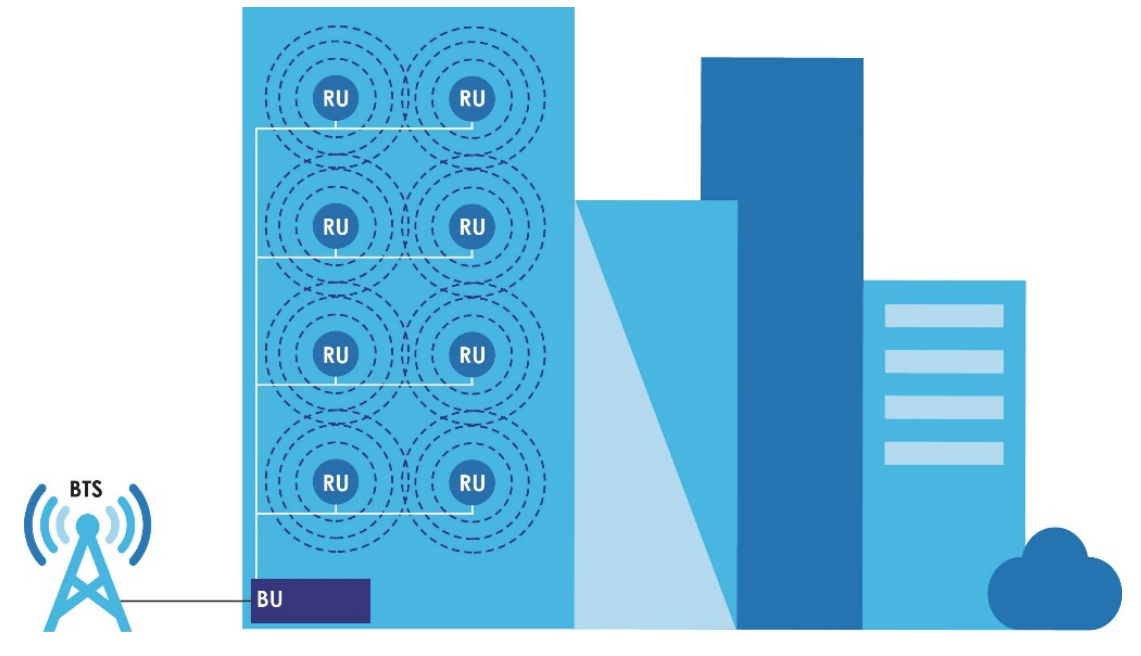

**Figure 1** Basic ZoneDAS Architecture

Like the combiner in passive DAS, the BU combines its input signals and sends the combined signal to each RU. Unlike in passive DAS, cable loss has been compensated for and signal quality is preserved for every RU. Each RU simply amplifies the signal to its specified strength and broadcasts it through its antenna(s), up to 4 of which it may fit onto each RU. The RU has powerful integrated amplifiers (up to 23 dBm per band) and uncompromised low noise figures (down to 5dB) for optimizing system footprint and thus lowering overall TCO of the site solution. With ZoneDAS, you can software select between *directional* and *omnidirectional* configurations for optimal coverage and best signal-to-noise ratio. For RUs configured with external antennas, output signal pattern depends on the antennas installed. Strategic RU placement and configuration will then ensure optimum coverage and strong cellular signal.

**ZoneDAS is highly scalable** and supports additional coverage through its companion device, the *Extender*. An Extender is essentially a subsidiary BU: it plugs into the BU like an RU and supports a brand-new set of RUs. It receives RF signal from the BU, transmits the signal to its RUs, and sends its RUs' signals back to the BU.

In this guide, "ZoneDAS" refers to the entire BU-RU system. ZoneDAS is capable, flexible, expandable, and elegantly simple. Its modular design enables it to support operator bands and frequencies from around the world and ensure future upgradability when new technologies arrive. Its ability to use CAT5 cables and PoE/RFoE technologies facilitates cost-effective, quick, and simple deployment, with no need for separate power supplies for its RUs. In addition, its simple, single-wire RU connections mean easy re-deployments should the host building undergo modifications to its layout.

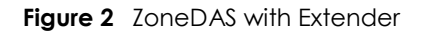

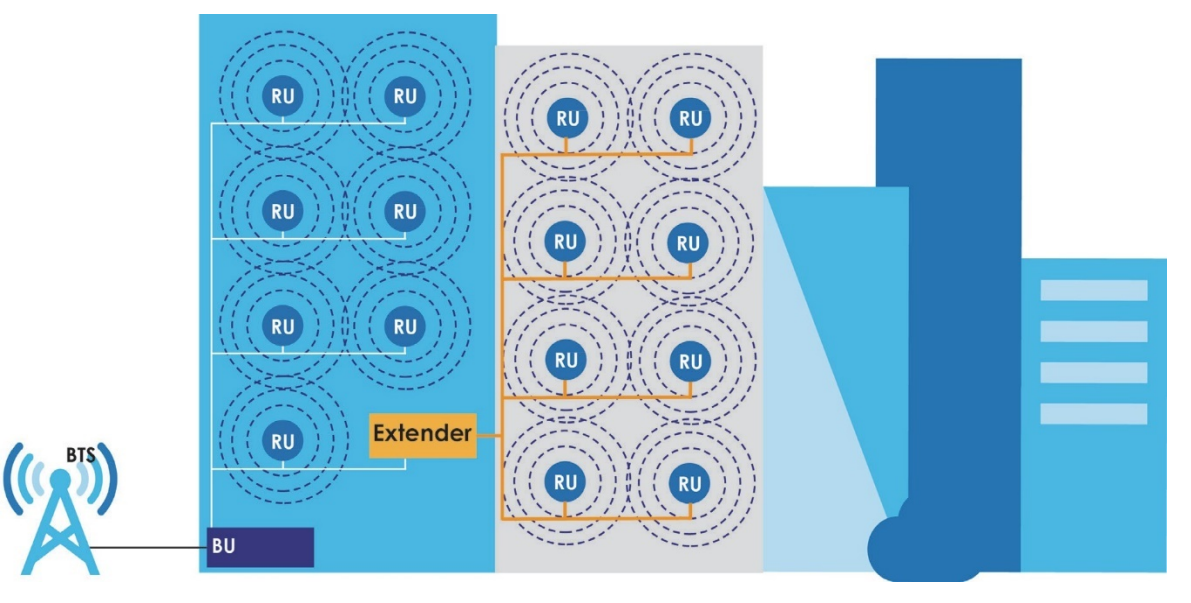

## 1.2 Coverage & Applications

ZoneDAS is ideal for medium sized buildings and installations. Its BU connects up to 8 RUs, each of which supplies cell phone signals for an area up to  $2,500\,\mathrm{m}^2$ , so a basic ZoneDAS setup covers up to 20,000m<sup>2</sup>. ZoneDAS is also highly extensible and can service larger areas when required, through Extenders. Installing an Extender adds capacity for 1~8 additional RUs, further increasing maximum coverage by  $20,000m^2$ . With a full complement of 8 Extenders, one ZoneDAS can connect up to 64 RUs for a total coverage area of 160,000m2— the area equivalent of 3 football fields! This could represent multiple floors in a high-rise office/residence, a large factory, or a large shopping center.

## **Hardware Overview**

Before installation, it is helpful to go over the system's parts and what this User Guide calls them. In particular, one needs to be familiar with the ports and modules on the BU, Extender, and RU. This section describes these devices' front panels and provides information that may require special attention. Where "left" and "right" are mentioned, this Guide assumes that the user is sitting opposite to and looking *at* the front panel of the device.

## **1.3.1 Names and Terminology**

ZoneDAS devices use a 2-letter naming scheme. Each device is abbreviated into 2 letters. For example, the Base Unit (a device) is abbreviated into just "BU". Below is a short list of 2 letter device abbreviations and what they represent:

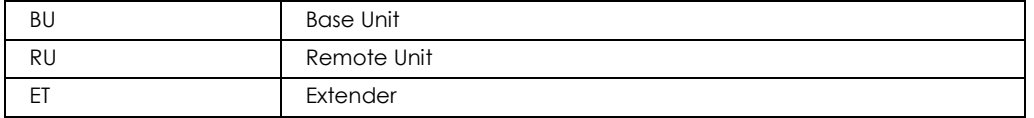

Major ports and modules are also abbreviated into 2 letters. A Radio Frequency module, for example, is referred to as an "RF" module. Likewise, the slot for inserting that module is called the "RF" slot, and the port on that module is referred to as the "RF" port. Below is a short list of 2 letter port/module abbreviations and what they represent:

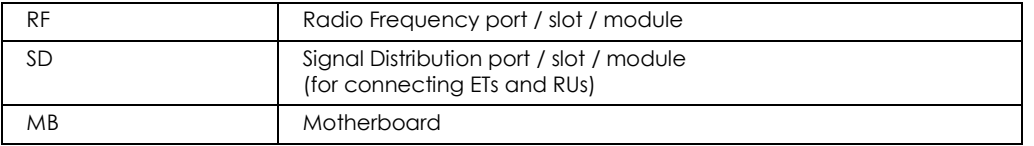

As each BU supports up to 4 RF connections and up to 8 RUs through its 4 RF modules and 2 SD modules (4 SD ports on each), a third character is added to differentiate each RF or SD module/port. Below is a summary of such differentiation:

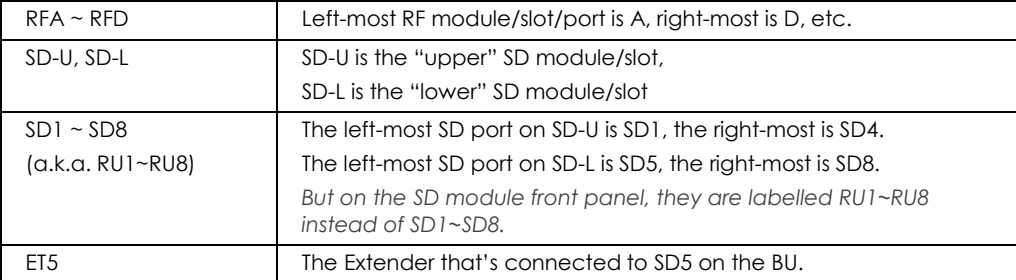

Finally, because ports and modules reside on devices, and because some of the most important ports and modules actually exist on different ZoneDAS devices, device abbreviations are placed in front of port/module abbreviations to specify specific ports on specific devices. The (single) SD port on an RU, for example, is called an RU-SD, while the  $5<sup>th</sup>$ SD port on the BU is called BU-SD5. Below are some examples of combined abbreviations and what they mean:

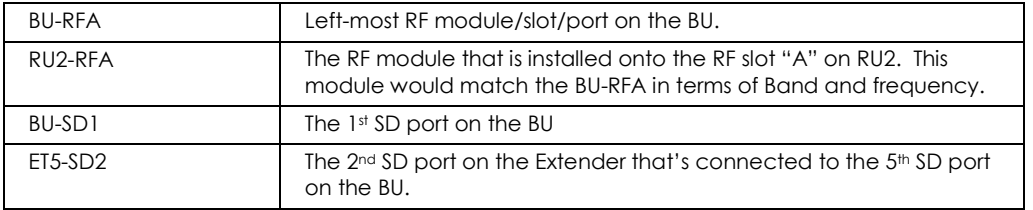

Only the most frequently connected devices and ports have 2-letter abbreviations. For example, the Fan module has no abbreviation, and words like Power and Alarm have 3 letter abbreviations.

### <span id="page-6-0"></span>**1.3.2 BU (Base Unit)**

The Base Unit is the command center for the entire system. Every device on the system is controlled by or through the Base Unit. To a large degree, the Base Unit's LED indicators also reflect the state of the entire system. These LEDs and ports are located on the BU's Front Panel. The figure below shows the Front Panel and its different parts.

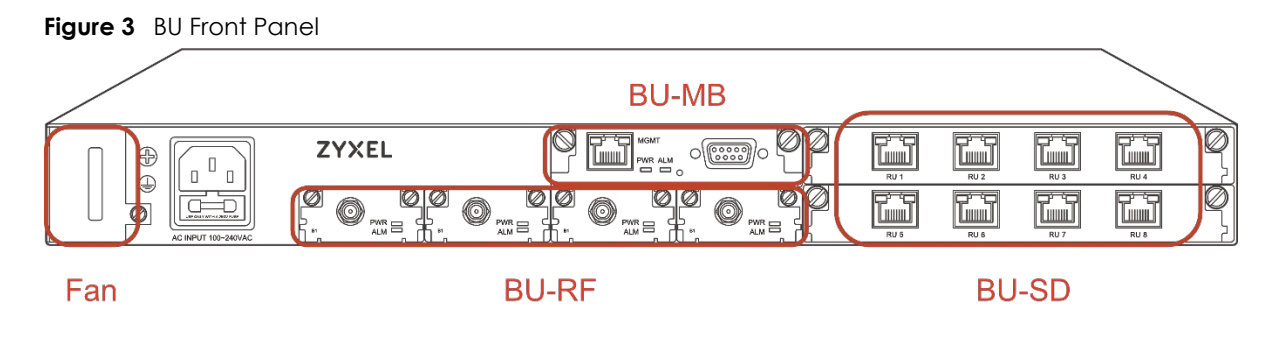

The following table describes the parts that are labelled in the figure above.

| <b>SYSTEM PART</b>                                                    | <b>DESCRIPTION</b>                                                                                                    |
|-----------------------------------------------------------------------|----------------------------------------------------------------------------------------------------|
| Fan Module                                                            | The BU's fan module provides active cooling for the entire BU, which can operate<br>safely for just a few minutes fan free. The fan module is hot-swappable and user<br>replaceable. See the Hardware Installation Guide for replacement instructions.                                                                                                    |
| <b>BU-MB</b>                                                          | The BU's Motherboard (BU-MB) is the user's gateway to controlling everything in<br>ZoneDAS. To access the Web Configurator, connect a computer to the MGMT port<br>via a CAT5 cable. To access the Command Line Interface (used by the vendor<br>only), connect it to the Serial Port with a serial cable.                                                                                                    |
| BU-RF (A to D)<br>A is the left most slot<br>D is the right most slot | This is where the BU houses its collection of Radio Frequency (RF) modules. Each BU<br>has 1 to 4 of these modules, and each module provides one RF port. To connect the<br>BU to a signal source, install an RF module into an RF slot and connect a coaxial<br>cable from the module's RF port to the coaxial outlet at the signal source. The base<br>station can be a picocell, femtocell, LTE RRU (Remote Radio Unit), etc. See the<br>Hardware Installation Guide on how to properly install a BU-RF module.<br>Note: The frequency used by the RF module in each RU must match the one used<br>by the corresponding RF module in the BU. For example, if you use a Band 1 RF<br>module for <b>BU-RFA</b> , then you must also use a Band 1 RF module for <b>RU-RFA</b> . |
| <b>BU-SD</b><br>(ports labeled RU1 to RU8)                            | This is where the BU houses its Signal Distribution (SD) modules. Each BU comes with<br>one SD module and has room for one other. Each SD module comes with 4 SD ports,<br>and each SD port can connect one RU or Extender. To connect an RU or Extender,<br>simply pick an SD port (install a second SD module if the first is full) and connect a<br>CAT5e cable from the RU's SD port (or the Extender's Extender port) to the BU's SD<br>port. The BU supports the IEEE 802.3af PoE standard and can supply power to any<br>connected RU (only RUs, not Extenders). For instructions on installing BU-SD modules,<br>please see the Hardware Installation Guide.                                                                                                    |

<span id="page-6-1"></span>**Table 1** BU System Parts

Note: See the Hardware Installation Guide for information on the proper installation of BU-RF and BU-SD modules.

#### **LEDs (Lights)**

Most ports/modules on the BU come with their own set of LED signal lights. These include the MGMT port, each BU-RF, each BU-SD, and the BU-MB. These LEDs provide important information, and the following table explains what the different lights mean.

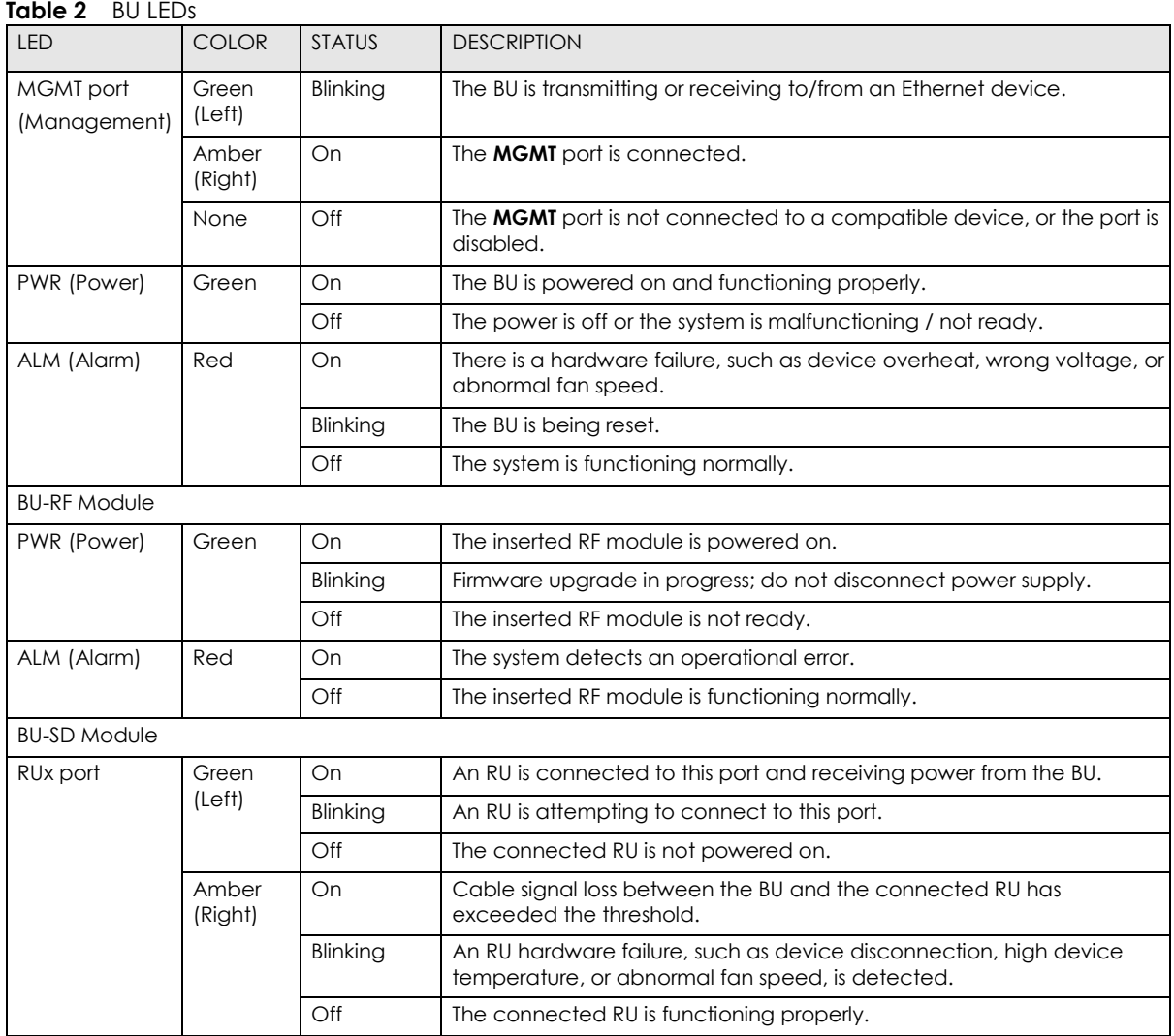

#### <span id="page-7-0"></span>**1.3.3 RU (Remote Unit)**

Remote Units are important because they are the active antennas that actually broadcast the signals that are routed through the BU. Being smart, active devices, they also have LED indicators on their front panels that show their current condition. These LEDs are divided into two groups: one reports on the RU-MB; the other reports on the RU-RFs. The figure below shows the front panel and where the LEDs are located, and the tables that follow will provide the details.

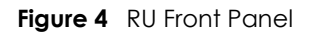

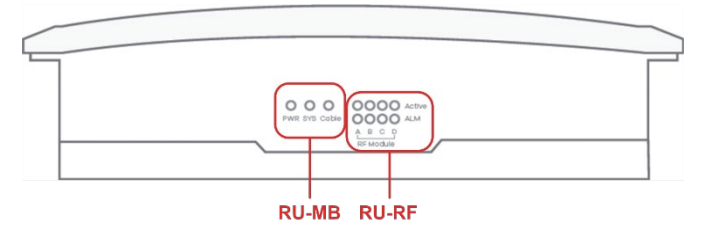

#### <span id="page-8-0"></span>**Table 3** RU System Parts

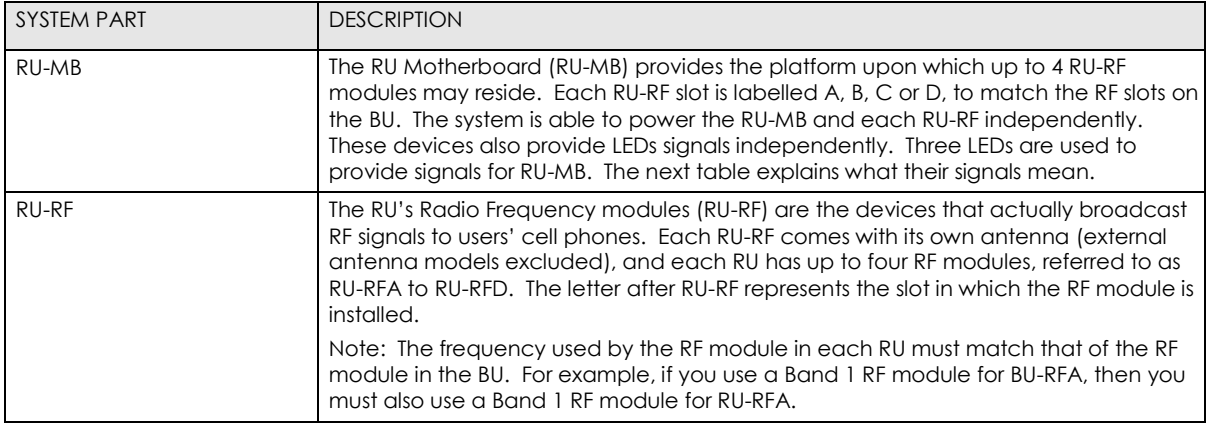

#### **LEDs (Lights)**

The following table describes the LED signals on the RU.

|                      | NU LLDS      |               |                                                                                |  |  |  |  |  |
|----------------------|--------------|---------------|--------------------------------------------------------------------------------|--|--|--|--|--|
| <b>LED</b>           | <b>COLOR</b> | <b>STATUS</b> | <b>DESCRIPTION</b>                                                             |  |  |  |  |  |
| PWR (Power)<br>Green |              | On            | The system is powered on                                                       |  |  |  |  |  |
|                      |              | Off           | The DC power is off.                                                           |  |  |  |  |  |
| SYS (System)         | Red          | On            | There is a hardware failure, such as device overheat or abnormal fan<br>speed. |  |  |  |  |  |
|                      |              | Off           | The system is functioning normally.                                            |  |  |  |  |  |
| Cable                | Red          | On            | The cable signal loss currently exceeds the threshold.                         |  |  |  |  |  |
|                      |              | Off           | The signal is below the threshold.                                             |  |  |  |  |  |
| Active               | Green<br>On  |               | The inserted RU-RF module is powered on.                                       |  |  |  |  |  |
|                      |              | Off           | The inserted RU-RF module is not ready.                                        |  |  |  |  |  |
| ALM (Alarm)          | Red          | On            | The system detects an operational error.                                       |  |  |  |  |  |
|                      |              | Off           | The inserted RU-RF module is functioning normally.                             |  |  |  |  |  |

**Table 4** RU LEDs

#### **RF Module Placement**

Each Remote Unit has an RJ45 port on one side and LED lights on the opposite side. The following illustration shows where RF modules A, B, C and D are placed in relation to the port and lights.

**Figure 5** Remote Unit RF Modules

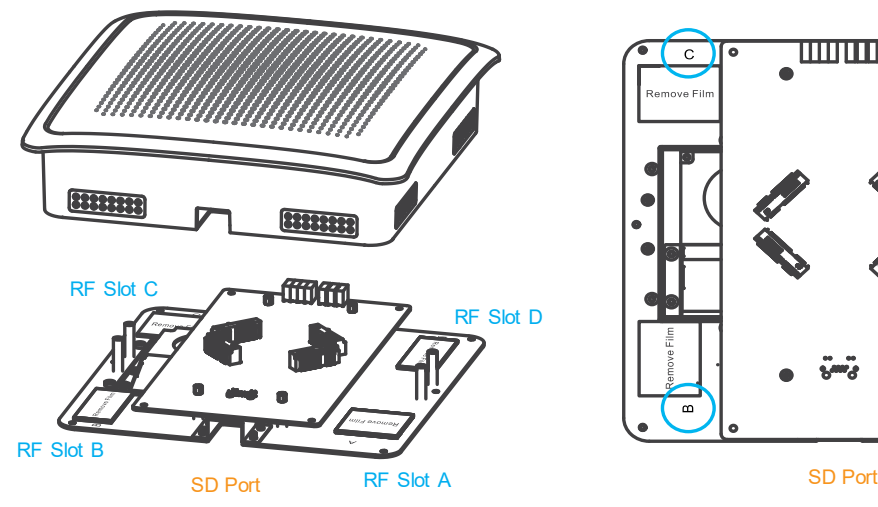

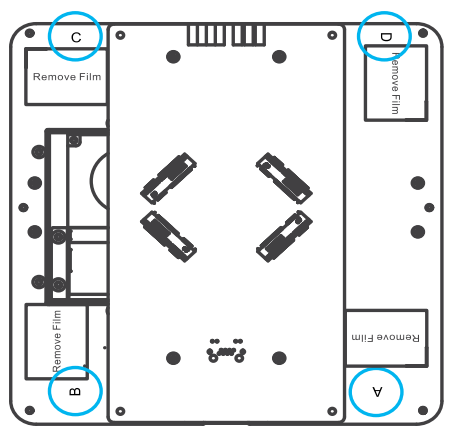

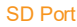

#### **1.3.4 Extender**

The Extender is a free-standing add-on unit that can greatly expand both the reach and capacity of any ZoneDAS system. Whereas an RU takes up one SD port to provide just one service point, the Extender would take that same SD port and turn it into 8 more! By nature of being a "mid-point station", it also provides another 100 meters of reach between the BU and the RU. So, whereas before there could be a 100-meter cable distance between the BU and the RU, with an Extender there can be 200.

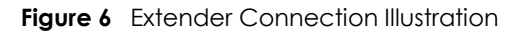

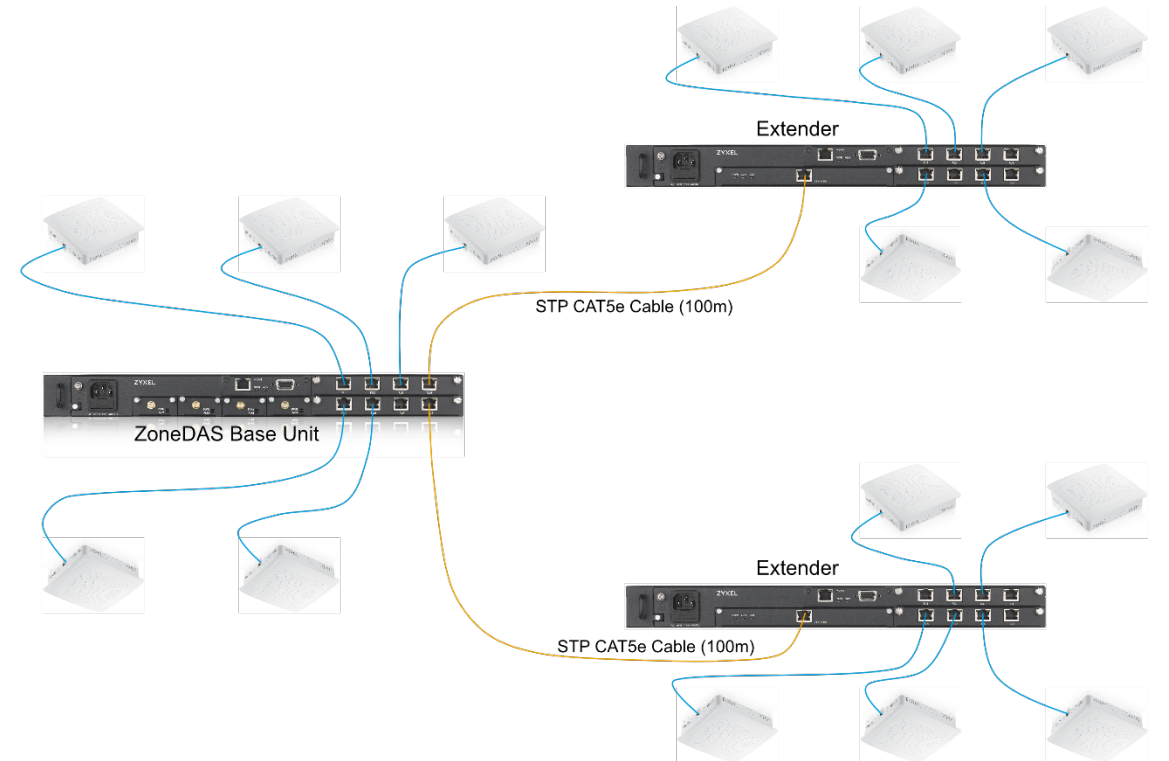

The Extender has the same ports and LEDs as the BU, except it has replaced the BU's 4 RF modules with a single Extender module. LED indicators and ports are located on its front panel, with near identical layout as the BU. The figure below shows its front panel and its different parts and ports.

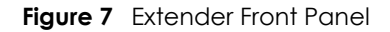

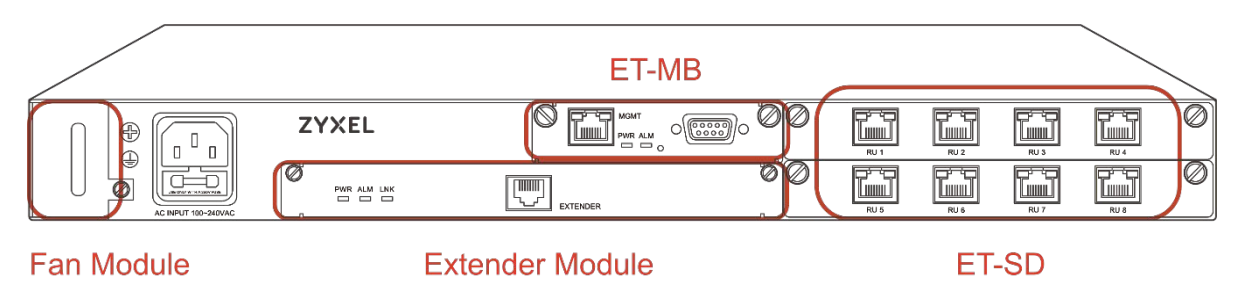

The following table describes the system parts and ports on the Extender:

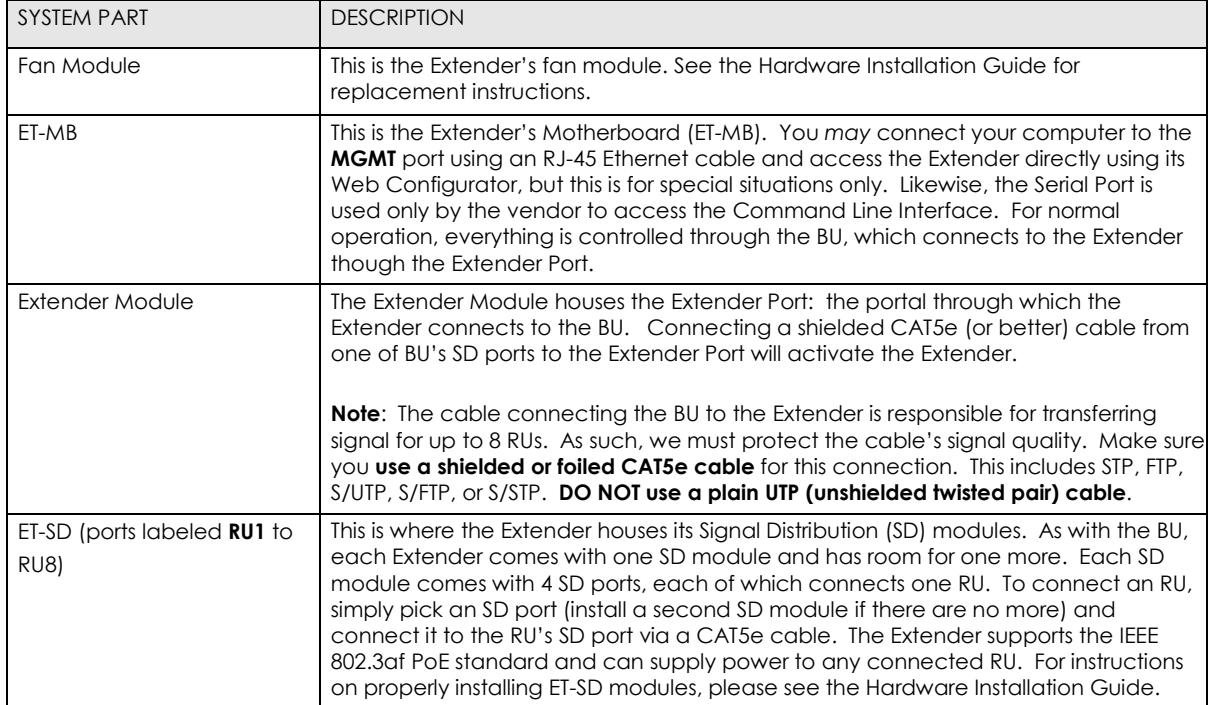

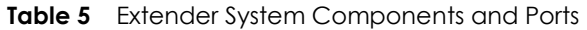

The Extender looks like a BU and even has its own Web Configurator interface. But it cannot be controlled through the MGMT port like a BU. Instead, it must be connected to a BU (through its Extender port) and controlled through the BU's Web Configurator. *The only function that requires direct MGMT port connection to the Extender is firmware updates.* For that, simply plug a computer console into the Extender's MGMT port and proceed as if the Extender is a BU. All other functions are unavailable from the Extender itself; they must be accessed through the BU.

#### **1.3.5 The Reset Button**

If ZoneDAS ever gets stuck and prevents you from accessing the Web Configurator, use the Reset button on the BU front panel to revert settings to factory-default values. The Reset button is located inside a small pinhole, right between the MGMT and Serial ports.

Before pressing the Reset button, make sure the **PWR** LED is on. Then do one of the following:

- 1. To set the system's **IP address back to factory defaults, press the Reset button for three (3) seconds**, then release. The system indicates that three seconds have passed by flashing the ALM LED. Simply release the Reset button at that time and you will find that the IP address has reverted back to default *192.168.1.1*. To keep this setting, save it before restarting the device again.
	- Note: Admin password will not reset to factory default upon resetting the IP address. However, it *will* reset to factory default with a hard reset, as described below.
- 2. To hard reset all variables back to factory defaults, press the Reset button for ten (10) seconds. Whereas the ALM LED will begin to blink at three seconds, it will stop blinking at ten seconds and automatically reboot. Once the reboot is done, all settings will have been restored to default.

## 1.4 System Management

The primary interface through which ZoneDAS is managed and configured is called the Web Configurator. It is accessible through any modern web browser and is designed for easy setup and management. It can be accessed on-site through a single network cable, elsewhere in the building through VLAN, or across the globe through VPN. Details on using Web Configurator will be discussed in later chapters.

In addition to Web Configurator, ZoneDAS can be managed via SNMP (Simple Network Management Protocol) using EMS (Element Management System) or a compatible Network Management System. This allows ZoneDAS to be managed as part of a large group of devices—remotely monitored, remotely controlled.

## **Best Practices for ZoneDAS Management**

Once ZoneDAS is deployed, do the following regularly for effective management and optimal security.

- Change the password. Use a **strong** password that's hard to guess and includes different character types, such as a mix of numbers, symbols, and small and capital letters.
- Write down the password and place it in a safe location.
- Back up the configuration file and make sure you know how to make a restore with it. See [Section](#page-51-0) 7.3 for more on dealing with configuration files. Restoring an earlier functional configuration may be useful if the device becomes unstable and/or crashes. Compared to re-configuring ZoneDAS from scratch, it is often easier to restore your last working configuration and go from there.

## <span id="page-12-0"></span>**CHAPTER 2 First Time Installation**

## 2.1 Overview

This chapter takes the user through setting up ZoneDAS for the first time. In addition to providing step-by-step instructions, it goes through basic system concepts (some of which are unique to ZoneDAS) and briefly explains many parts of the Web Configurator (ZoneDAS's browser interface). For a comprehensive coverage of each Web Configurator menu item, explaining all the LED lighting codes and selectable items, please refer to the chapters that follow, starting with Chapter 3.

## 2.2 System Setup

There are two steps to setting up ZoneDAS for the first time: Preparation and Configuration. Preparation refers to the hardware placement and installation that must be done before configuration starts. Configuration refers to the software adjustment of settings and parameters. This section provides a brief overview of each; the next section explains Configuration in detail.

#### **2.2.1 Preparation**

ZoneDAS setup and planning is quick and easy, but it is still prudent to do everything in the proper order and tick items off a list. Here we provide a list of everything that must be done before software configuration can begin.

- 1. Decide where to place the BU and all the RUs.
	- a. make sure the BU can access source signals from its planned location
	- b. make sure that each RU will be within a 100-meter cabling distance from the BU
- 2. Run CAT5e (or higher spec'd) cables from the BU location to each RU location.
- 3. Physically install the BU and RUs at their planned locations. For this, please see the BU and RU Hardware Installation Guides.
- 4. Connect each RU to the BU with the CAT5e cables.
- 5. Connect each RF signal source to the BU.
	- a. Before connection, *be sure* that the RF signal is **always below +30dBm** (1W). Anything above 30dBm will permanently damage the BU! The specified operational range for ZoneDAS is  $0 \sim +24$  dBm, while the recommended input signal range is  $0 \sim +15$  dBm.
- 6. As each RF module is band-specific and likely pre-installed, ensure that each signal source is plugged into the RF module with corresponding frequency range. The 3GPP band (number) is printed on the RF module front panel. **Unlike SD ports, RF ports are not freely interchangeable**.
- 7. Plug in the BU's power cord and turn on the BU.
- 8. Connect a computer to the BU, through the BU's MGMT port.
- 9. Open the browser on the computer and go to [http://192.168.1.1.](http://192.168.1.1/)

#### **2.2.2 Configuration**

Once all the hardware has been installed, connected, and powered up, configuration may begin. Please follow the steps below to ensure that everything is properly done.

- 1. Log into ZoneDAS
- 2. Set the System Time
- 3. Ensure that RF inputs are within range  $(0 \sim 24 \text{ dBm})$
- 4. Configure BU parameters
- 5. Mount each RU
- 6. Configure RU parameters
- 7. Turn Service On
	- a. this will activate System Calibration automatically
	- b. ensure that system remains error free after System Calibration
- 8. Fill in descriptive information such as Site Name and Site ID
- 9. Configure network settings (Syslog Server etc.) for central management
- 10. Save settings
- 11. Create Configuration File, and back it up on a computer

## **Configuration Step by Step**

As the Configuration steps outlined in the previous section involves numerous details, this section will go through each detail to ensure smooth installation.

#### **2.3.1 Log into ZoneDAS**

Logging into ZoneDAS is fairly straightforward. Simply connect your computer's LAN port to the BU's MGMT port, then open a browser window (any modern browser will do). In the Address field, type [http://192.168.1.1](http://192.168.1.1/) and press Enter. The following screen should appear:

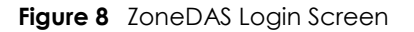

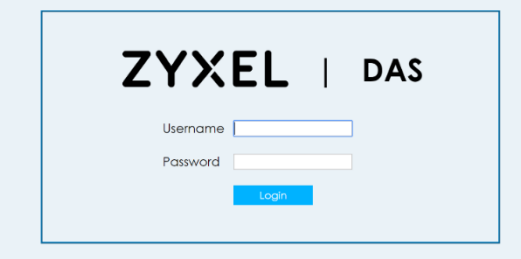

From here, simply enter the Username and Password. **Default user name is "admin" and default Password is "1234"**. Once logged in, the *Home screen* would appear. The following is a sample *Home screen*.

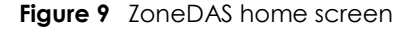

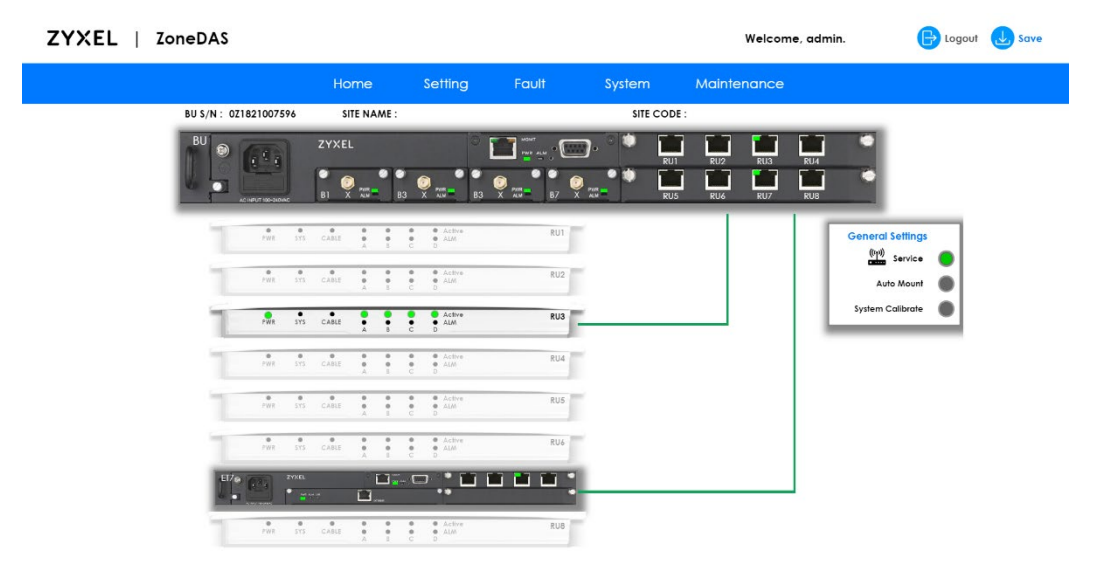

If you have any problems logging into the Web Configurator, please refer to [Chapter](#page-24-1) 3.2, [Accessing the Web Configurator,](#page-24-1) where the process is explained in greater detail.

### **2.3.2 Set System Time**

Once logged in, the first thing to do is to set the System Time and Time Zone. This will ensure that all System Messages (and the Syslog) are stamped with the correct time and date. To do that, click **System** on the *Navigation Panel* (the blue bar) and select **Time Settings**. You will see the *Time Setting screen*, as shown below:

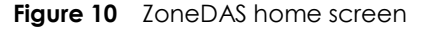

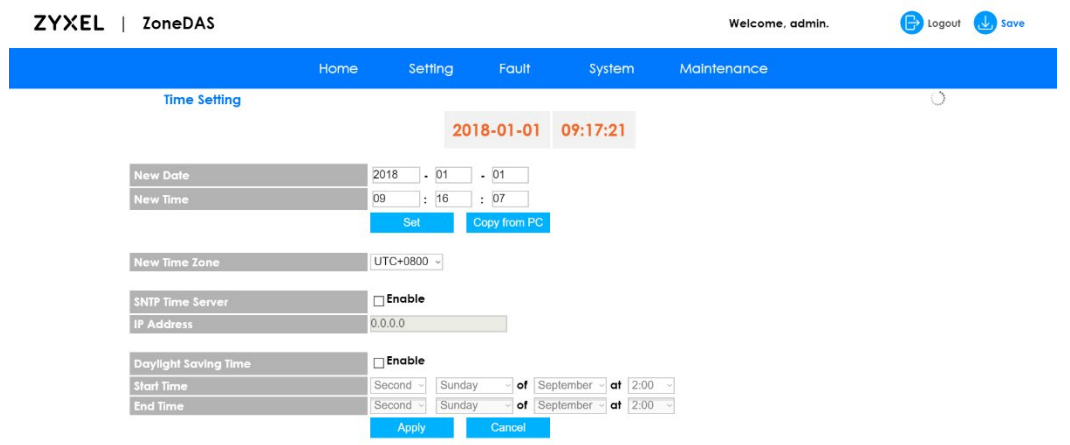

If the computer console is set to the ZoneDAS BU's local time, simple click on **Copy from PC** and click **Apply** (blue button, at bottom). This will update the *System Time* (shown in orange, top center) and *Time Zone* to those of the console and show them under *New Date*, *New Time*, and *New Time Zone*.

If the computer console is not a suitable source of time information, then set the time and date manually. Be sure to set the correct Time Zone before setting the time. Simply select the ZoneDAS BU's time zone from the *New Time Zone* drop down menu, noting that UTC is

effectively the same as GMT. If the area also uses Daylight Saving(s) Time, please click the **Enable** checkbox under *Daylight Saving Time* and set the correct values for *Start Time* and *End Time*. The former indicates when Daylight Saving(s) Time starts every year (in the Spring); the latter indicates when it ends (in the Fall).

It is possible to set / maintain the system time automatically via an SNTP Time Server. That is not required at this point, but you may refer to [Chapter 7.4 Time Settings Screen](#page-48-0) to see how this can be done.

### **2.3.3 Ensure that RF Inputs are Within Range (0 ~ 24 dBm)**

Having set the *System Time*, one can move on to configuring the system's RF inputs. These come from two sources: directly from the Operator through a BTS / small cell, or off-air through an Off-Air Kit / SymmRepeater. Either way, the signal will come through a coaxial RF cable and ZoneDAS will treat all signal the same way.

The important thing is to ensure that the signal strength of each RF input falls within the system's operating range of 0 to 24 dBm. ZoneDAS operates optimally when each RF input signal is between 0 and 15 dBm. It will continue to work properly from 15 to 24 dBm, but anything less than 0 dBm is too weak for the system to work with and any level over 24 dBm is too strong for the electronics. If an input signal falls between 24 and 30 dBm, the system will activate its Protection Mode and shut down all operation for that RF channel (and *only* that channel). Input signal stronger than 30 dBm may cause permanent system damage!

The easiest way to see if an RF input is within range is to look at the *Home screen*, at the BU. There, under each RF port, will be an "X", " $\checkmark$ ", or "!" mark, like this:

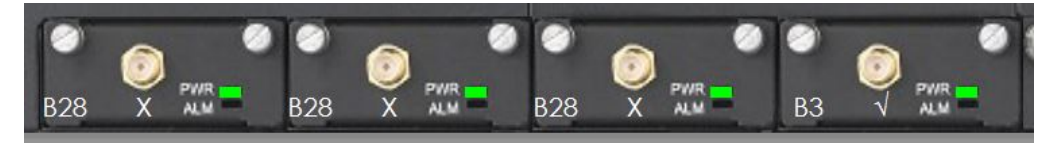

Please note that Module A is the one on the left-most side. Module B is the one to its right, Module C is the next one on the right, and Module D is the right most module. The frequency band used by each module is clearly marked on its face plate.

If the strength of RF input for a module falls within the 0 to 15 dBm optimum range, there will be a check mark  $(\checkmark)$  under that RF port. If the RF signal is on the strong side, between 15 and 24 dBm, there will be an exclamation mark (!) to warn of sub-optimal performance. If the RF signal is too weak, below 0 dBm, there will be an X mark to show "no signal".

Please ensure that all connected inputs are marked with check marks  $(v')$ . If not, please consult the signal source provider, such as the telecom operator, and resolve the issue.

### **2.3.4 Configure BU Parameters**

Once all RF signal sources are verified to be within range, it is time to configure the BU's parameters. Specifically, this means RF parameters. If this installation is on behalf of a telecom operator, simply upload their ready-made config file onto the BU, using the steps covered in the next section. If not, the following information is required for each RF signal source:

- 1. The Frequency Band used by the RF signal (e.g. Band 1, Band 3, Band 7, Band 41, and so forth).
- 2. Cellular technology used (choose **2G, 3G, or 4G LTE**). This matters, because it affects the system's internal parameter settings and tuning algorithms. However, if the information is unknown, a selection called *Auto* is also available.

3. Center frequency for the RF channel. ZoneDAS operates on 20 MHz-wide channels. So if the frequency band is from 2140 to 2160 MHz, simply enter 2150 as the center frequency.

Once the information is ready, simply enter them into the Web Configurator (the system's web-based interface). To do that, click **Setting** on the *Navigation Panel* (the blue bar) and select **BU Settings**. You will then see the *BU Setting screen*, as shown below:

| ZYXEL  <br><b>ZoneDAS</b>  |               |         |               |        |               |                      | Welcome, admin. | $\Rightarrow$ Logout<br><b>Save</b> |
|----------------------------|---------------|---------|---------------|--------|---------------|----------------------|-----------------|-------------------------------------|
|                            | Home          | Setting |               | Fault  | System        | Maintenance          |                 |                                     |
| <b>BU Settings</b>         |               |         |               |        |               |                      |                 |                                     |
|                            |               | $RF-A$  |               | $RF-B$ |               | $RF-C$               |                 | $RF-D$                              |
| <b>Band</b>                |               |         | 3             |        | 3             |                      | 7               |                                     |
| Cellular                   | 4G LTE        | $\vee$  | 4G LTE        |        | 4G LTE        |                      | 4G LTE          |                                     |
| <b>Green Power Down</b>    | $\circ$       | hours   | $\mathbf{0}$  | hours  | 0             | hours                | $\mathbf{0}$    | hours                               |
| <b>DL Center Frequency</b> | 2110          | MHz     | 1842          | MHz    | 1842          | MHz                  | 2620            | MHz                                 |
| <b>UL Center Frequency</b> | 1920.0        | MHz     | 1747.0        | MHz    | 1747.0        | MHz                  | 2500.0          | MHz                                 |
| <b>DL Actual Power</b>     |               | dBm     |               | dBm    |               | dBm                  |                 | dBm                                 |
| <b>UL/DL System Gain</b>   | 15/14         | dB      | 15/14         | dB     | 15/14         | $\mathbf d\mathbf B$ | 15/14           | dB                                  |
| <b>Status</b>              | <b>Normal</b> |         | <b>Normal</b> |        | <b>Normal</b> |                      | <b>Normal</b>   |                                     |

**Figure 11** ZoneDAS BU Settings screen

The gray bar at the top of the table shows RF-A to RF-D, from left to right. These correspond to RF modules A, B, C and D. Four identical columns lie below each of these labels, and the first few rows in each column correspond to the information requested above. Note that the system has detected the Frequency Band for each channel, so only verification is required. Simply fill in all the rows for each connected channel, using the information on hand. The system is also equipped with error detection, so frequency values that do not fall within the detected Frequency Band will not be accepted as valid input.

The only row not yet mentioned is *Green Power Down*, which dictates whether a channel will go into Power-Saving Mode if there is no input signal for a time. The unit is hours, so simply input how many hours the system should wait before switching the channel to Power-Saving Mode. To disable Power-Saving Mode, simply enter 0 (factory default).

Once everything has been input correctly, click **Apply**. For verification, go to the *BU screen* and check the RF activity graph for each active RF channel to ensure that signal is as expected. This will be discussed in the section after next.

#### **2.3.5 Loading a Pre-Set Configuration with a Config File**

As mentioned above, if this installation is on behalf of a telecom operator, simply upload their ready-made Config file onto the BU, using the steps covered in this section here. The process is very easy. First, click **Maintenance** on the *Navigation Panel* (the blue bar) and select **Config File**. You will see the *Config File screen*, which looks like this:

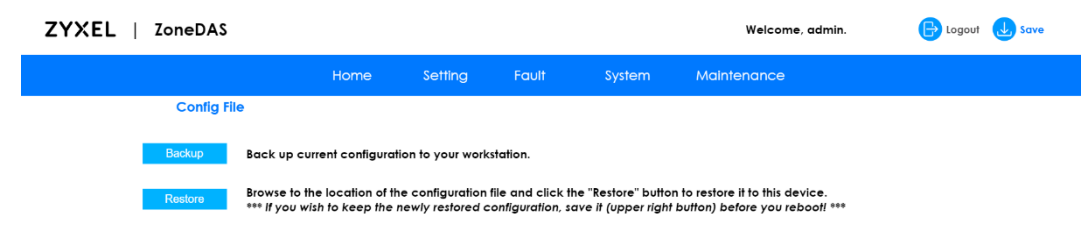

**Figure 12** ZoneDAS Config File screen

From there, click **Restore** and locate the target Config file from the browser's file manager. Double click on the file once it is found, and ZoneDAS will begin the restoration process, which typically takes less than 10 seconds. When it is done, you will see "**Success**" at the top center of the screen.

Done! Now all the settings have been loaded and, depending on how the Config file was written, there should be no more setting left to do, and only verification remains to be done.

## **2.3.6 Checking RF Activity from the BU Screen**

As mentioned above, it is prudent to go to the *BU screen* and check the RF activity graph for each connected RF channel to ensure that signal is as expected. To do this, start by clicking **Home** on the *Navigation Panel*. From there, move the mouse pointer to the black Base Unit, such that it is encased in blue, as shown below, then click.

Once clicked, the *BU screen* would appear, as shown below:

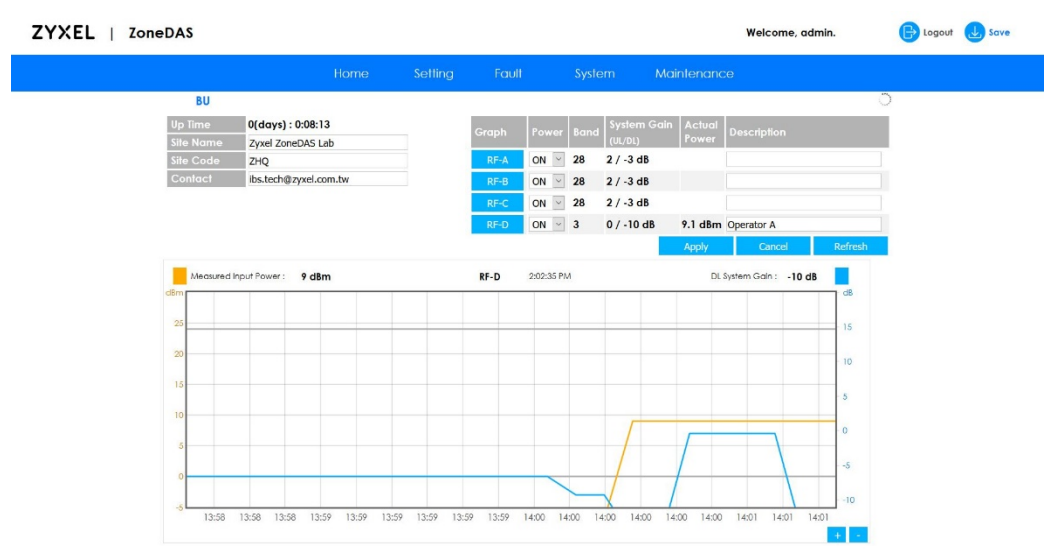

#### **Figure 13** ZoneDAS BU screen

The large graph at the bottom of the screen depicts RF activity for the RF module selected. In the above scenario, it is RF-D. To see RF activity for other RF modules, simply click one of the four blue buttons near the top center, marked RF-A, RF-B, RF-C, and RF-D.

The graph has 2 lines: one yellow and one blue. The yellow line marks the Source Signal Strength at any given time, measured against the left axis. The blue line marks the Downlink System Gain that the system automatically generates at the same time, measured against the right axis. The bottom axis indicates the time. *With the cursor on top of the graph, turning the scroll wheel on the mouse shrinks or expands the scope of the time axis*, while holding on to the left mouse button and moving the mouse left and right makes the graph go back and forward in time.

What needs to be done at this point, for all active RF channels, is that the user must click through all the graphs and check that no input signal ever goes beyond the normal operating range of 0 to 24 dBm. If they do, there could be a potential problem and the situation must be reported.

## **2.3.7 Mount Each RU**

With the BU ready for operation, it is time to configure all the RUs. This involves mounting, adjusting parameters, and calibration. Mounting is first.

Mounting is the process by which the system turns on an RU and registers its connection. **Until it is mounted, an RU is dormant** and has no function except self-identification. Mounting an RU turns on its systems, creates a record for the SD port connection, and associates the port with the unique characteristics particular to that combination of cable and RU. After system calibration, this record will also store the connection's calibration information, so recalibration will not be required when an RU is unplugged temporarily (e.g. to hard reset).

Once an RU is mounted, if you plug in a different RU into the same port, ZoneDAS will detect the difference and display a **Mount** button beside the newly connected device. Click it for ZoneDAS to activate the connection to the new RU. As ZoneDAS only remembers one device per SD port, this will also overwrite the previous record with data from the newly plugged in RU/Extender.

Mounting is important because it prevents RU confusion. As each SD port is set with its own output parameters, such as power and pattern, it can be troublesome when an RU gets unplugged and the user forgets where it was plugged into before. With mounting, the system would know if an RU was previously plugged into a particular SD port—and would notify the user, as described above. This helps the user plug each RU back into its place, save confusion, and prevent time-consuming recalibrations.

To mount RUs, go to the *Home screen* and find the blue **Mount** button at each RU's left side, like this:

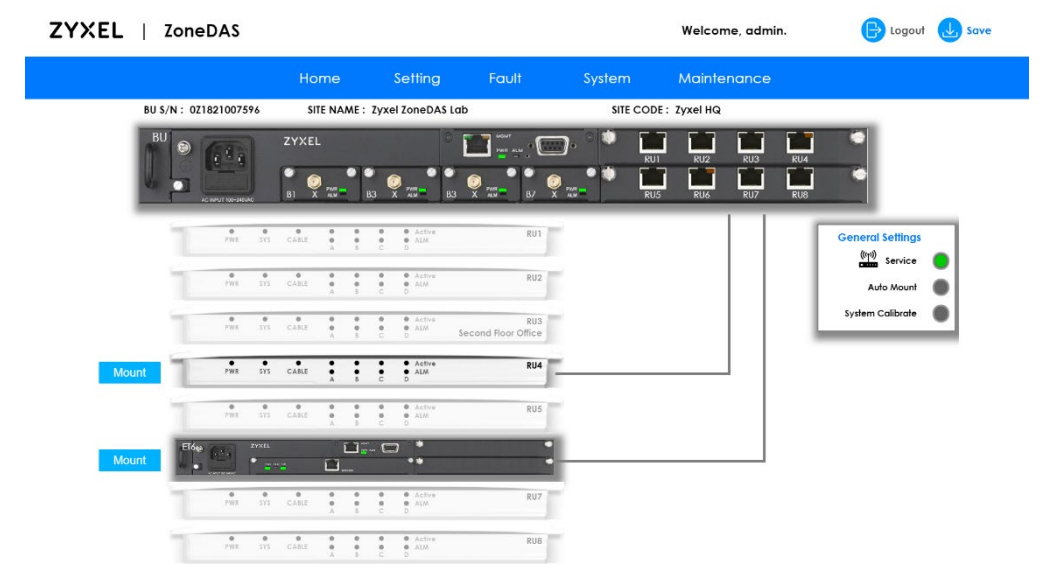

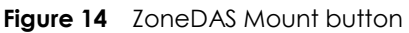

The on-screen line connecting the BU to the RU should be colored **gray**. This indicates an **unmounted state**. Click on **Mount** and wait for the line to turn yellow. Yellow line means the device has been correctly mounted. Once mounted, it becomes possible to configure the RU's parameters. If all the RUs have been plugged in properly, go ahead and click **Mount** for each RU. Once all the lines have turned yellow, proceed to the next section.

### **2.3.8 Configure RU Parameters**

Once an RU has been mounted, it may be necessary to adjust its output parameters. In particular, each RU must be configured for a specific output signal strength and a specific antenna configuration. The default RF output signal strength for RUs is +17 dBm per RF band module, while the default antenna configuration is "Omni". If these are not the desired values for all RUs, it is possible to adjust them from the *RU Settings screen*.

To reach the *RU Settings screen*, click **Setting** from the *Navigation Panel* and select **RU Settings**. The following screen layout will appear:

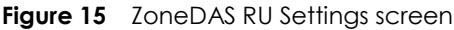

ZYXEL | ZoneDAS

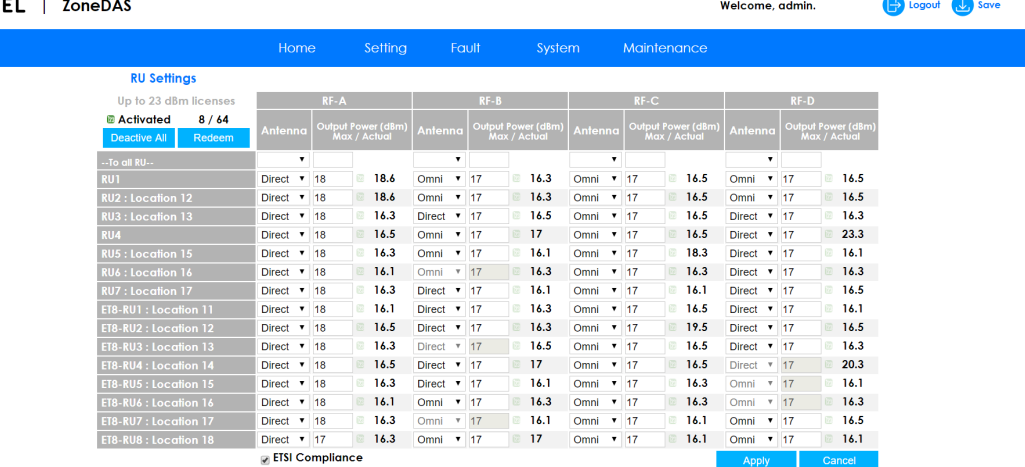

Like the *BU Configuration screen*, the gray bar at the top of the table shows RF-A to RF-D, from left to right. These correspond to RF modules A, B, C and D. Four identical columns still lie below each of these labels. The difference is, the gray bar at the table's left now lists all the RUs the system can connect to. As each RU has up to 4 RF modules, this table allows one to configure the output of each RF module for each RU.

*Output Power* is fairly straight forward. Simply enter a value that represents the RU antenna's maximum (*not* constant) RF output. A 17 dBm output would typically service an area that's equivalent to a 25m x 25m open-space zone, while 23 dBm would service an area-equivalent of 50m x 50m. *Antenna* configuration is also simple, with only 2 to choose from. The first, "**Omni**", instructs the antenna to broadcast evenly in all directions. It is perfect for square or round areas, where placing an RU on the **ceiling** at the center of the room creates the best coverage. The second, "**Directional**", instructs the antenna to concentrate its broadcasting in a single direction—through the top of the RU. This configuration is perfect when coverage is desired for a hallway. Simply mount the RU on the **wall** at one end of the hall, and the entire hallway will have signal.

Of course, RU placement would have been determined by now, so simply change the configuration for all RUs to pre-planned values. Note that you can only change values for mounted RUs. Once configuration is done, please press **Apply**.

#### **2.3.9 Turn Service On**

At this point, both the BU and RUs should be fully configured. This means the system is ready for activation through turning on Service.

Turning on "Service" allows RF signals into the system for distribution. ON represents the normal working state for a ZoneDAS system. ZoneDAS is effectively "under maintenance" when Service is off.

To turn Service On, simply go to the *Home screen*, locate the box titled **General Settings**, (below the right side of the BU) and click on the top circle, marked **Service**. The circle will light green to indicate that Service is now On.

One important feature of turning Service On is **Calibration**. Calibration fine tunes the system by having it detect the path loss of all RF pathways and adjust internal parameters accordingly, thus achieving *optimum system performance*. Although ZoneDAS can operate without the benefit of calibration, performance will be affected adversely. Calibration, therefore, is an important part of proper ZoneDAS installation.

As mentioned, simply turning on Service applies a System Calibration. However, if RUs or Extenders get unplugged and re-plugged into different ports without turning off Service, manual calibration may be necessary. Activating System Calibration manually is easy. Simply go to the *Home screen* (by pressing **Home** on the *Navigation Panel*), locate the box titled **General Settings**, (below the right side of the BU) and click on the bottom circle, marked **System Calibrate**, as shown below.

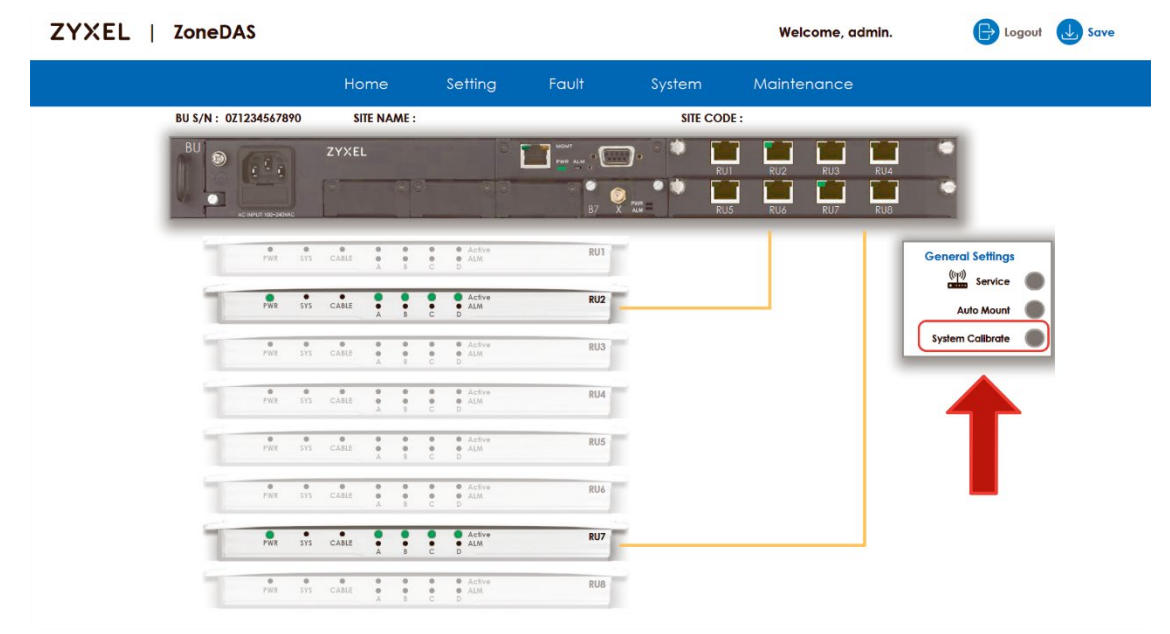

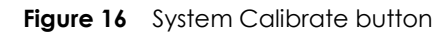

Just as the on-screen lines connecting the BU to the RUs turn yellow when each RU is mounted, each line turns green when calibration is complete for that connection—and red when calibration fails there. It is important to ensure that all lines are green by the end of this calibration stage. If a line is not, it may become necessary to check for cable quality/connection or for alarms and resolve them.

Note that the system *will not* operate while it is calibrating! During the half minute or so that the system takes to calibrate everything, it is effectively *under maintenance*. Note also that any unmounted connections will not receive system calibration.

### **2.3.10 Fill in Descriptive Information**

**Now that the system is operating, it is time to prepare it for management**. The first step, which everyone should do, is to identify all the relevant parts. The second step, only for those who require central management, is to connect to the server. Here let us take care of the first step.

To identify all the relevant parts, we must **give names (and codes) to the BU and all the RUs**. To name the BU, go to the *BU screen* (click on Home and then on the BU), find **Site name**  and **Site code** near the screen's upper left, and fill in their values.

Site name refers to the name of the building that ZoneDAS is servicing. If the building has multiple DAS systems, then name the part of the building this unit services. Example Site names may be: "Costco Milan 1", "Wells Fargo Houston", or "Big Camera Tokyo".

Site codes are like Site names, but in short, coded forms. Using Site codes help central management by providing easy-to-input, structured IDs for each site. Example Site codes for the previous site names might be CCML1F3, WFHTX\_ER\_34F, or BCTKO123.

Once the values have been filled, click **Apply**.

Now let's give names to each RU. RUs are mostly named by their respective location. To name an RU, go to the Home screen and click on an active RU (one that is not grayed out). This will take you to the RU screen. Find **Location** near the screen's upper left corner and fill in its value. Example Location entries for an RU may include "Lobby", "2F Hallway", and "Meeting Room #1". Once the value has been filled, click **Apply** and move on to the next RU.

#### **2.3.11 Set Central Management**

if this installation site uses central management, it is time to set the Syslog Server and other parameters. If central management is not required, please skip to the next section.

First, go to **Fault** on the *Navigation Panel*, wait for the menu to appear, and click on **System Log**. This opens the *System Log screen*, as shown below:

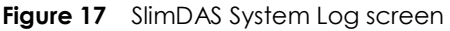

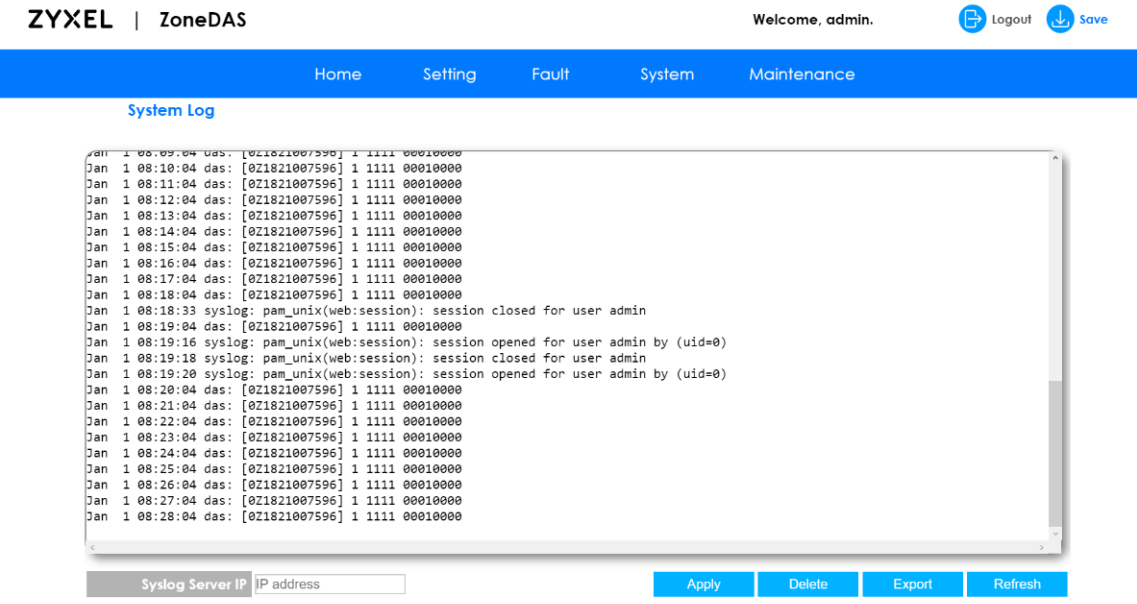

On the bottom of that screen, there is an input box labelled *Syslog Server IP*. Simply input the IP for the central syslog server, click **Apply**, and Syslog Setup is complete!A button labeled "**Export**" is also available for saving the log file onto your client computer as a text file.

**Note**: The default port for the Syslog Server is 514. To change the port, simply specify the new port after the IP address, using a colon ":" as the separator. For example, if you type in "193.173.20.153:214", then 214 is the port.

Next, mouse to **System** on the *Navigation Panel*, and click **SNMP** from the menu. This opens the *SNMP Screen*, as shown below:

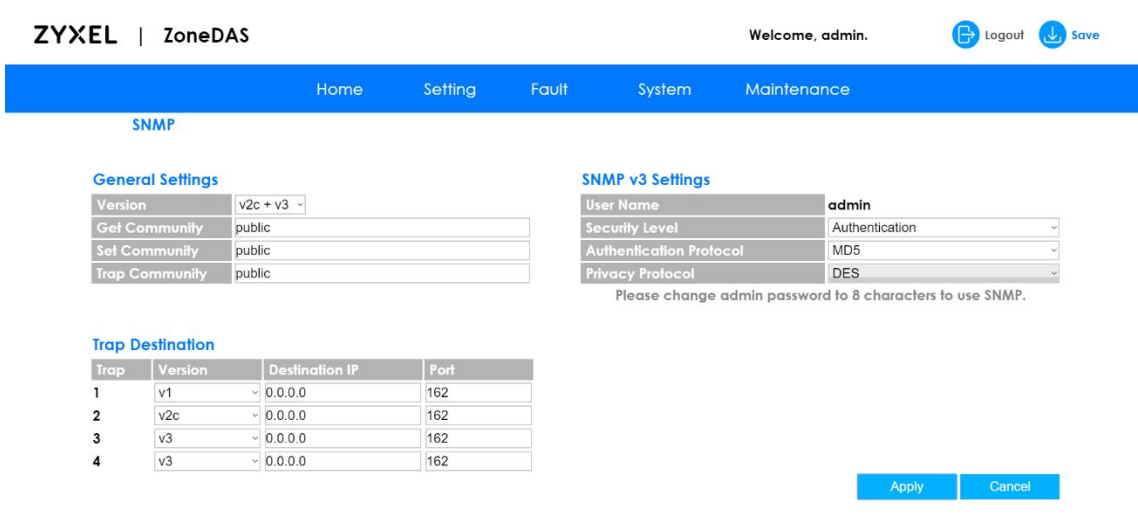

The *SNMP screen* has 3 sections for setting up remote management: General Settings, Trap Destination, and SNMP v3 Settings. ZoneDAS supports all SNMP specifications, up to version 3. Simply enter the appropriate information for each of the fields, skipping SNMP v3 Settings if only SNMP version 2 is being used. Once the correct parameters have been entered, click **Apply** and central management setup is complete.

Note: To make SNMP work, it is necessary to have an Administrator password that has 8 characters or more. The default Administrator password only has 4 characters. To change the Administrator password, please refer to Chapter 9.4[, User Account Screen.](#page-52-0)

#### **2.3.12 Save Settings**

ZoneDAS is now set up! Please save all the settings that have been made over the previous steps, and backup everything to a configuration file.

Saving settings is easy: simply click on the Save button on the top right of any screen. The Save button looks like this:

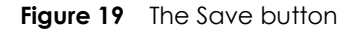

**Figure 18** ZoneDAS SNMP screen

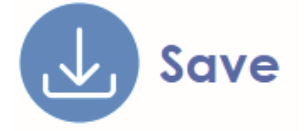

**If Save is not clicked, all updated settings will exist only in volatile memory and will disappear upon system reboot.**

**Once Save is selected, the current settings will transfer to the system's non-volatile memory and still exist after power off or reboot**.

## **2.3.13 Backup Configurations**

To backup current configurations to a file, select **Maintenance** from the *Navigation Panel*  and click on **Config File**. This opens the Config File screen, shown below. From the Config File screen, click Backup and ZoneDAS will create a backup file in the default download folder, using its Serial Code and Date as part of the file name.

| <b>ZYXEL</b> | ZoneDAS                                                                                                    |                                                    |      |         |       |        | Welcome, admin. | <b>B</b> Logout <b>J</b> , Save |  |
|--------------|----------------------------------------------------------------------------------------------------|----------------------------------------------------|------|---------|-------|--------|-----------------|---------------------------------|--|
|              |                                                                                                    |                                                    | Home | Setting | Fault | System | Maintenance     |                                 |  |
|              | <b>Config File</b>                                                                                                    |                                                    |      |         |       |        |                 |                                 |  |
|              | Backup                                                                                                    | Back up current configuration to your workstation. |      |         |       |        |                 |                                 |  |
|              | Browse to the location of the configuration file and click the "Restore" button to restore it to this device.<br>Restore<br>*** If you wish to keep the newly restored configuration, save it (upper right button) before you reboot! *** |                                                    |      |         |       |        |                 |                                 |  |

**Figure 20** The Config File screen

Once the backup config file has been created, be sure to keep a copy safe for future use. Setting up a system via loading a config file would be far quicker than doing it again from scratch.

## <span id="page-24-0"></span>**CHAPTER 3 The Web Configurator**

## **Overview**

This chapter, along with the five that follow, describe the ZoneDAS Web Configurator in detail, including access, login, and an overview of its functions and interface.

The Web Configurator is an HTML-based management system that allows easy setup and management for ZoneDAS via an Internet browser. It is compatible with Internet Explorer 9.0 and later versions, Mozilla Firefox 21 and later versions, Safari 6.0 and later versions, and Google Chrome 26.0 and later versions. The recommended screen resolution is 1024 by 768 pixels.

In order to use the Web Configurator, you need to allow:

- Web browser pop-up windows from your device. Web pop-up blocking is enabled by default in Windows XP SP (Service Pack) 2.
- JavaScript (enabled by default).
- Java permissions (enabled by default).

## <span id="page-24-1"></span>**Accessing the Web Configurator**

- 1. Make sure your ZoneDAS hardware is properly connected (refer to the Hardware Installation Guides).
- 2. Prepare your computer for a wired network device connection. Make sure your computer's IP address is in the same subnet as the BU's IP address. Your computer must be in the same subnet to access this website address. It must also be given a fixed IP address in the range between 192.168.1.3 and 192.168.1.254.

To prepare for such a connection on a Windows 10 computer, go to Start > Settings > Network & Internet > Ethernet > Change Adapter Options. A new window will open. From there, double click on your Ethernet device, click on Properties, click on the line with (TCP/IPv4), and click Properties. Another new window will open. From there, select "Use the following<br>IP address:" and input 192.168.1.100 under IP address. Windows will fill in 255.255.255.0 u you will be ready. Feel free to close all the configuration windows,

- 3. Once ready, connect your computer's Ethernet port to the ZoneDAS BU's MGMT port.
- 4. Launch the web browser and go to *[http://192.168.1.1.](http://192.168.1.1./)*
- 5. The Login screen should appear. To access the Web Configurator and manage ZoneDAS, type the default username: **admin** and password: **1234** in the password screen and click **Login**.

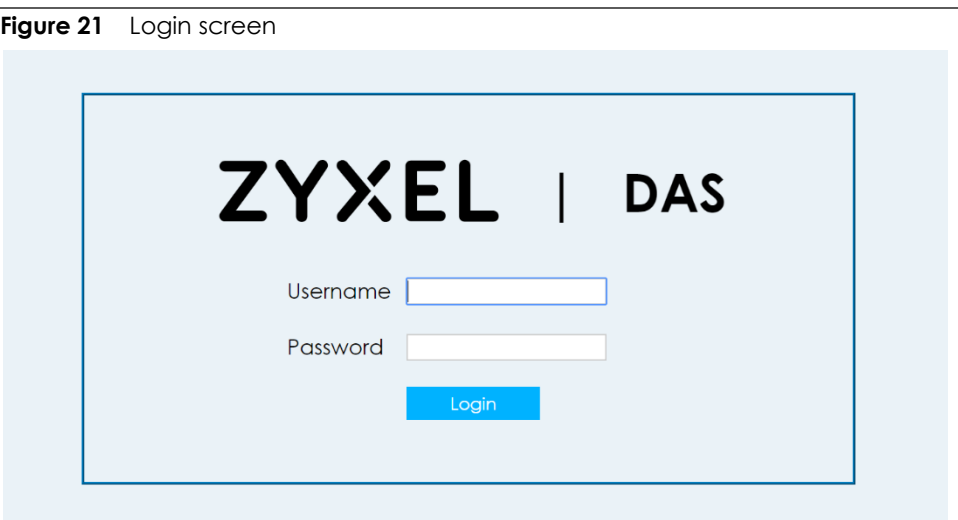

## **3.2.1 The Web Configurator Layout**

The Web Configurator is arranged into these parts:

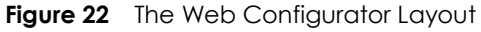

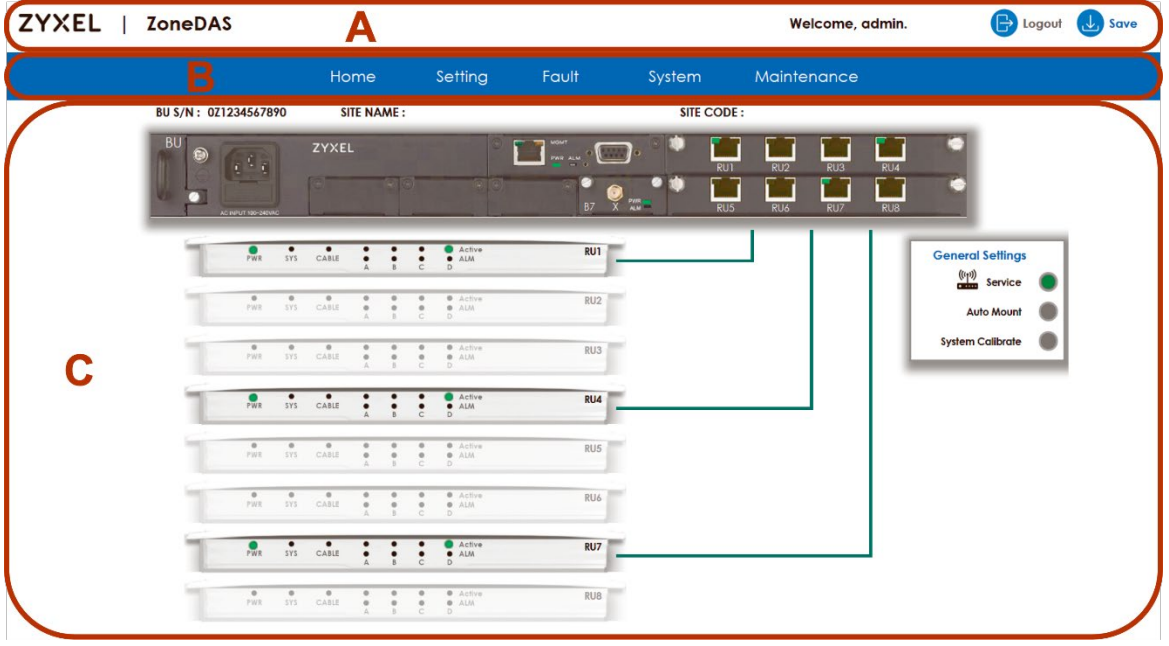

#### **A** - Title Bar

- **B**  Navigation Panel
- **C**  Main Window

The RUs and/or Extenders shown below the BU are arranged in order of SD port connection, top to bottom. The top RU is the one connected to the first SD port, labeled "RU1", and the bottom RU is the one connected to the last SD port, labeled "RU8". Lines illustrating the BU-RU and/or BU-Extender connections are for illustration only and stop at the BU, but the physical cables do extend to the ports.

Se[e Section 4.2 The Home Screen](#page-28-1) to learn more about the different colors illustrating the cable connections, plus the Web Configurator's Home Screen.

### **3.2.2 Title Bar**

The title bar allows certain functions, such as the two below, to be available from anywhere in the Web Configurator.

**Figure 23** Title Bar functions

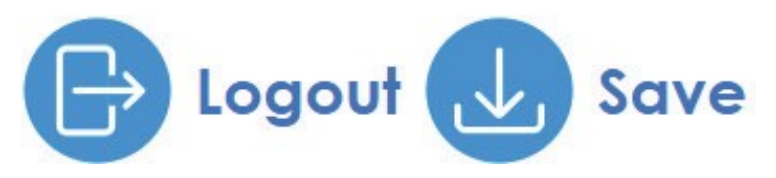

The icons provide the following functions:

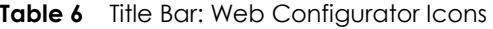

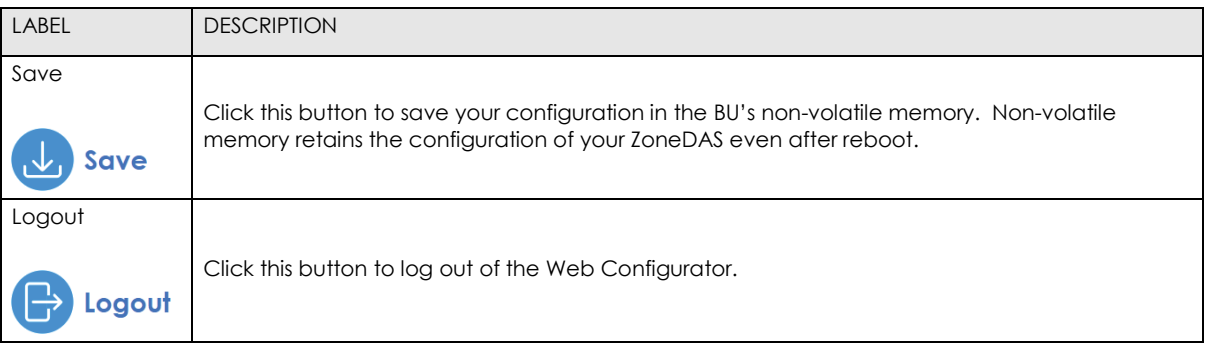

### **3.2.3 Navigation Panel**

Use the sub-menus on the Navigation Panel to configure ZoneDAS's features.

#### **Figure 24** Navigation Panel

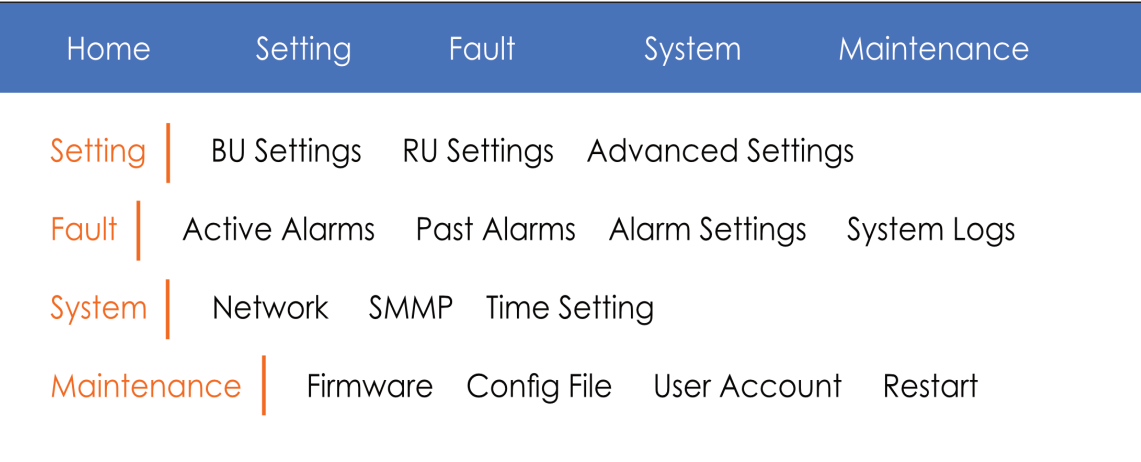

The following table describes the sub-menus:

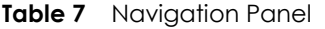

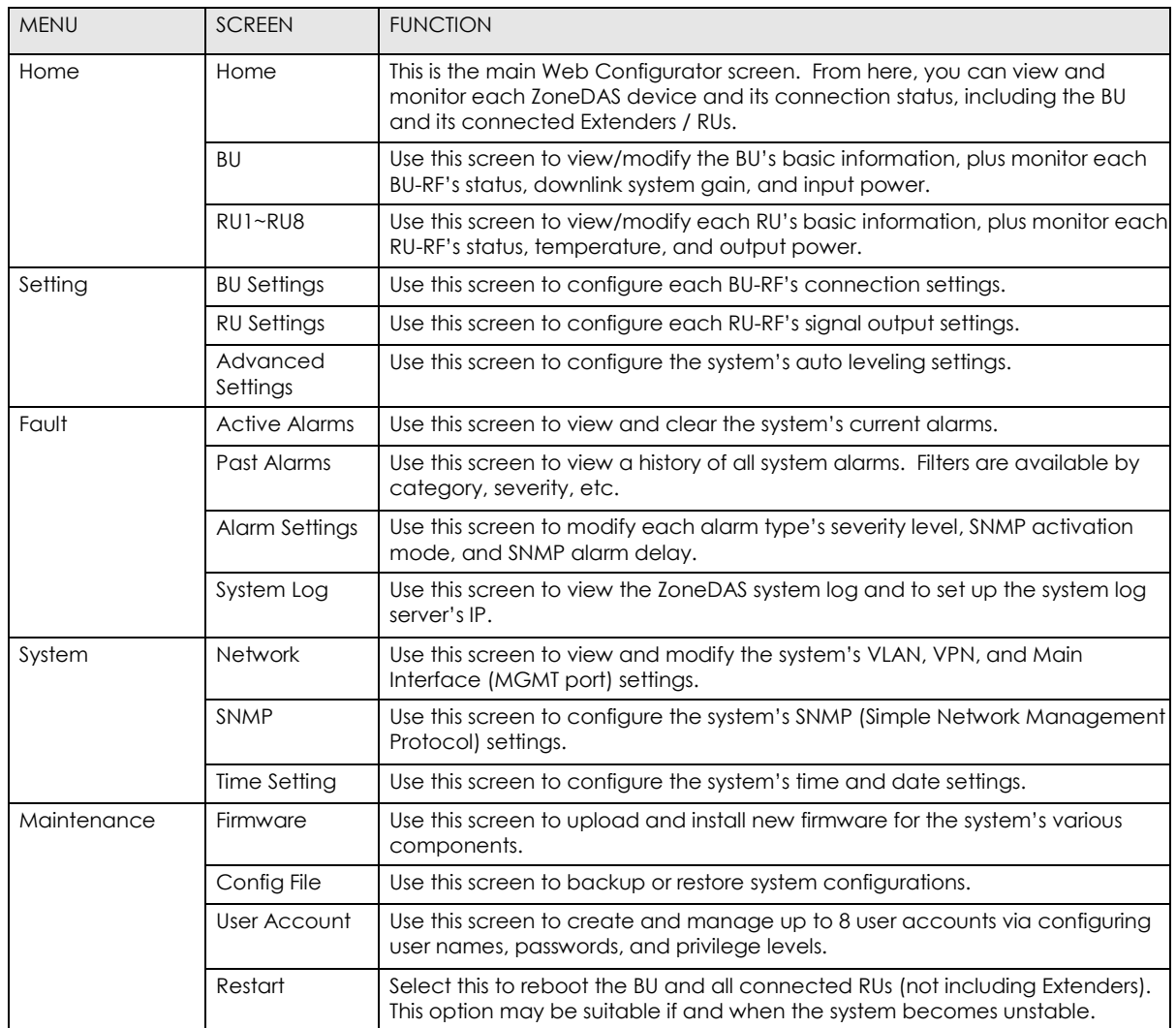

## **CHAPTER 4 Home**

## <span id="page-28-0"></span>**Overview**

The **Home** screen is, as the name implies, the starting point from which everything is done in the Web Configurator. As such, it is the screen that appears first after login. Use the **Home**  screen to monitor and configure the BU (Base Unit) and its connected Extenders / RUs (Remote Units).

### **4.1.1 Available Functions**

- View each system part's connection status, perform a system-wide calibration, and activate/deactivate service (Section 4.2).
- Access the **BU** screen to monitor the BU's RF modules (Section 4.3).
- Access the **RU** screen to monitor the RU and its RF modules (Section 4.4).

## <span id="page-28-1"></span>**The Home Screen**

The **Home** screen's primary function is to show a map of the system's connections. The LED lights on its illustrated devices are designed to match the physical lights on the actual devices (albeit with some communication delays). The exception is when an RU is configured for LED OFF, in which case the system turns off only the physical LEDs. Check [Section 1.3.2](#page-6-0) an[d 1.3.3](#page-7-0) for details on BU and RU LED signaling. To open the Home screen from anywhere in Web Configurator, just click **Home** on the Navigation Panel (blue bar), as shown below.

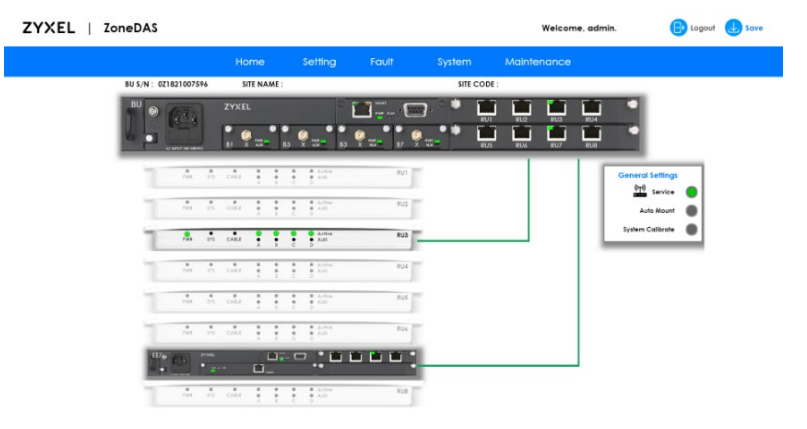

**Figure 25** ZoneDAS Home Screen

From the **Home** screen, if you move your mouse over an RF module, SD port or its connected RU, the moused-over port or device will be encased in blue. This indicates that you can click on it to reach an expanded screen for the port or device.

**If you mouse over any of the lines connecting the RUs / Extenders to the BU, the system will pop up basic information on the connection, such as Cable Loss, Upper Limit (Maximum Allowed Cable Loss), and estimated cable length. The lines are also coded in different colors. These colors indicate the status of each connection, as follows:**

**Grey: The device is plugged in but not Mounted**

- **Yellow: The device is Mounted but not Calibrated**
- **Green: The device is Calibrated**

**Red: The device has failed to Calibrate**

The following table will explain the different connection statuses mentioned above.

| <b>STATUS</b>                                      | <b>DESCRIPTION</b>                                                                                                    |
|----------------------------------------------------|----------------------------------------------------------------------------------------------------|
| BU S/N                                             | This shows the Base Unit's serial number.                                                                                                    |
| Site Name                                          | This shows the Site Name assigned to this ZoneDAS. The Site Name represents<br>system's location and is used for remote management. It may be configured<br>from the BU screen.                                                                                                    |
| Site Code                                          | This shows the Site Code assigned to this ZoneDAS. The Site Code is a<br>shortened, systemized version of the Site Name and is used for remote<br>management. It may also be configured from the BU screen.                                                                                                    |
| <b>General Settings</b>                            |                                                                                                    |
| Mount                                              | Click the <b>Mount</b> button for ZoneDAS to activate the connection to this<br>Extender or RU.                                                                                                    |
|                                                    | Mounting creates a record for the SD port connection. It associates the port<br>with the unique characteristics particular to that combination of cable and<br>RU/Extender. This record stores the connection's calibration information and<br>saves the user from a system-wide calibration whenever an RU is temporarily<br>unplugged (for example, to hard reset by powering off).                                                                                                    |
|                                                    | Once mounted, if you plug in a different RU/Extender into the same port,<br>ZoneDAS will detect the difference and display a Mount button beside the<br>newly connected device. Click it for ZoneDAS to activate the connection to<br>the new RU or Extender. As ZoneDAS only remembers one device per SD port,<br>this will also overwrite the previous record with data from the newly plugged<br>in RU/Extender.                                                                                                    |
| Service<br>Service                                 | Turn Service on (Green) for the BU to provide RF signals to all connected RUs<br>and Extenders. The BU will only send RF signals to mounted RUs and Extenders<br>(except when Auto Mount is on). Once you have mounted all the RUs and<br>Extenders, click the <b>Service</b> light for the BU to start sending RF signals to every<br>device.                                                                                                    |
| Auto Mount<br><b>Auto Mount</b>                    | Turn Auto Mount on (Green) for the BU to automatically activate every SD<br>port connection as they are plugged in. This is useful when you just want to<br>get ZoneDAS working without bothering with creating connection records<br>and doing calibrations. Such a scenario is possible if the RUs are so close<br>together that no RU is stretched closed to its capacity. However, this option is<br>not recommended for normal operations, and proper mounting will enable<br>the system to notify you when an RU is plugged into the wrong port after<br>unplugging and save you from performing a new system calibration. |
| <b>System Calibrate</b><br><b>System Calibrate</b> | Click on System Calibrate to optimize system performance. During this<br>process the system will detect the path loss of all RF pathways and adjust<br>internal parameters accordingly. ZoneDAS can operate without the benefit<br>of calibration, but performance will be adversely affected.                                                                                                    |
|                                                    | Simply turning on Service applies a System Calibration. However, if RUs or<br>Extenders get unplugged and re-plugged into different ports without turning<br>Service off, manual calibration is recommended. Choose an appropriate<br>time for this, as ZoneDAS must go off-line to perform System Calibration.                                                                                                    |

**Table 8** Home Screen: Legend

## **4.3 The BU Screen**

Use the **BU** screen to monitor the BU-RF modules' status and input power. Click anywhere on the **Home** screen's BU illustration to open the following screen. Alternatively, click on an RF port to do the same thing and have the bottom graph showing that particular RF port's activities.

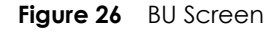

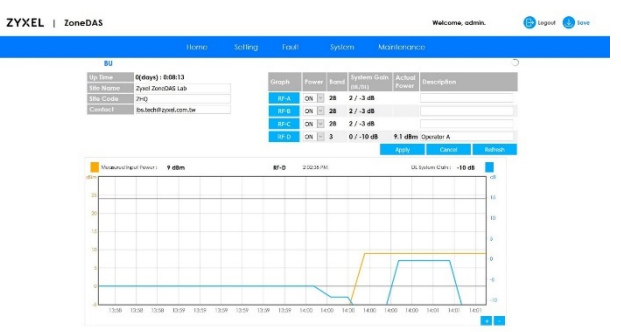

The following table describes the labels on the BU screen.

#### **Table 9** BU Screen

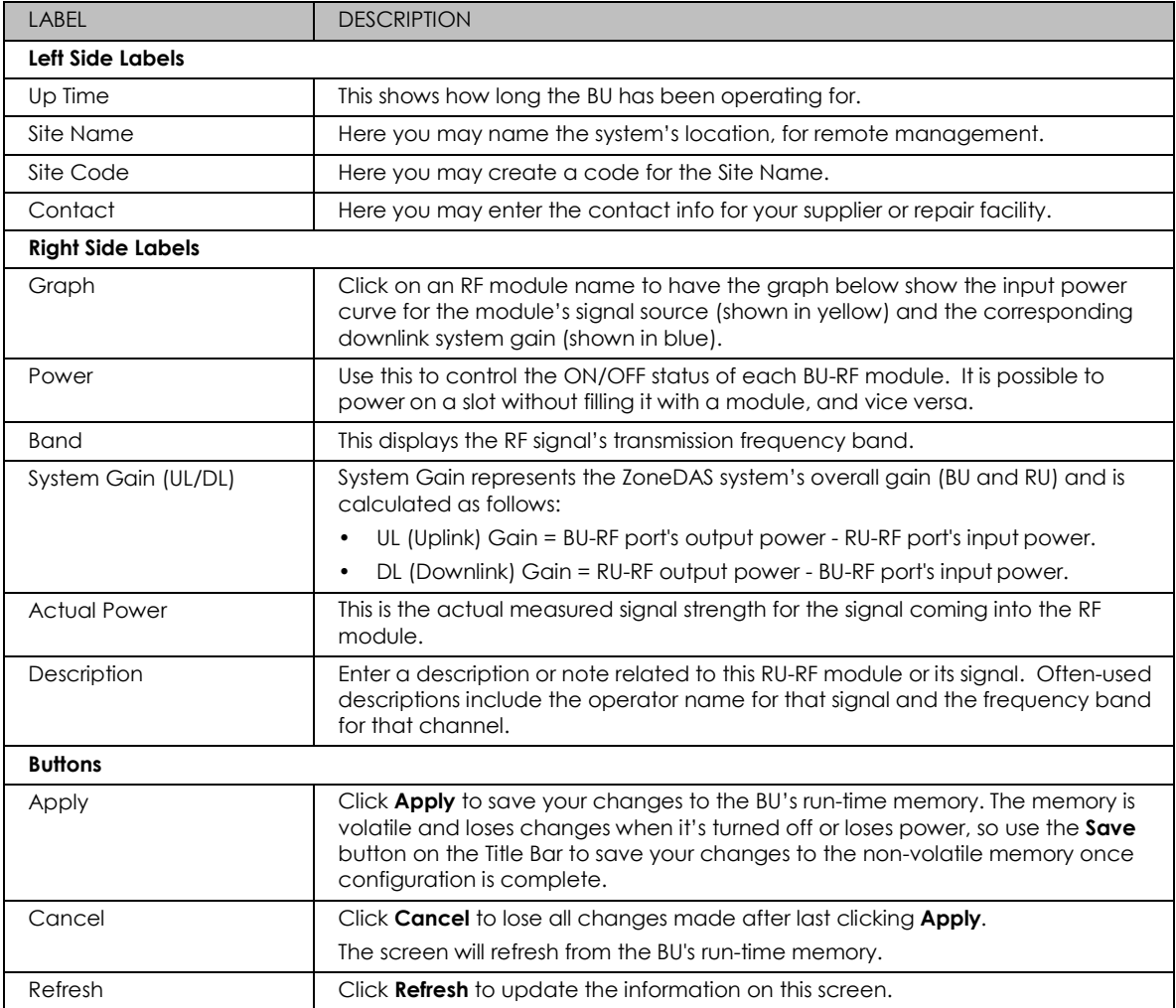

## **The RU Screen**

**Figure 27** Home > RU

Use the **RU** screen to view the RU's status and its RF modules' output power and temperature. Choose an RU by clicking on its picture in the **Home** screen, and the following screen will appear.

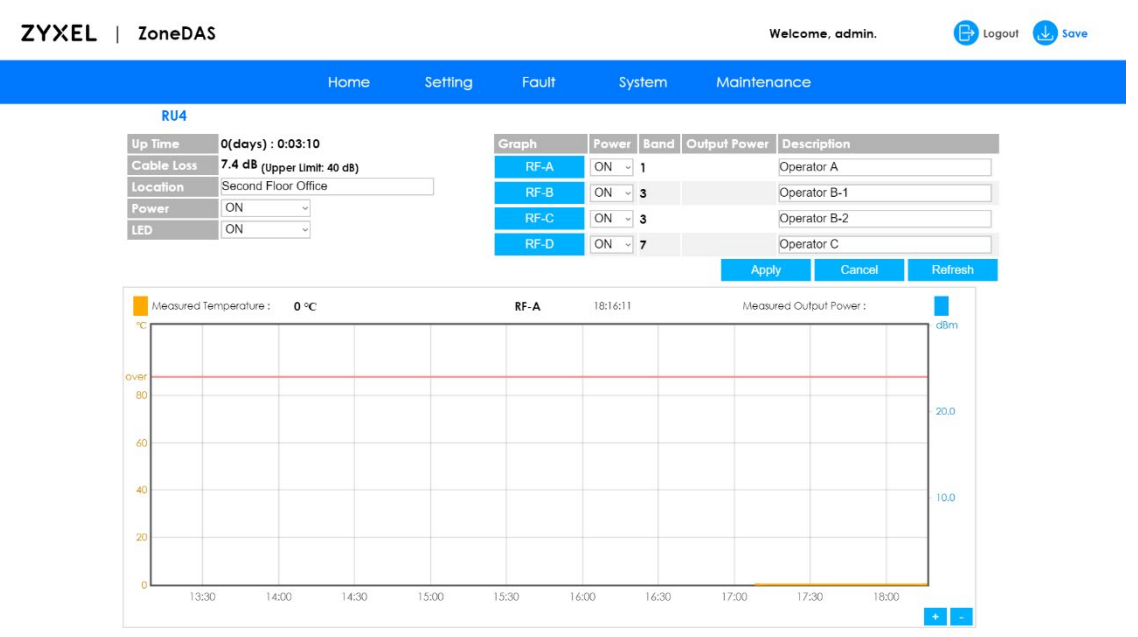

The following table describes the labels on the RU screen.

#### **Table 10** Home > RU

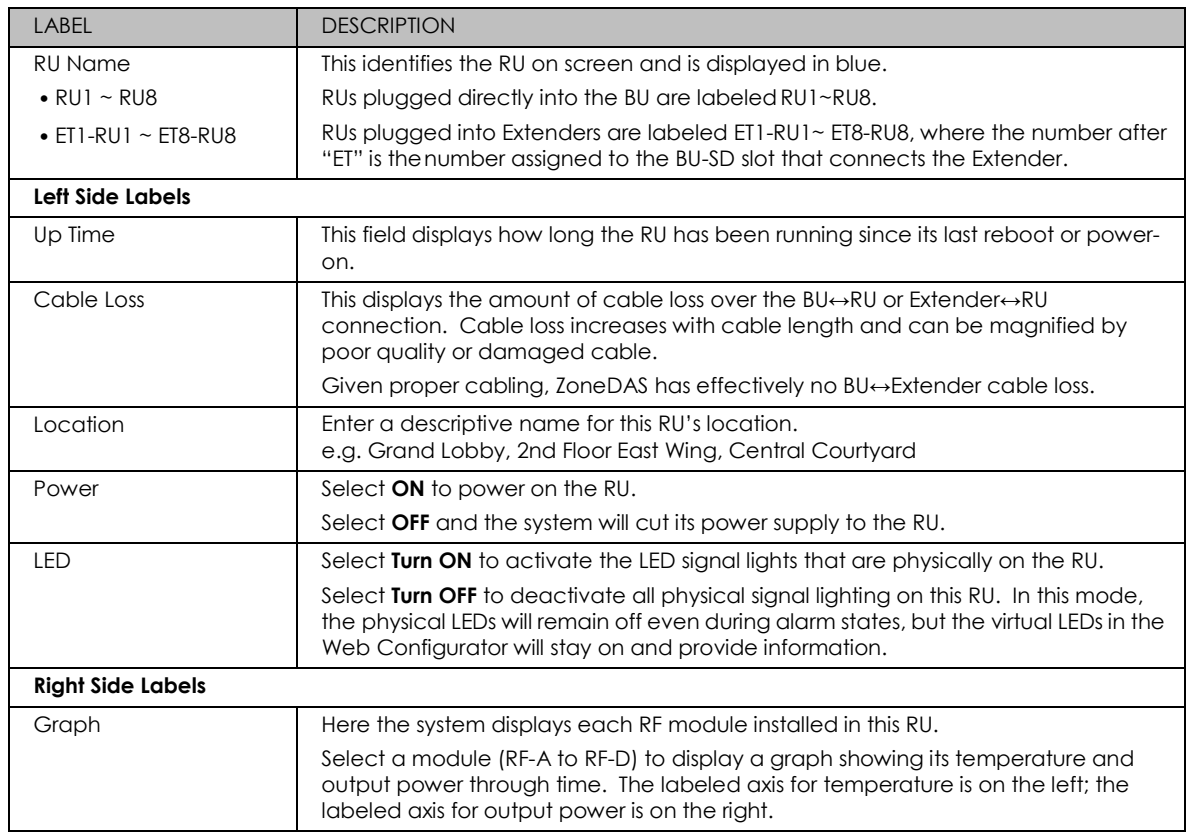

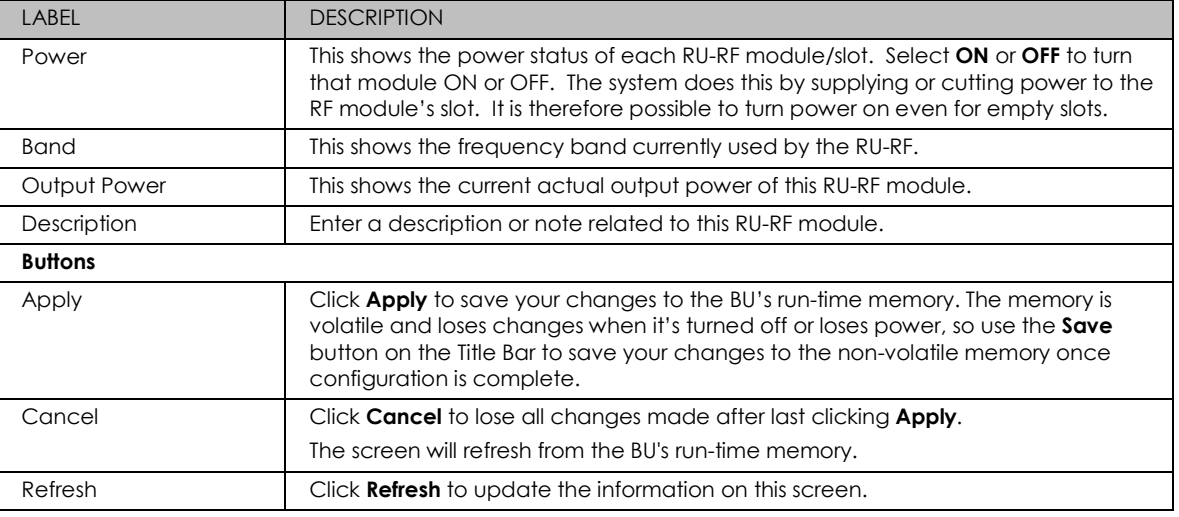

## **The Extender Screen**

If you have connected one or more Extenders to ZoneDAS, it will show up on the **Home** screen [\(Section](#page-28-1) 4.2). There you will see all your connected Extenders, alongside all the RUs that are directly connected to the BU. Click on an Extender to access the **Extender Screen**. It allows you to access all the RUs connected to that Extender, and it looks like this:

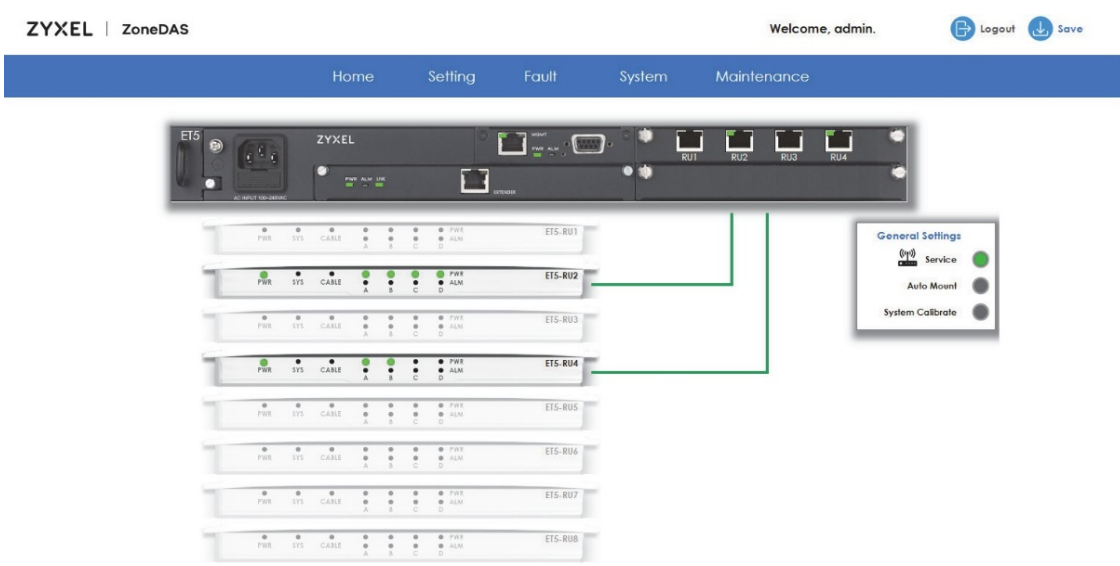

**Figure 28** Home > Extender

The Extender screen looks a lot like the **Home** screen, as it is basically the same screen. The difference is that it replaces the BU with the Extender—and the BU's RUs with the Extender's RUs. It also behaves in the same way, so you can access the **RU Screen** for an RU simply by clicking on that RU (or the SD port it's connected to).

*In effect, the Extender is a subsidiary BU*. From the **Extender Screen**, you may access the RUs connected to that Extender—and only those RUs. To go back to the **Home** screen, where you will see the BU and other Extenders/RUs, simply click **Home** from the Navigation Panel.

*Note: You cannot connect an Extender to another Extender (cascading Extenders is not supported).*

The General Settings box on the right looks and works just like it does in the **Home** screen. As such, anything you do there is universal and applies to the entire ZoneDAS system. The following table describes all the labels on the Extender screen.

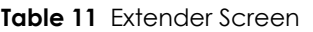

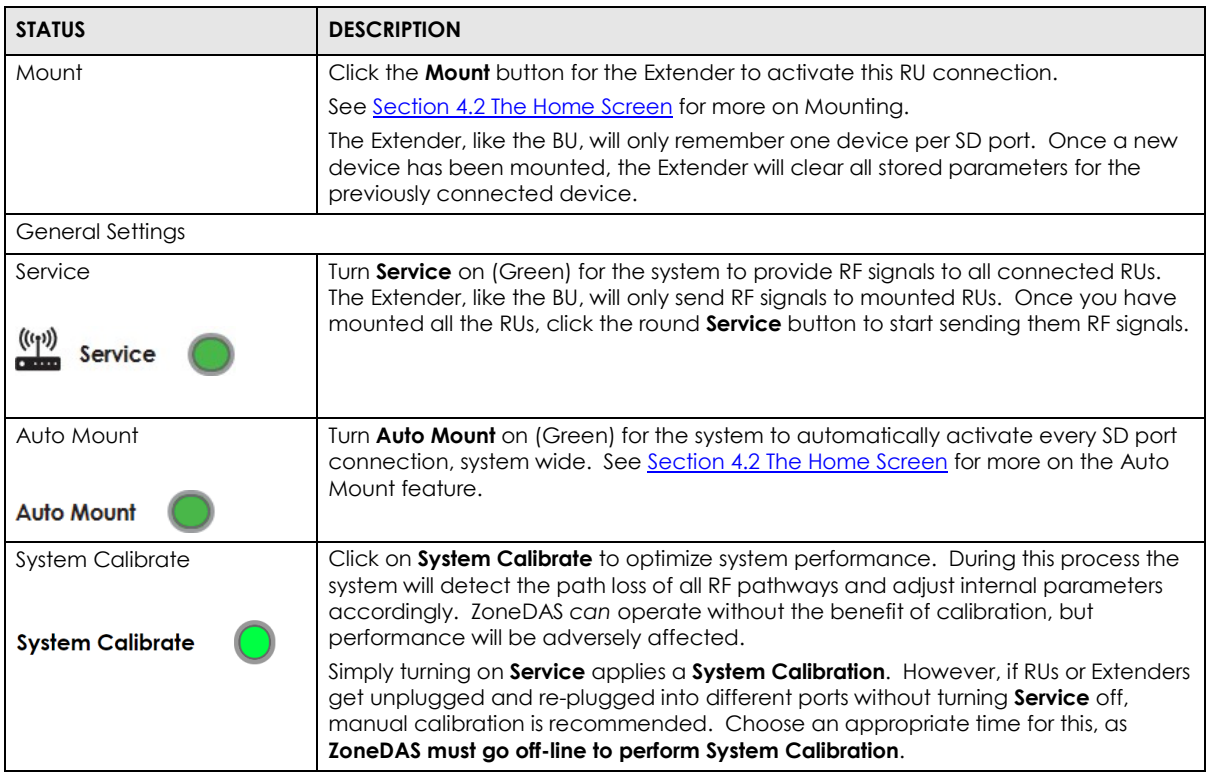

## **CHAPTER 5 SETTING**

## <span id="page-34-0"></span>**Overview**

The **Setting** menu is used to configure the BU and its connected RUs. Once you have set up all the parameters in both the **BU Settings** and **RU Settings** screens, your ZoneDAS will be up and running.

### **5.1.1 Available Functions**

- Use the **BU Settings** screen to configure the BU's connection settings [\(Section](#page-34-1) 5.2).
- Use the **RU Settings** screen to configure the RU's connection settings [\(Section](#page-36-0) 5.3).
- Use the **Advanced Settings** screen to configure the system's Auto Leveling settings [\(Section](#page-37-0) 5.4).

## <span id="page-34-1"></span>**The BU Settings Screen**

Use the **BU** screen to configure the BU's connection settings and allow ZoneDAS to properly transmit/ receive information to and/from the operator's BTS (Base Transceiver Station). Click **Setting > BU Settings** to open the following screen.

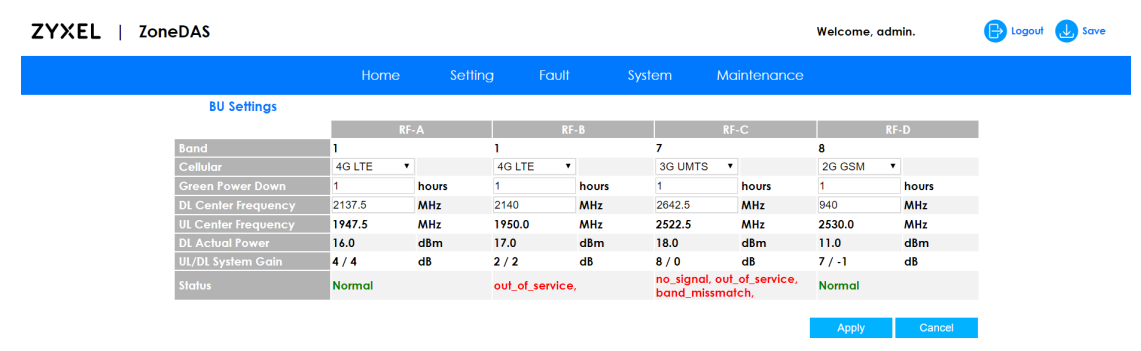

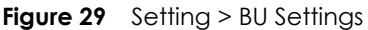

The following table describes the labels on the BU Settings screen.

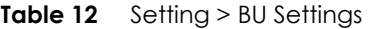

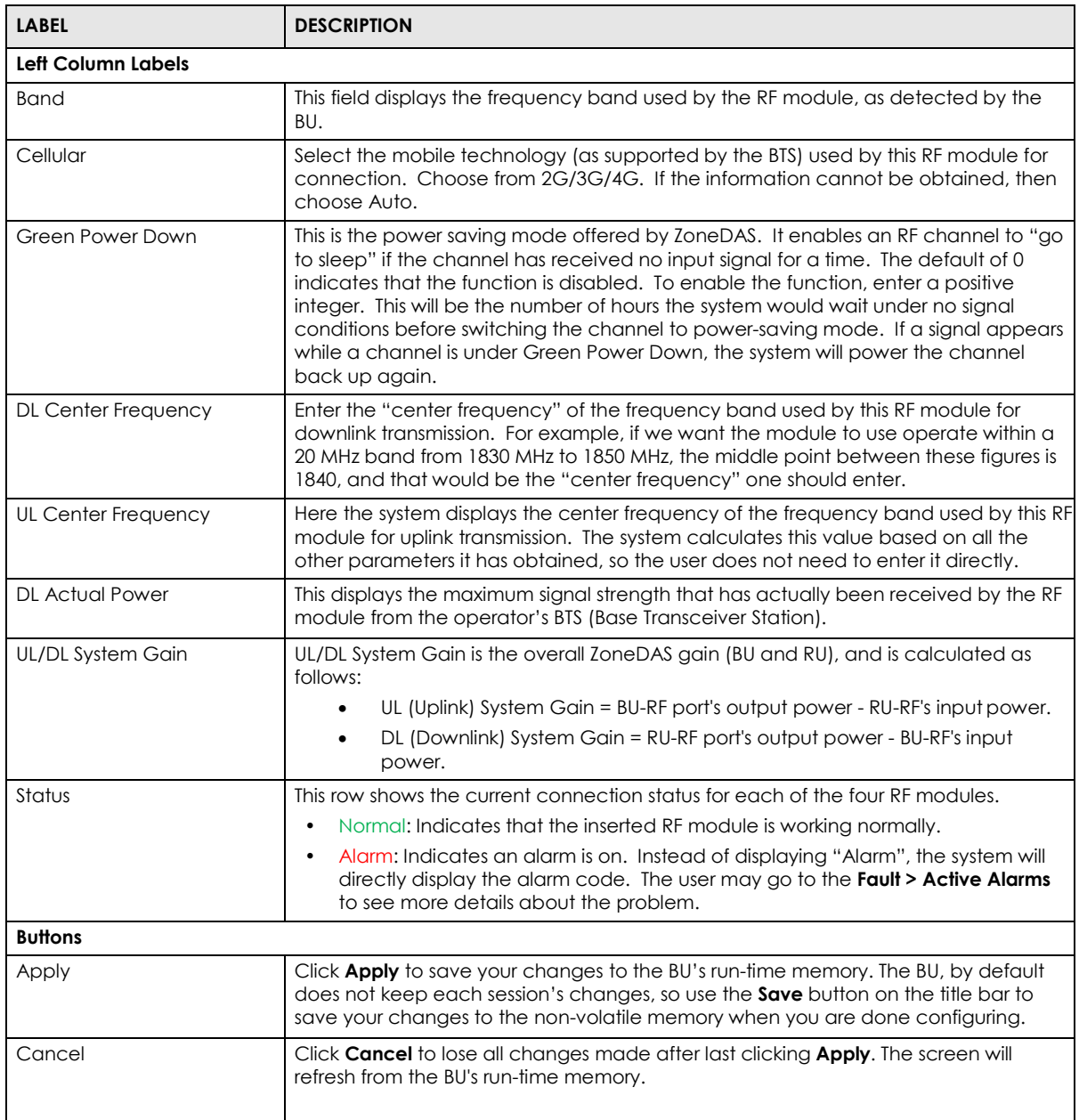

## <span id="page-36-0"></span>**5.3 The RU Settings Screen**

Use the **RU Settings** screen to display and configure antenna or power settings for each and every connected RU, including both direct and via-Extender connections. Click **Setting > RU Settings** to see the following screen layout.

#### **Figure 30** Setting > RU Settings ZY

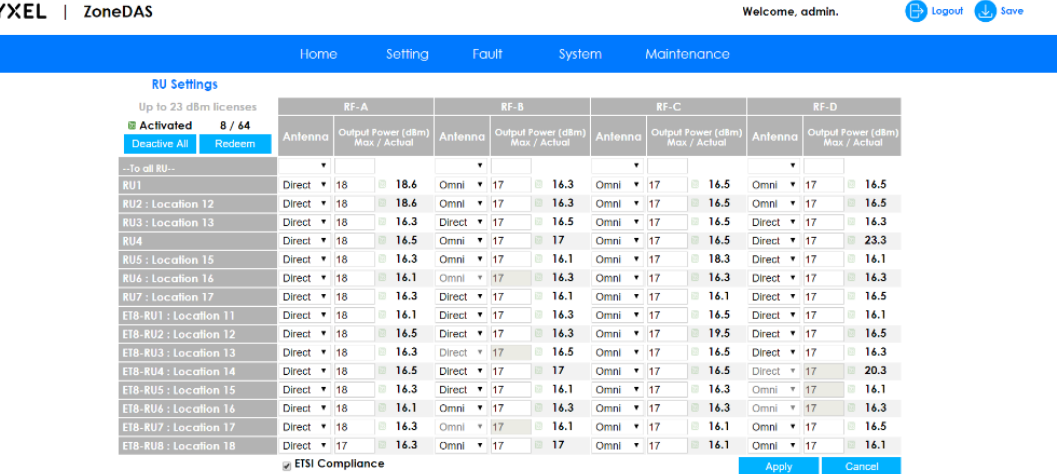

The following table describes the labels on this screen.

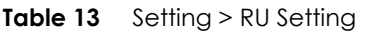

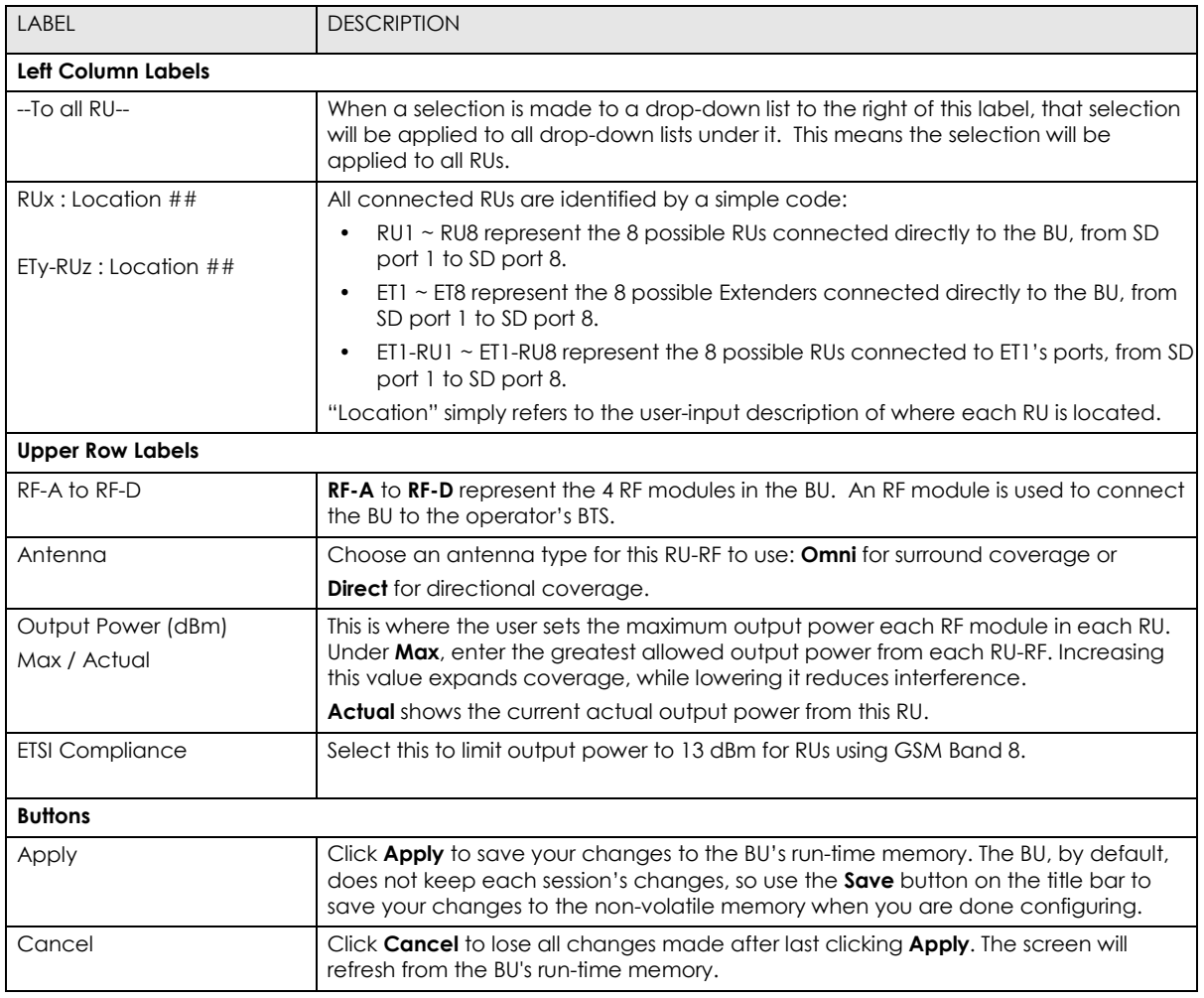

## <span id="page-37-0"></span>**The Advanced Settings Screen**

Use the **Advanced Settings** screen to configure Auto Levelling for the BU. "Auto-Levelling" is an intelligent algorithm that ZoneDAS uses to adapt to widely varying, unpredictable input signal strengths. **Through Auto-Levelling, ZoneDAS is able to maintain a stable and optimal output signal pattern despite changes to input signal strengths from Base Transceiver Stations**. Default settings of this smart algorithm have been determined during extensive field-operations and are adapted in function of technology and modulation schemes.

Click **Setting > Advanced Settings** to open the following screen.

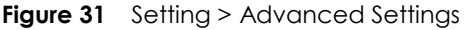

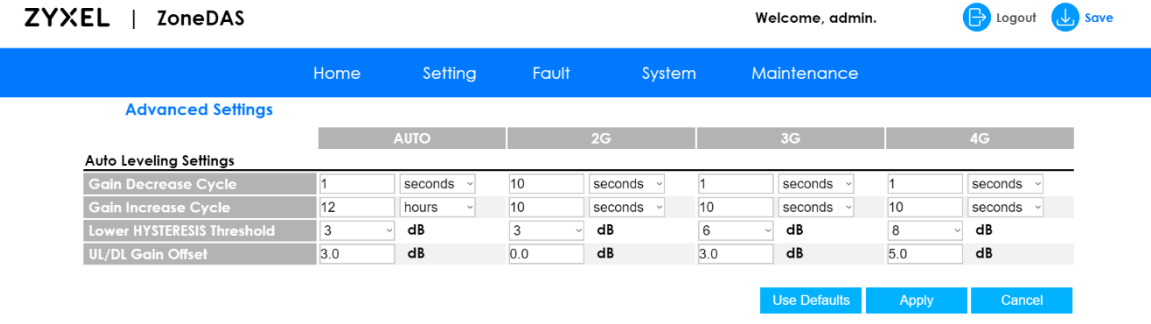

Advanced Settings represent internal parameters that the system uses for signal optimization. They are not meant for manual adjustment and it is recommended that the user simply choose **Use Defaults** for all values. If for any reason you wish to adjust these values, please consult Zyxel using the Customer Support contact information behind the front page of this Guide.

## **CHAPTER 6 FAULT**

## <span id="page-38-0"></span>**Overview**

The **Fault** screen allows the user to monitor and control all alarm-related functionality. These include the monitoring of current and past alarms, the configuration of security level for each alarm, and the System Log, which records all events and alarms.

## **6.1.1 Available Functions**

- Use the **Active Alarms** screen to view, filter, and search for active alarms [\(Section](#page-38-1) 6.2).
- Use the **Past Alarm** screen to view, filter, and search for past alarms [\(Section 6.3\)](#page-39-0).
- Use the **Alarm Settings** screen to modify the severity classification of alarms [\(Section](#page-40-0) [6.4\)](#page-40-0).
- Use the **System Log** screen to access and view the ZoneDAS System Log [\(Section 6.5\)](#page-43-0).

## <span id="page-38-1"></span>**The Active Alarms Screen**

An alarm is how ZoneDAS notifies that something noteworthy has happened or gone wrong (for example, the connection between a BU and an RU has been lost). An alarm about something that is still in effect is called an active alarm, which an alarm that has been cleared is called a past alarm. The **Active Alarms Screen** shows all the active alarms that currently exist. Click **Fault > Active Alarms** to access it, which looks like the following.

| <b>ZYXEL</b> | <b>ZoneDAS</b>       |                      |         |          |                     | Welcome, admin. | <b>B</b> Logout<br>$\mathbf{U}_n$ save |
|--------------|----------------------|----------------------|---------|----------|---------------------|-----------------|----------------------------------------|
|              |                      | Home                 | Setting | Fault    | System              | Maintenance     |                                        |
|              | <b>Active Alarms</b> |                      |         |          |                     |                 |                                        |
| $\vert$ 1    |                      |                      |         |          |                     |                 | Refresh                                |
| Index        | Category             | Condition            |         | Severity | <b>Timestamp</b>    | Source          |                                        |
| Filter       | All                  |                      |         | All      |                     |                 |                                        |
|              | das                  | +(403)out_of_service |         | major    | 2019-01-22 16:56:14 | RU4             | Clear                                  |
| 2            | das                  | +(403)out of service |         | major    | 2019-01-22 16:56:03 | <b>RU1</b>      | Clear                                  |

**Figure 32** Fault > Active Alarms

The following table describes the labels on this screen.

#### **Table 14 Fault > Active Alarms**

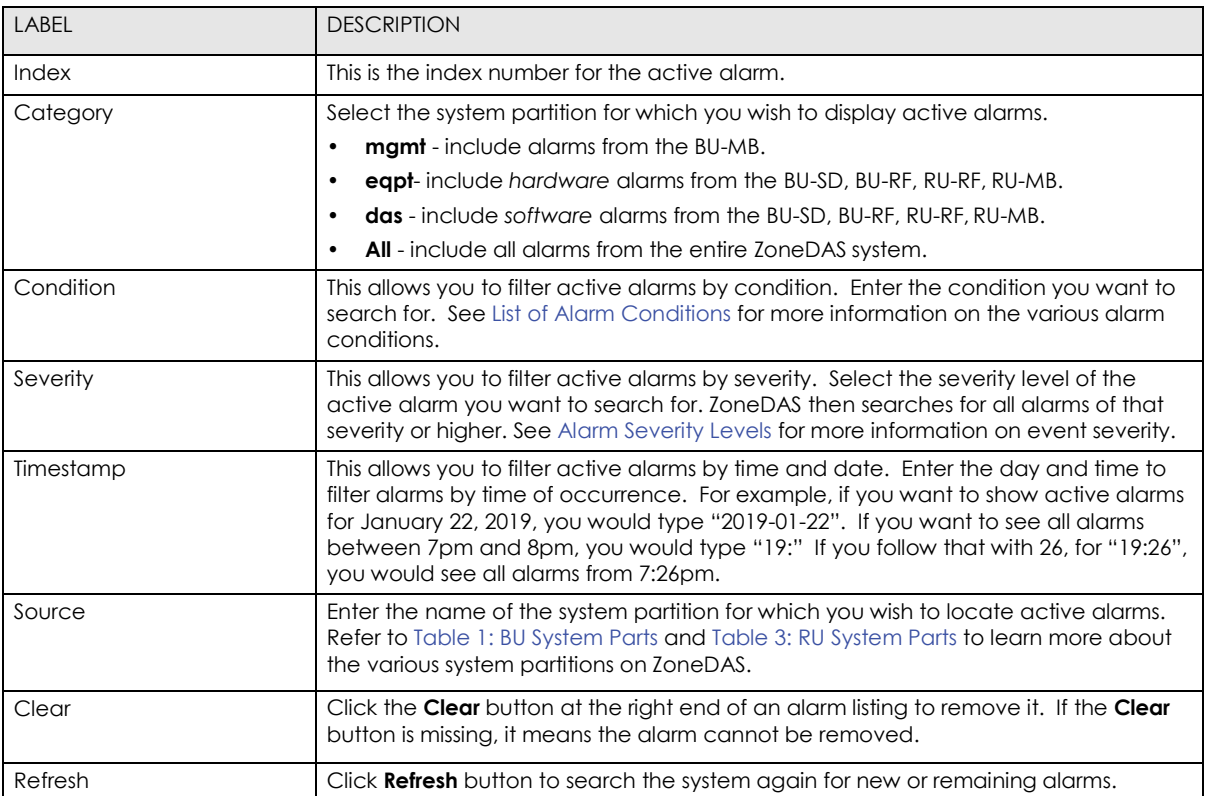

Note: ZoneDAS can store up to 4096 active alarm entries. Once it reaches the limit, each new entry overwrites the oldest one.

## <span id="page-39-0"></span>**The Past Alarms Screen**

Use the **Past Alarms** screen to view all the alarms that are no longer active. Click **Fault > Past Alarms** to open the following screen.

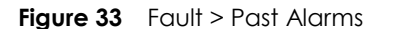

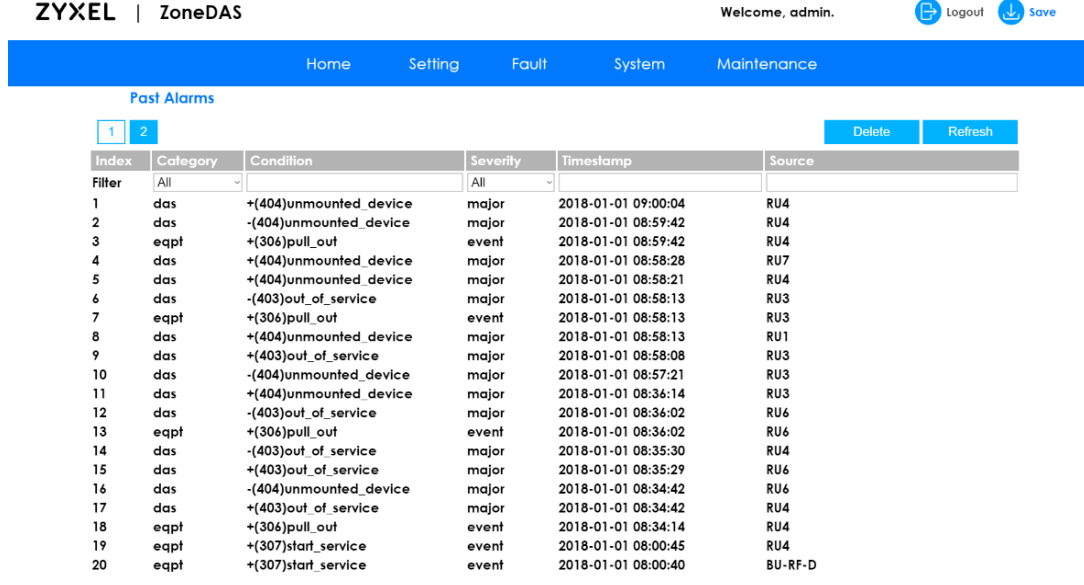

The following table describes the labels on this screen.

#### **Table 15** Fault > Past Alarms

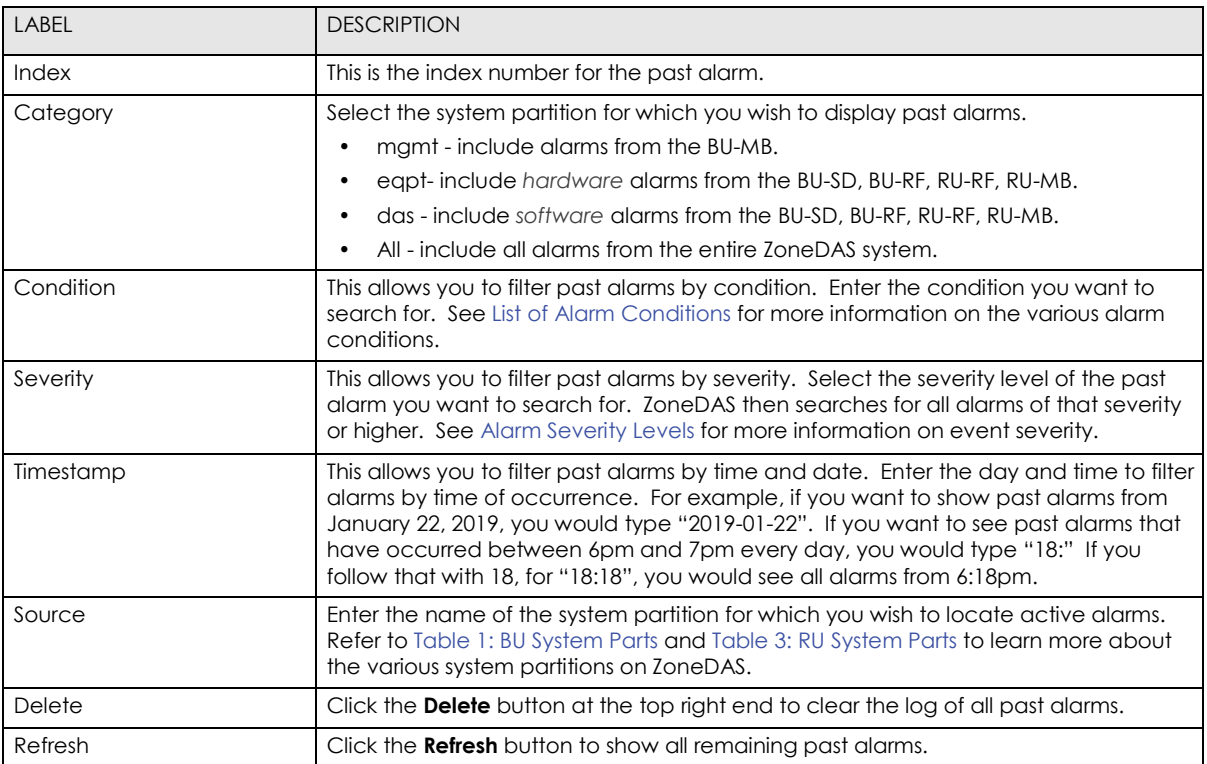

Note: ZoneDAS can store up to 4096 past alarm entries. Once it reaches the limit, each new entry will overwrite the oldest one.

## <span id="page-40-0"></span>**The Alarm Settings Screen**

The **Alarm Settings** screen allows the user to view the alarm definition table and modify alarm severity classifications. It gives a listing of all alarms, ordered by category, and lets the user configure each alarm's various parameters. To access this screen, click **Fault > Alarm Settings**.

#### **Figure 34** Fault > Alarm Settings

The following table describes the labels on this screen.

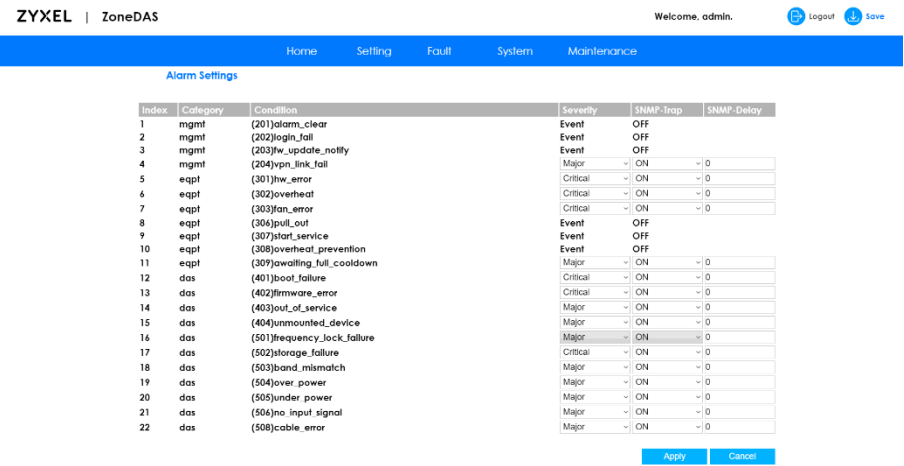

<span id="page-41-0"></span>**Table 16** Fault > Alarm Settings

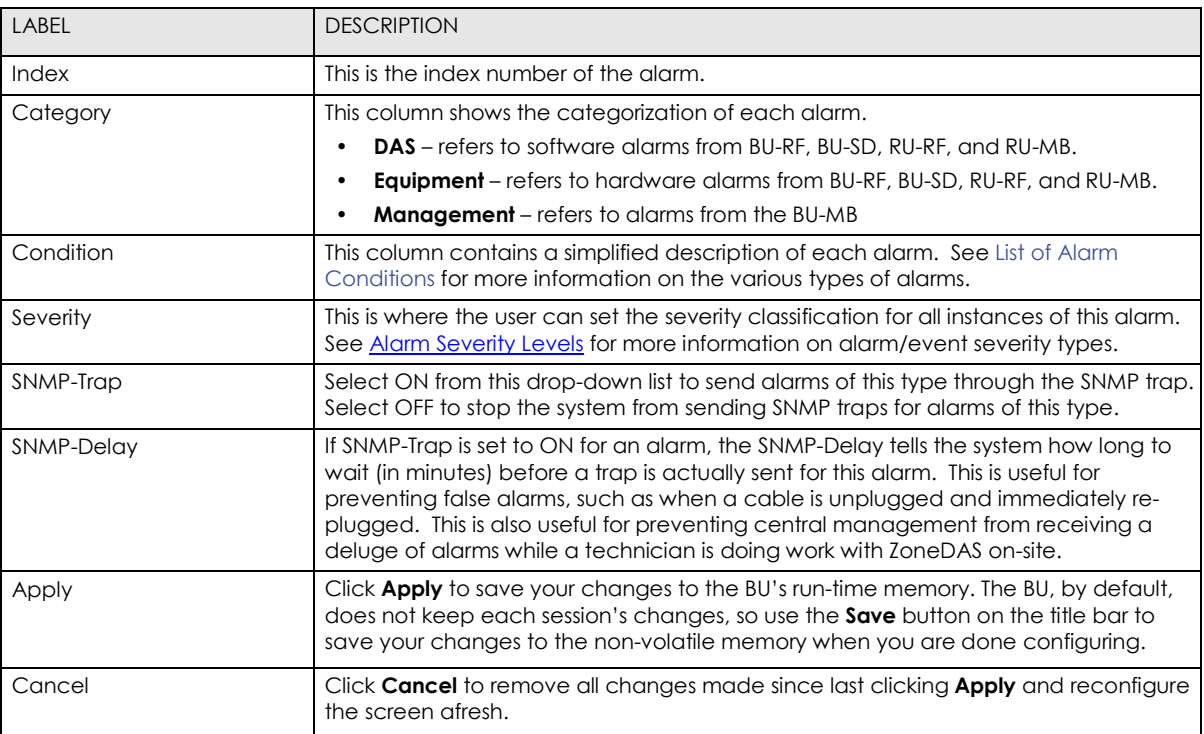

### **6.4.1 Alarm Severity Levels**

ZoneDAS Alarms are categorized into the following:

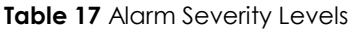

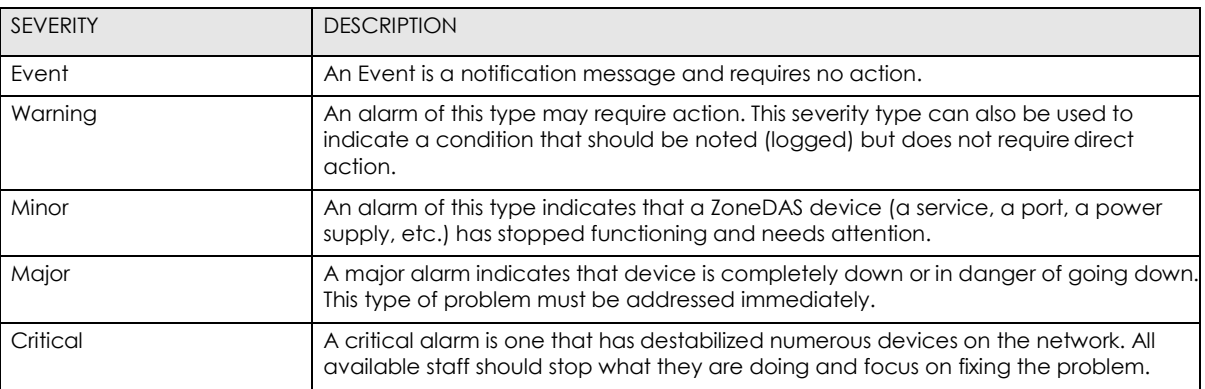

Note: These represent the factory default Alarm Severity Levels. You can modify the severity of any alarm based on what is you feel is appropriate for your scenario.

## <span id="page-42-0"></span>**6.4.2 List of Alarm Conditions**

The following table describes all the alarms, conditions, and notifications that may occur within ZoneDAS.

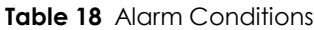

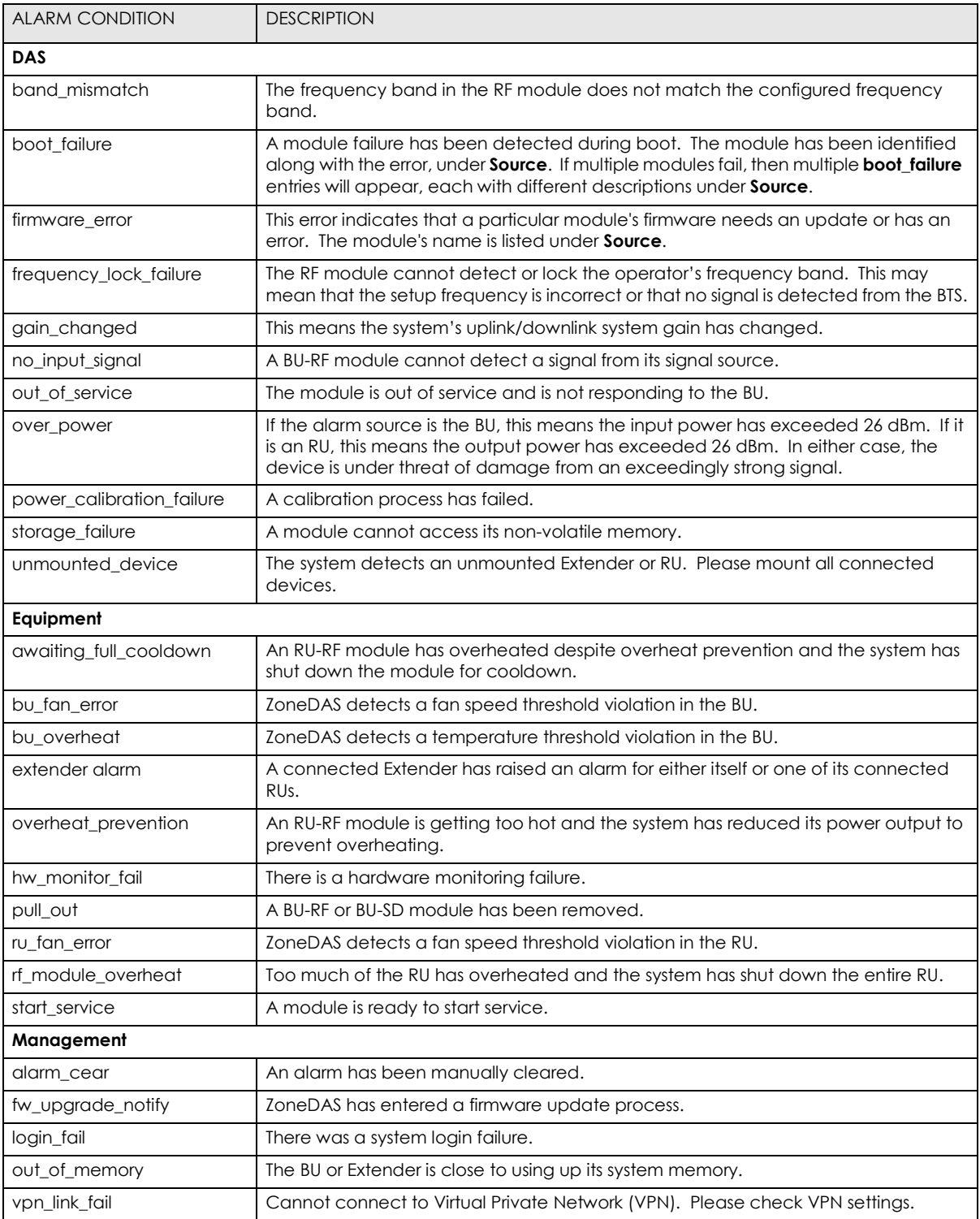

**B** Logout **U** save

Welcome, admin.

## <span id="page-43-0"></span>**The System Log Screen**

ZoneDAS keeps a comprehensive log of all system activities, notifications, warnings and alarms. The log is invaluable for troubleshooting and can be accessed both locally and remotely via the **System Log screen**. There you can see the log directly and optionally specify a remote Syslog Server where ZoneDAS will send all its system log entries. To see the **System Log screen**, click **Fault > System Logs** to open the following screen.

**Figure 35** Fault > System Logs

#### ZYXEL | ZoneDAS

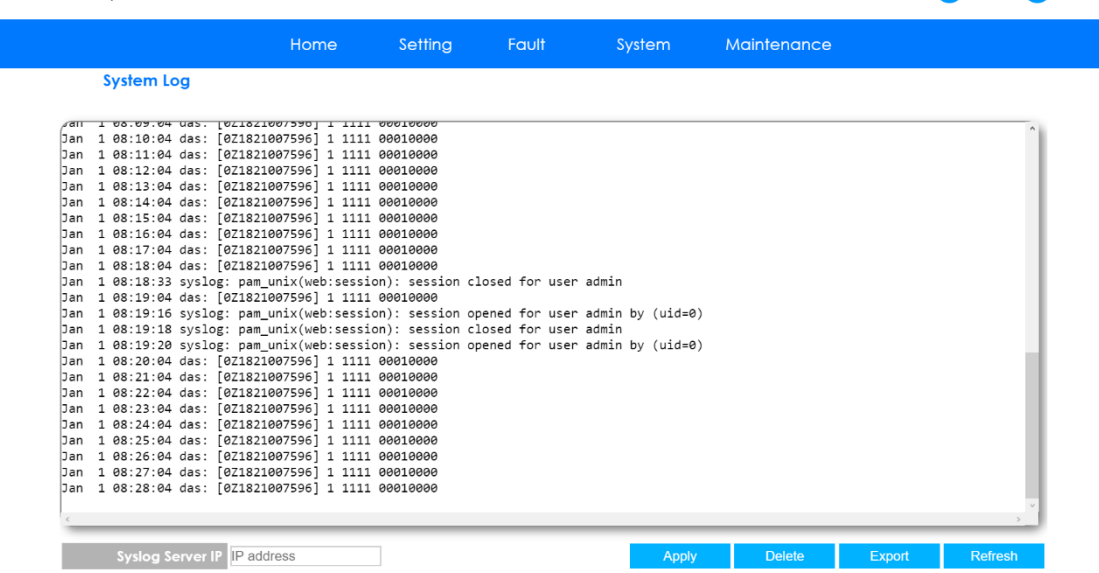

The following table describes the labels on this screen.

#### **Table 19** Fault > System Log

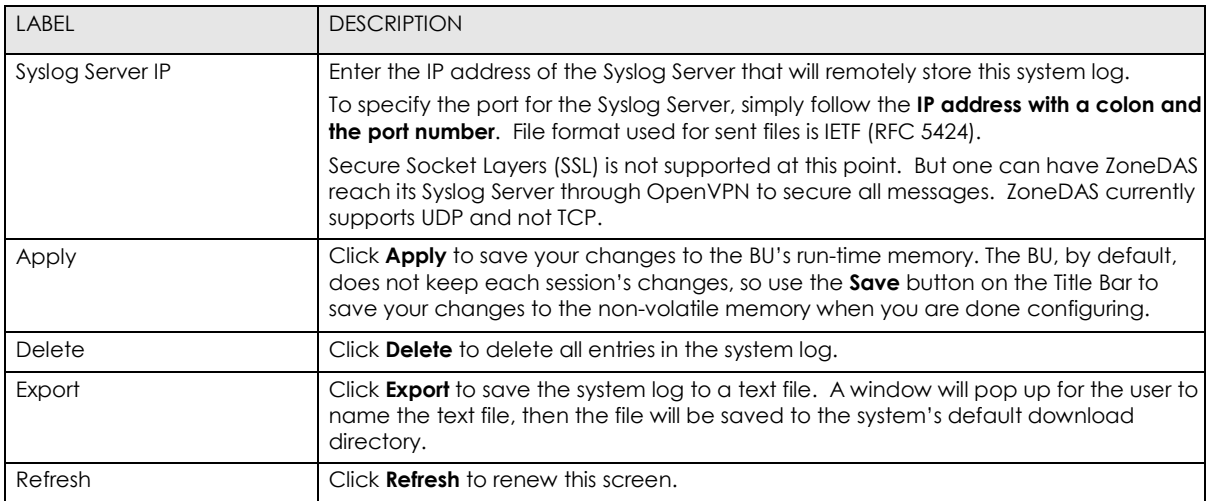

## **CHAPTER 7 System**

## <span id="page-44-0"></span>**Overview**

This chapter describes the screen and options that can be found under the Web Configurator's System menu. The System menu, as the name implies, is the doorway to general system configurations in ZoneDAS. They let the user control how ZoneDAS can be accessed, including options for VPN and SNMP. They also allow the user to set a very important system parameter: time.

### **7.1.1 Available Functions**

- Use the **Network** screen to configure the 3 main ways to access ZoneDAS [\(Section](#page-44-1) 7.2).
- Use the **SNMP** screen to configure SNMP options and setting for central management [\(Section 7.3\)](#page-46-0).
- Use the **Time Setting** screen to configure time and date settings, including time zones and Daylight-Saving Time [\(Section 7.4\)](#page-48-0).

## <span id="page-44-1"></span>**The Network Screen**

The **Network** screen is where the user can configure the 3 main ways to access Web Configurator in ZoneDAS: Main, VLAN, and VPN. The Main Interface refers to the default method, where the user connects a CAT5 cable directly from the ZoneDAS MGMT port to the user's computer console. The VLAN Interface refers to accessing ZoneDAS through Virtual LAN. The VPN Interface refers to accessing ZoneDAS through a Virtual Private Network. These two latter options represent the ZoneDAS system's remote access options.

To access the Network screen, simply click **System > Network**, as per below.

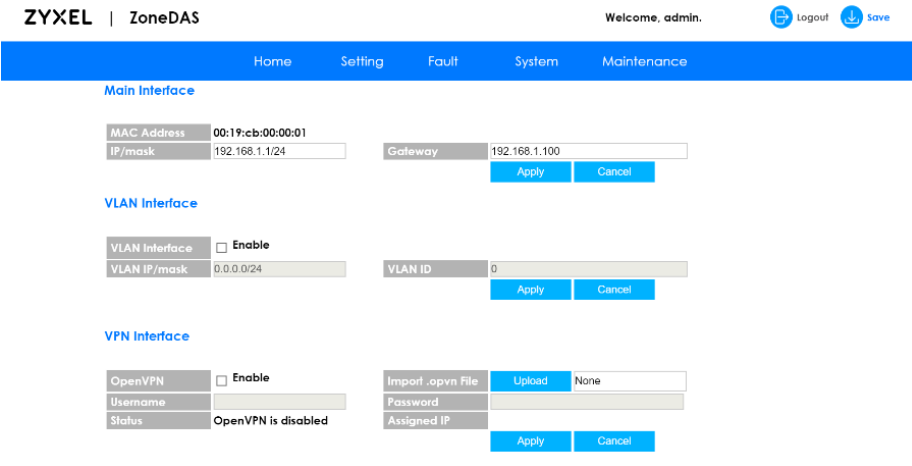

**Figure 36** System > Network

The following table describes the labels on this screen.

#### **Table 20** System > BU Information

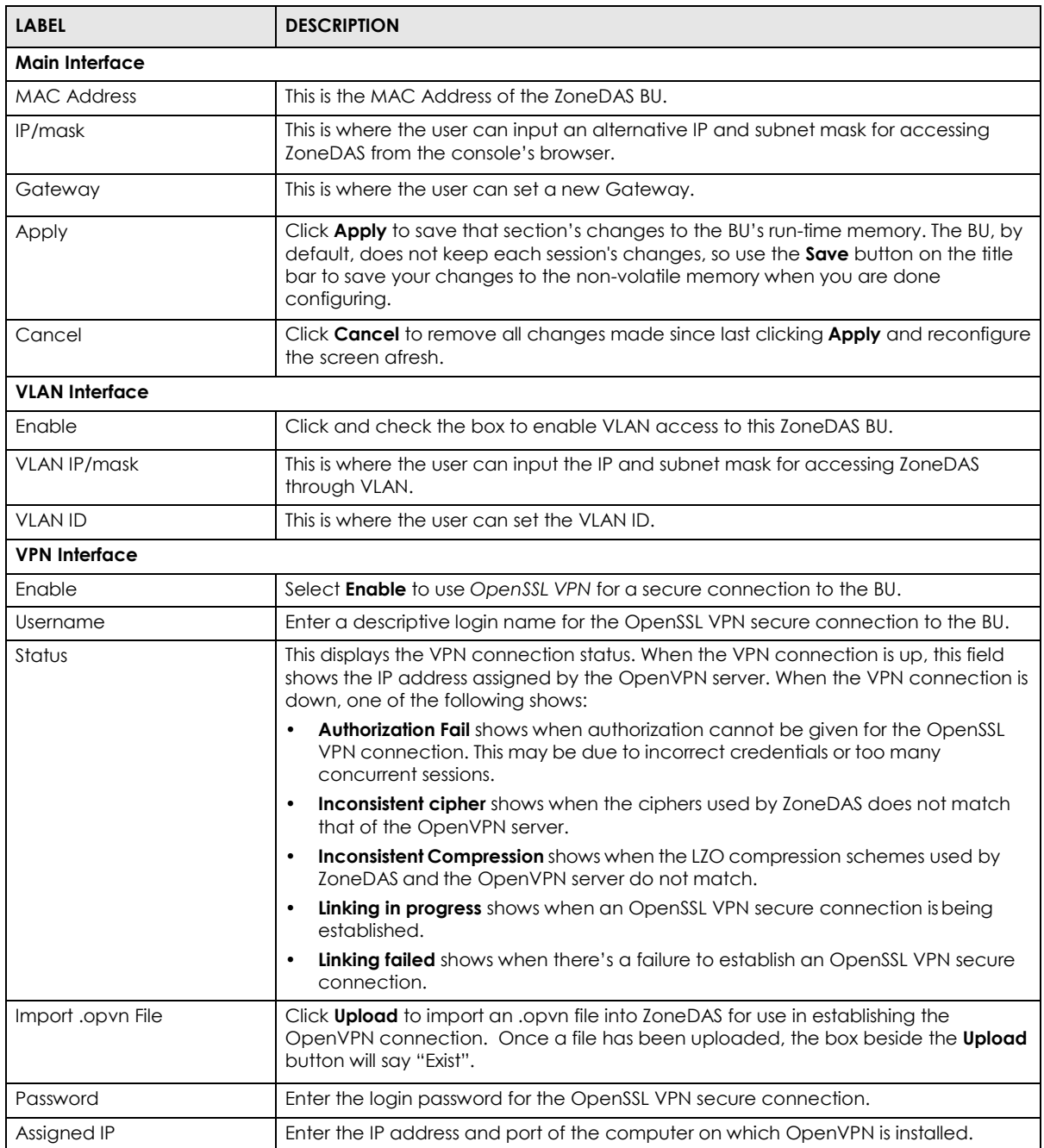

## <span id="page-46-0"></span>7.3 The SNMP Screen

Simple Network Management Protocol is a protocol used for exchanging management information between network devices. ZoneDAS supports SNMP agent functionality, allowing a manager station to manage and monitor the BU through a network. The BU supports SNMP version two (SNMPv2c) and version three (SNMPv3). The following figure illustrates an SNMP management operation.

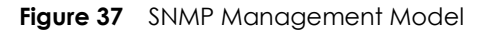

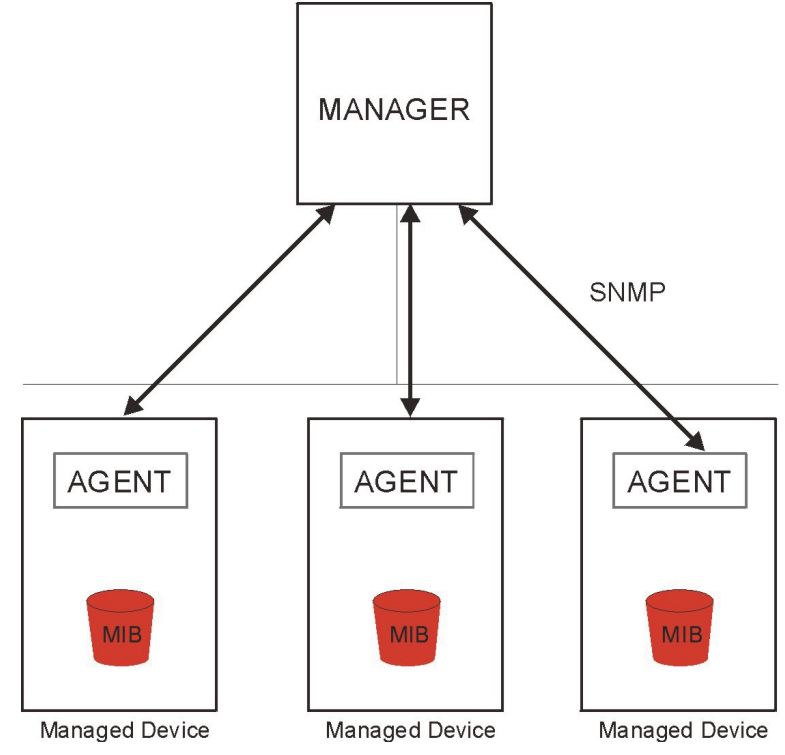

An SNMP managed network consists of two main types of components: agents and a manager.

An agent is a management software module that resides in a managed device (i.e. the BU). The agent translates the local management information from the managed device into a form compatible with SNMP. The manager is the console through which network administrators perform network management functions. It executes applications that control and monitor managed devices.

The managed devices contain object variables/managed objects that define each piece of information to be collected about a device. Examples of variables include number of packets received, node port status, etc. A Management Information Base (MIB) is a collection of managed objects. SNMP facilitates communication between a manager and its agents for the purpose of accessing these objects.

SNMP itself is a simple request/response protocol based on the manager/agent model. The manager issues a request and the agent returns responses using the following protocol operations:

- Get Allows the manager to retrieve an object variable from the agent.
- GetNext Allows the manager to retrieve the next object variable from a table or list within an agent. In SNMPv1, when a manager wants to retrieve all elements of a table from an agent, it initiates a Get operation, followed by a series of GetNext operations.
- Set Allows the manager to set values for object variables within an agent.

• Trap - Used by the agent to inform the manager about events.

To setup ZoneDAS for SNMP operation, it is necessary to configure its SNMP parameters and settings. To access these options, click **System > SNMP** to open the following screen:

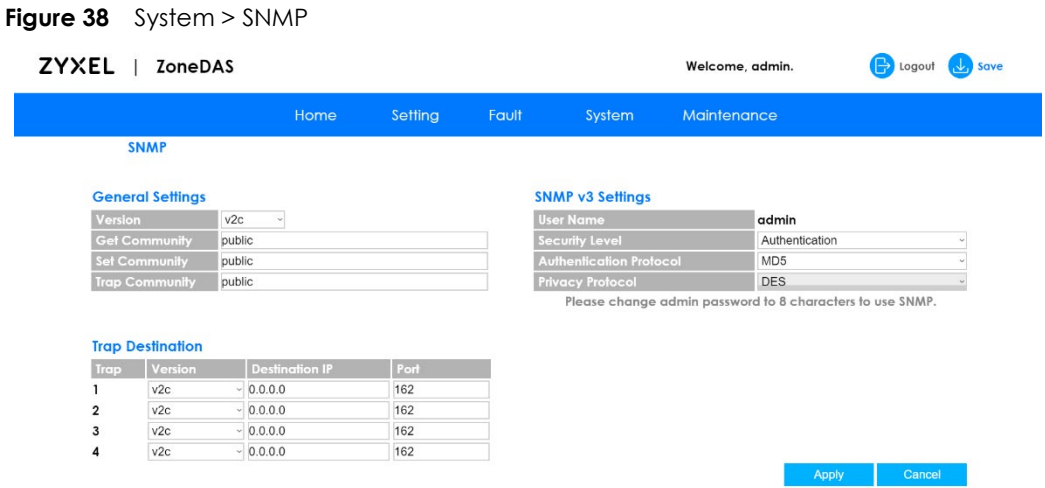

The following table describes the labels on the SNMP screen.

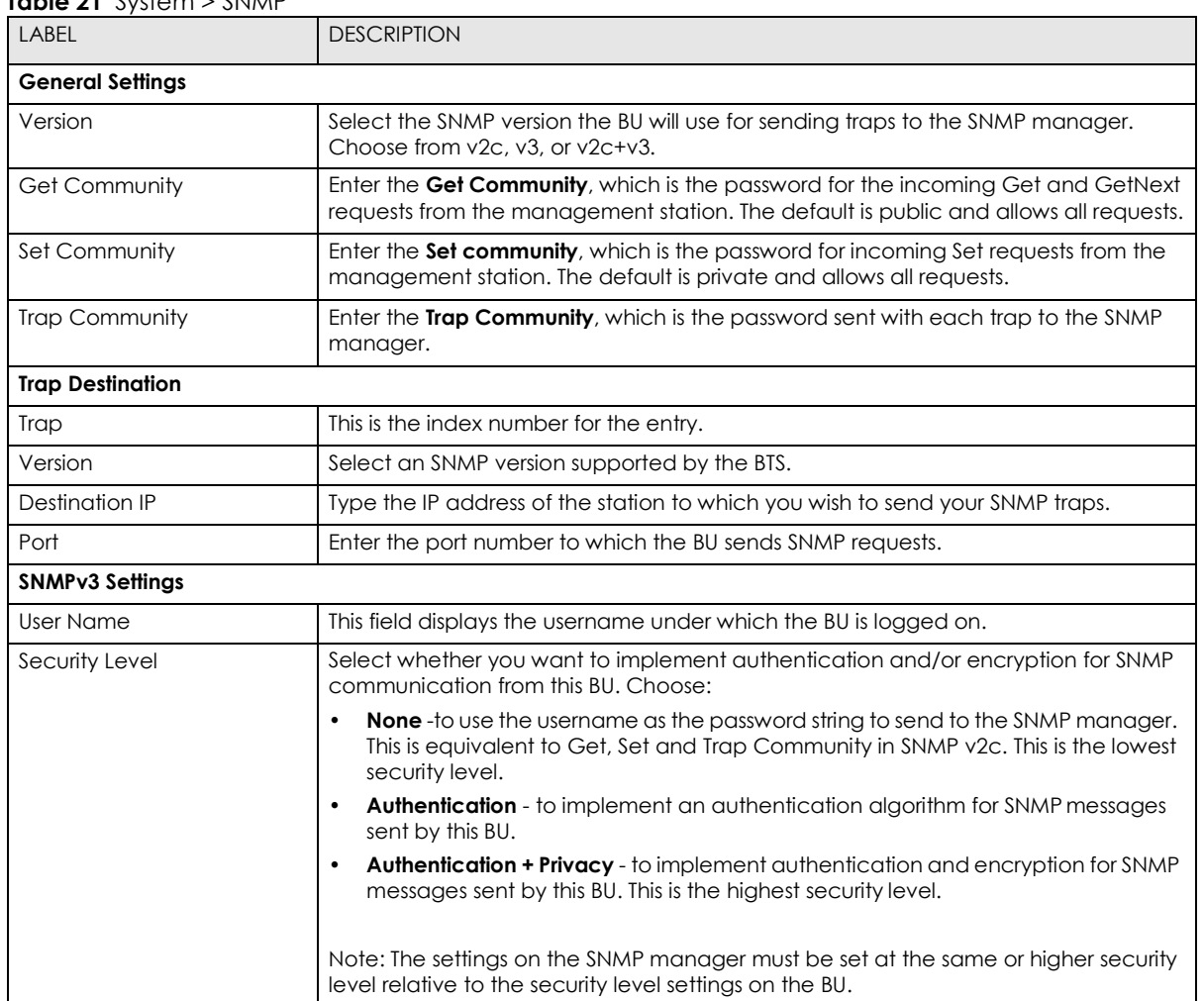

#### **Table 21** System > SNMP

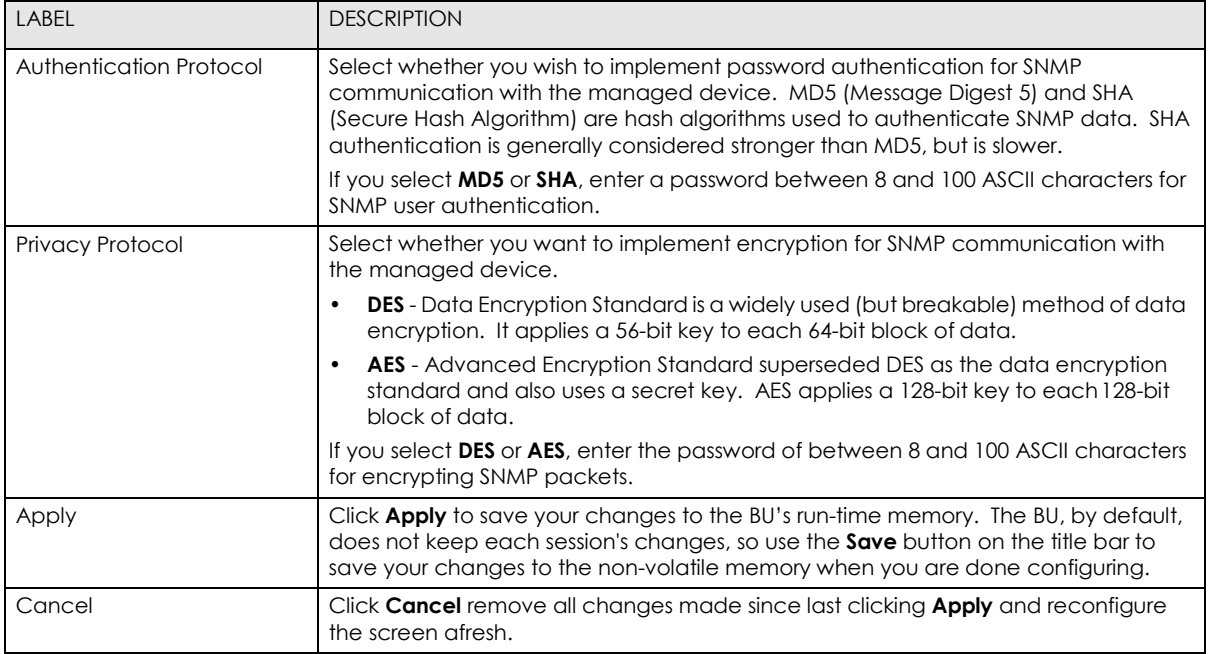

## <span id="page-48-0"></span>**The Time Setting Screen**

The **Time Setting Screen** is used to configure the system's time related settings, including, date, time zone, and Daylight Saving Time settings. To access this screen, click **System > Time Setting**.

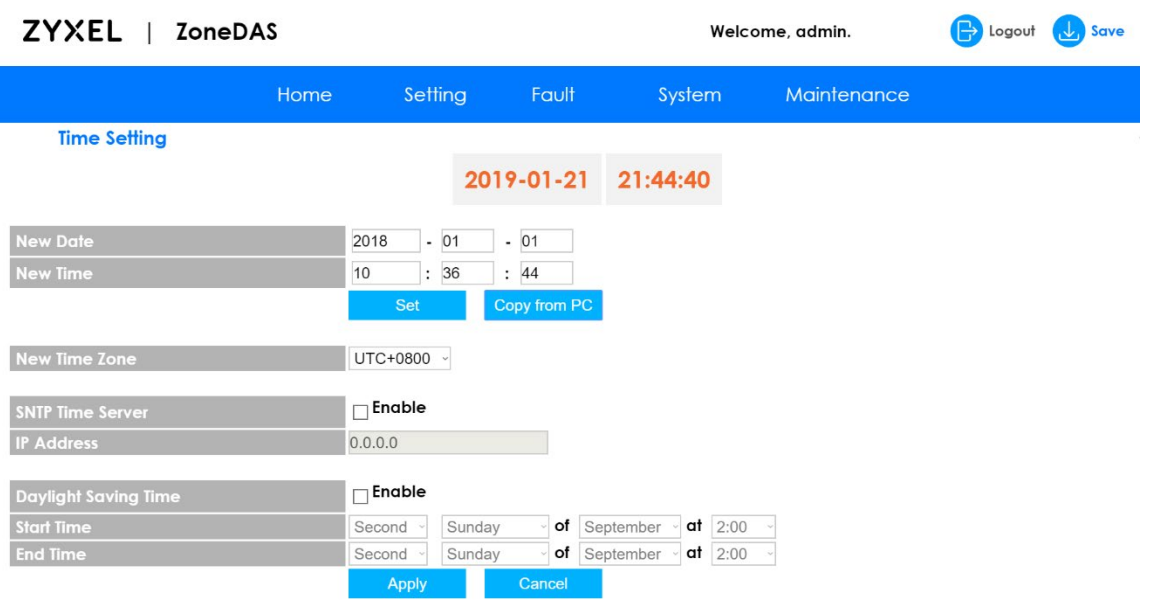

**Figure 39** System > Time Setting

The following table describes the labels on this screen.

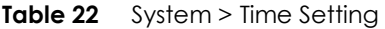

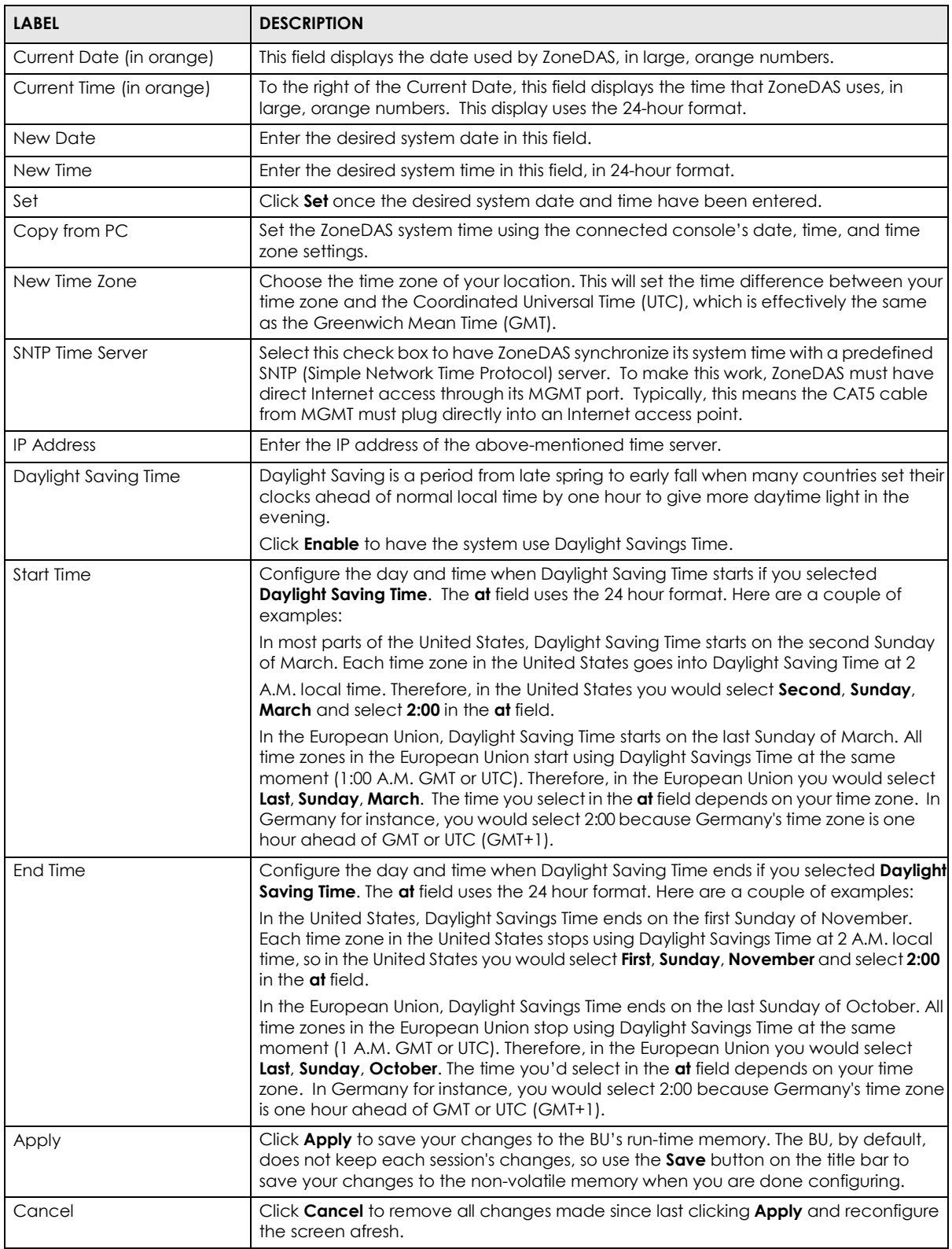

## **CHAPTER 8 Maintenance**

## <span id="page-50-0"></span>**Overview**

This chapter provides information on the **Maintenance** screens. Use the **Maintenance** menu to upload firmware, handle configuration files, and manage user accounts.

### **8.1.1 Available Functions**

- Use the **Firmware** screen to upload firmware to the BU and all connected RUs [\(Section](#page-50-1) [8.2\)](#page-50-1).
- Use the **Config File** screen to save your configuration as a file, download configuration files from the BU to your computer, or upload configuration files from your computer to the BU [\(Section](#page-51-0) 8.3).
- Use the **User Account** screen to manage user accounts and privileges [\(Section 8.4\)](#page-52-0).
- Use the **Restart** screen to reboot ZoneDAS (BU and RUs) [\(Section 8.5\)](#page-53-0).

## <span id="page-50-1"></span>**The Firmware Screen**

ZoneDAS upgrades its firmware in 2 steps. First the firmware is uploaded into ZoneDAS through a computer console. Then the firmware is actually applied. This 2-step process prevents complications that may arise through broken connections or computer failure. Firmware files come in unified packages and are available a[t www.zyxel.com.](http://www.zyxel.com/) The upload process uses HTTP (Hypertext Transfer Protocol) and may take up to two minutes. After a successful upload, the firmware can be installed. After firmware installation, the system will reboot.

Click **Maintenance > Firmware** to open this screen.

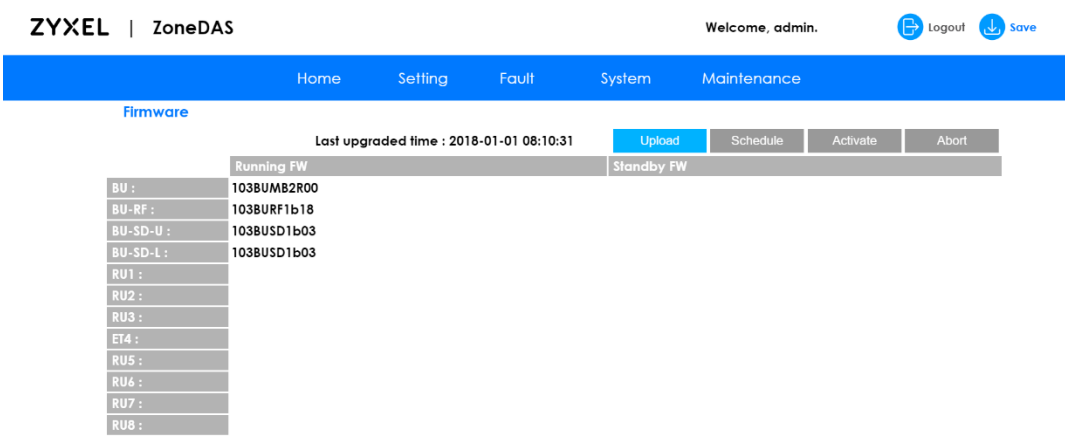

**Figure 40** Maintenance > Firmware

The following table describes the labels on the Firmware screen.

#### **Table 23** Maintenance > Firmware

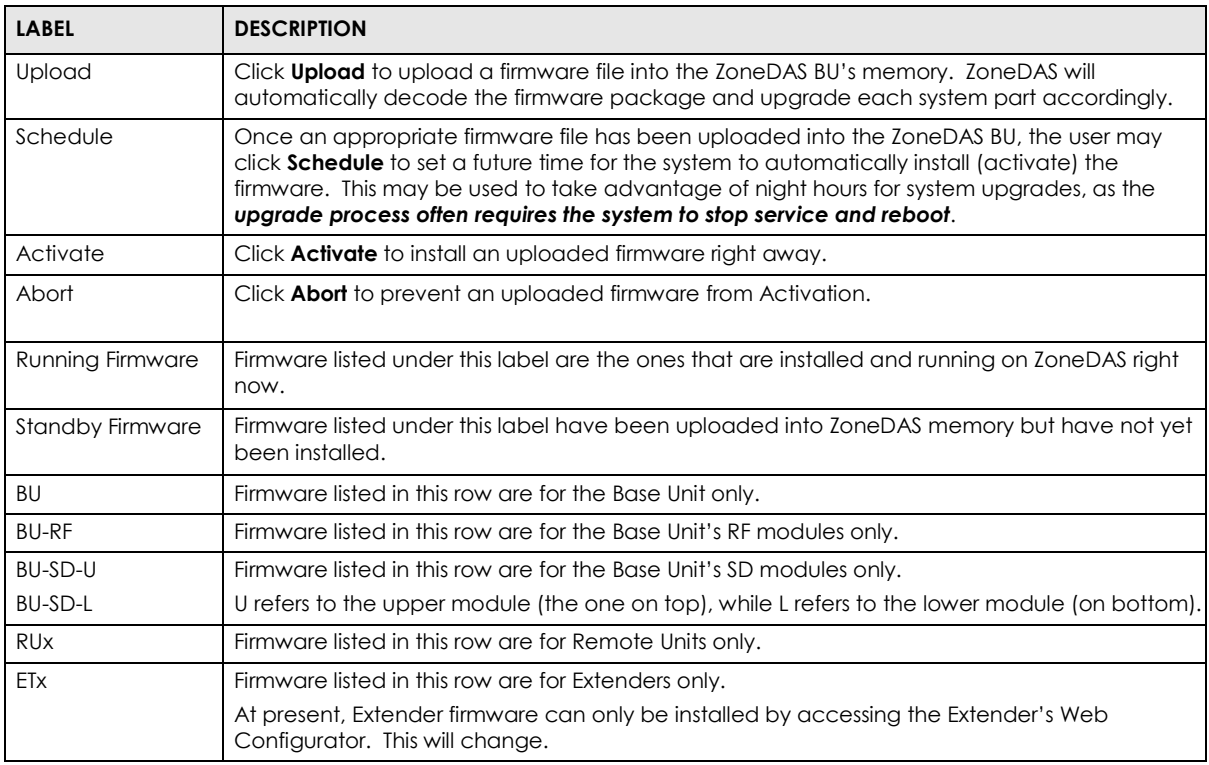

#### **Note: Do not turn off or reboot ZoneDAS while any firmware upload or activation is in progress!**

After you see the **Firmware Upload in Process** screen, wait two minutes before logging into ZoneDAS again.

After a firmware upgrade, ZoneDAS will restart automatically and temporarily disconnect from the network. In some operating systems, you may see the following message on your desktop.

**Figure 41** Network Temporarily Disconnected

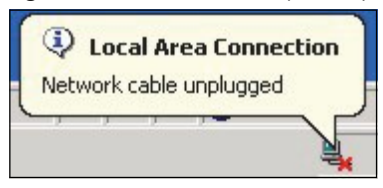

After two minutes, log in again and check your new firmware version in the **Maintenance > Firmware** screen.

If the upload was not successful, you would see an error message.

## <span id="page-51-0"></span>**The Config File Screen**

A configuration file stores a BU's settings. As such, a configuration file can be applied to the BU (without reboot), backed up to computers, and restored at any time. They can even be modified with plain text editors before being used for restoration. Configuration files use the ".txt" extension. Use **Config File screen** to perform all these functions (except, of course, the text editing).

Once your BU is properly configured and functioning smoothly, we highly recommend that you back up your configuration in a configuration file before making further changes. The configuration backup file will be useful if and when you need to reload your previous settings.

Click **Maintenance > Config File** to open the following screen.

#### **Figure 42** Maintenance > Config File

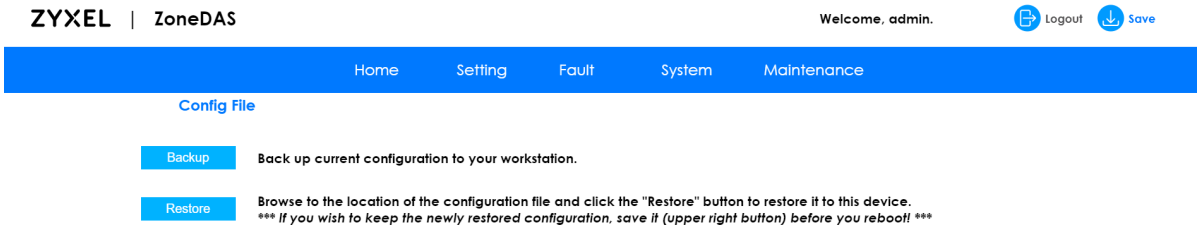

The following table describes the labels on this screen.

Table 24 Maintenance > Config File

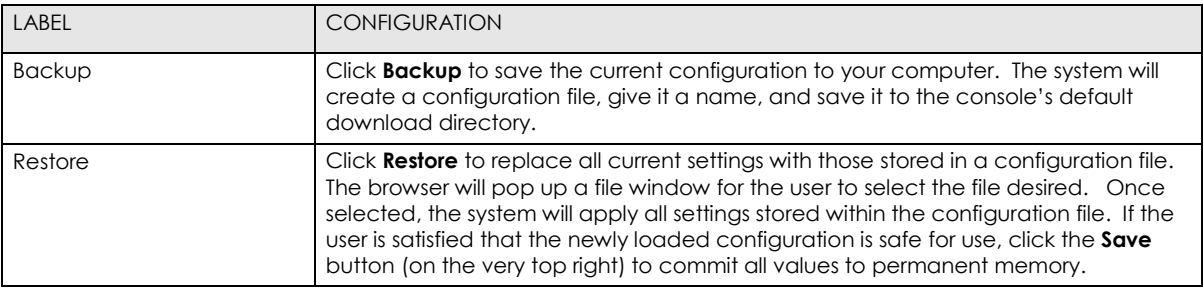

## <span id="page-52-0"></span>**The User Account Screen**

Use the **User Account** screen to manage administrator accounts for Web Configurator. Settings include user name, password, and privileges. Click **Maintenance > User Account** to open this screen.

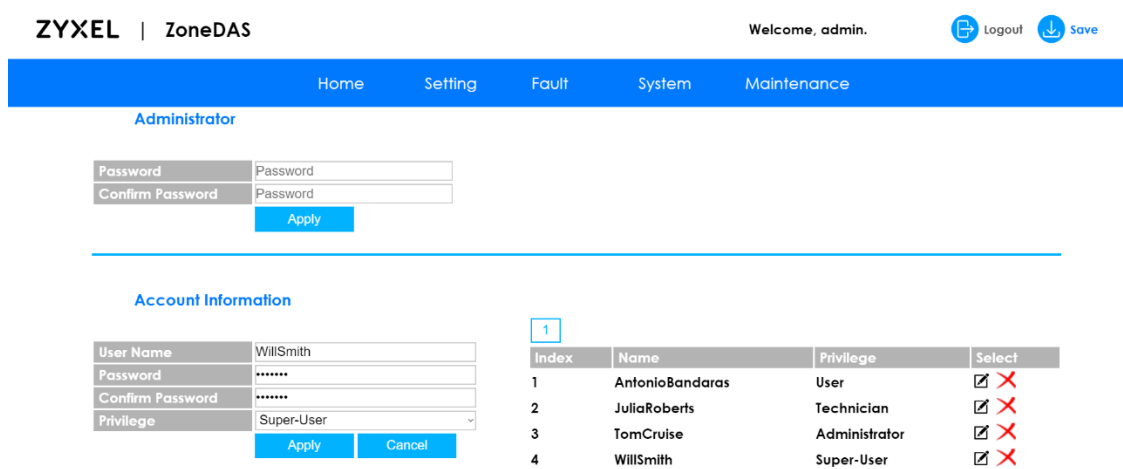

**Figure 43** Maintenance > User Account

The following table describes the labels on this screen.

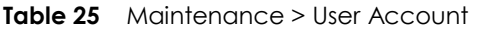

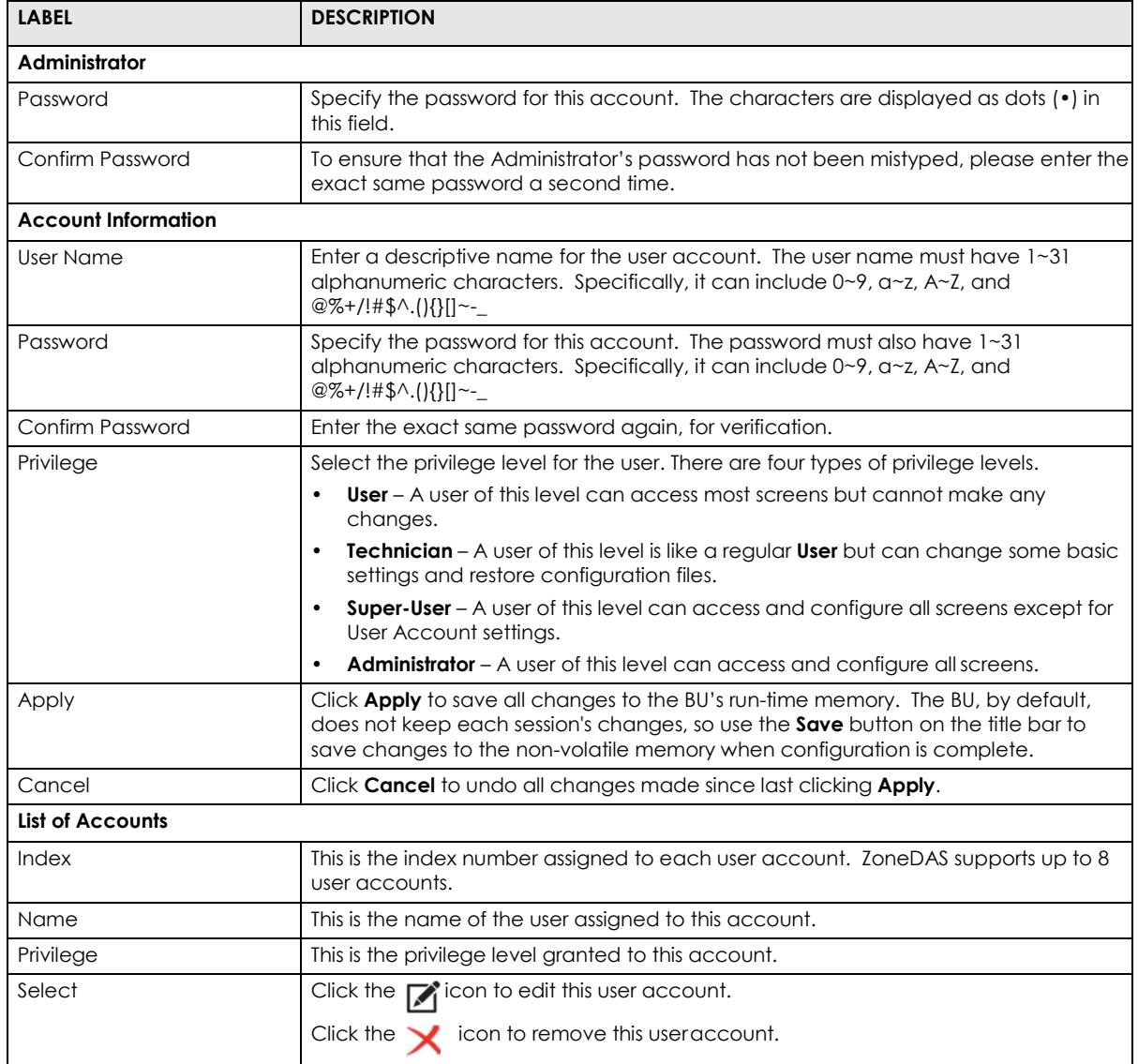

## <span id="page-53-0"></span>**The Restart Screen**

Use System Restart to reboot the ZoneDAS BU and RUs. This may be a good way to resolve system instability. Click **Maintenance > Restart** and a window such as the following will popup. Click **OK** from there and ZoneDAS will restart.

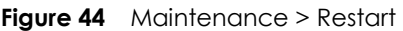

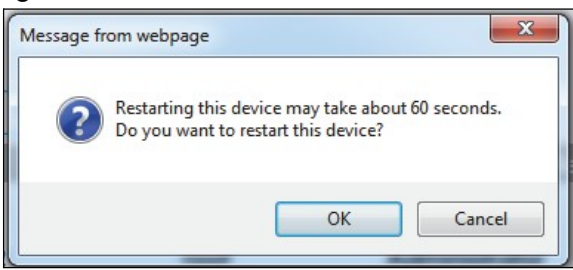

## **Appendix A Legal Information**

#### **Copyright** Copyright © 2018 by Zyxel Communications Corporation.

The contents of this publication may not be reproduced in any part or as a whole, transcribed, stored in a retrieval system,<br>translated into any language, or transmitted in any form or by any means, electronic, mechanical, photocopying, manual, or otherwise, without the prior written permission of Zyxel Communications Corporation. Published by Zyxel Communications Corporation. All rightsreserved.

**Disclaimer** Zyxel does not assume any liability arising out of the application or use of any products, or software described herein. Neither does it convey any license under its patent rights nor the patent rights of others. Zyxel further reserves the right to make changes in any products described herein without notice. This publication is subject to change without notice.

#### **Regulatory Notice and Statement**

#### **UNITED STATES of AMERICA**

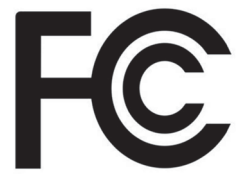

The following information applies if you use the product within USA area.

#### **WARNING. This is NOT a CONSUMER device.**

It is designed for installation by FCC LICENSEES and QUALIFIED INSTALLERS. You MUST have an FCC LICENSE or express consent of an FCC Licensee to operate this device. Unauthorized use may result in significant forfeiture penalties, including penalties in excess of \$100,000 for each continuing violation.

#### **FCC EMC Statement**

- The device complies with Part 15 of FCC rules. Operation is subject to the following two conditions:
	- (1) This device may not cause harmful interference, and
- (2) This device must accept any interference received, including interference that may cause undesired operation.
- Changes or modifications not expressly approved by the party responsible for compliance could void the user's authority to operate the device.
- This product has been tested and complies with the specifications for a Class B digital device, pursuant to Part 15 of the FCC Rules. These limits are designed to provide reasonable protection against harmful interference in a residential installation. This device generates, uses, and can radiate radio frequency energy and, if not installed and used according to the instructions, may cause harmful interference to radio communications. However, there is no guarantee that interference will not occur in a particular installation.
- If this device does cause harmful interference to radio or television reception, which is found by turning the device off and on, the user is encouraged to try to correct the interference by one or more of the following measures:
	- Reorient or relocate the receiving antenna
	- Increase the separation between the devices
	- Connect the equipment to an outlet other than the receiver's
	- Consult a dealer or an experienced radio/TV technician for assistance
	- Operation of this device is restricted to indoor use only

The following information applies if you use the product with RF function within USA area.

#### **FCC Radiation Exposure Statement**

- This device complies with FCC RF radiation exposure limits set forth for an uncontrolled environment.
- This transmitter must be at least 20 cm from the user and must not be co-located or operating in conjunction with any other antenna or transmitter.

#### **CANADA The following information applies if you use the product within Canada area.**

#### **Industry Canada ICES Statement**

CAN ICES-3 (B)/NMB-3(B)

#### **Industry Canada RSS-GEN & RSS-247 statement**

- This device complies with Industry Canada license-exempt RSS standard(s). Operation is subject to the following two conditions: (1) this device may not cause interference, and (2) this device must accept any interference, including interference that may cause undesired operation of the device.
- This radio transmitter has been approved by Industry Canada to operate with the antenna types listed below with the maximum permissible gain and required antenna impedance for each antenna type indicated. Antenna types not included in this list, having a gain greater than the maximum gain indicated for that type, are strictly prohibited for use with this device.

If the product with 5G wireless function operating in 5150-5250 MHz and 5725-5850 MHz, the following attention must be paid,

- The device for operation in the band 5150-5250 MHz is only for indoor use to reduce the potential for harmful interference to co-channel mobile satellite systems.
- For devices with detachable antenna(s), the maximum antenna gain permitted for devices in the band 5725-5850 MHz shall be such that the equipment still complies with the e.i.r.p. limits specified for point-to-point and non-point-to-point operation as appropriate;and
- The worst-case tilt angle(s) necessary to remain compliant with the e.i.r.p. elevation mask requirement set forth in Section 6.2.2(3) of RSS 247 shall be clearly indicated.

If the product with 5G wireless function operating in 5250-5350 MHz and 5470-5725 MHz , the following attention must be paid.

- For devices with detachable antenna(s), the maximum antenna gain permitted for devices in the bands 5250-5350 MHz and 5470-5725 MHz shall be such that the equipment still complies with the e.i.r.p. limit.
- Le présent appareil est conforme aux CNR d'Industrie Canada applicables aux appareils radio exempts de licence. L'exploitation est autorisée aux deux conditions suivantes : (1) l'appareil ne doit pas produire de brouillage, et (2) l'utilisateur de l'appareil doit accepter tout brouillage radioélectrique subi, même si le brouillage est susceptible d'en compromettre le fonctionnement.
- Le présent émetteur radio de modèle s'il fait partie du matériel de catégoriel) a été approuvé par Industrie Canada pour<br>fonctionner avec les types d'antenne énumérés ci-dessous et ayant un gain admissible maximal et l'imp chaque type d'antenne. Les types d'antenne non inclus dans cette liste, ou dont le gain est supérieur au gain maximal indiqué, sont strictement interdits pour l'exploitation de l'émetteur

Lorsque la fonction sans fil 5G fonctionnant en 5150-5250 MHz and 5725-5850 MHz est activée pour ce produit , il est nécessaire de porter une attention particulière aux choses suivantes

- Les dispositifs fonctionnant dans la bande 5150-5250 MHz sont réservés uniquement pour une utilisation à l'intérieur afin de réduire les risques de brouillage préjudiciable aux systèmes de satellites mobiles utilisant les mêmes canaux;
- Pour les dispositifs munis d'antennes amovibles, le gain maximal d'antenne permis (pour les dispositifs utilisant la bande de 5 725 à 5 850 MHz) doit être conforme à la limite de la p.i.r.e. spécifiée pour l'exploitation point à point et l'exploitation non point à point, selon le cas;
- Les pires angles d'inclinaison nécessaires pour rester conforme à l'exigence de la p.i.r.e. applicable au masque d'élévation, et énoncée à la section 6.2.2 3) du CNR-247, doivent être clairement indiqués.

Lorsque la fonction sans fil 5G fonctionnant en 5250-5350 MHz et 5470-5725 MHz est activée pour ce produit , il est nécessaire de porter une attention particulière aux choses suivantes.

• Pour les dispositifs munis d'antennes amovibles, le gain maximal d'antenne permis pour les dispositifs utilisant les bandes de 5 250 à 5 350 MHz et de 5 470 à 5 725 MHz doit être conforme à la limite de la p.i.r.e.

#### **Industry Canada radiation exposure statement**

This device complies with IC radiation exposure limits set forth for an uncontrolled environment. This device should be installed and operated with a minimum distance of 20 cm between the radiator and your body.

#### **Déclaration d'exposition aux radiations:**

Cet équipement est conforme aux limites d'exposition aux rayonnementsIC établies pour un environnement non contrôlé. Cet équipement doit être installé et utilisé avec un minimum de 20 cm de distance entre la source de rayonnement et votre corps.

#### **EUROPEAN UNION**

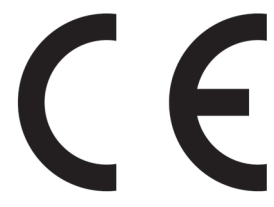

The following information applies if you use the product within the European Union.

#### **Declaration of Conformity with Regard to EU Directive 2014/53/EU (Radio Equipment Directive, RED)**

- Compliance information for wireless products relevant to the EU and other Countries following the EU Directive 2014/53/EU (RED). And this product may be used in all EU countries (and other countries following the EU Directive 2014/53/EU) without any limitation except for the countries mentioned below table:
- In the majority of the EU and other European countries, the 5GHz bands have been made available for the use of wireless local area networks (LANs). Later in this document you will find an overview of countries in which additional restrictions or requirements or both are applicable. The requirements for any country may evolve. Zyxel recommends that you check with the local authorities for the latest status of their national regulations for the 5GHz wireless LANs.
- If this device for operation in the band 5150-5350 MHz, it is for indoor use only.

• This equipment should be installed and operated with a minimum distance of 20cm between the radio equipment and your body.

The maximum RF power operating for each frequency band as follows:

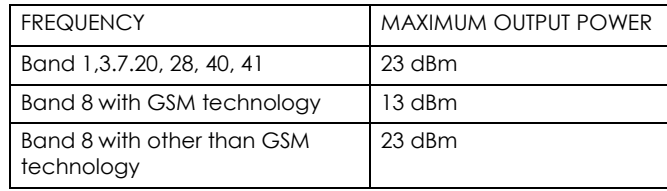

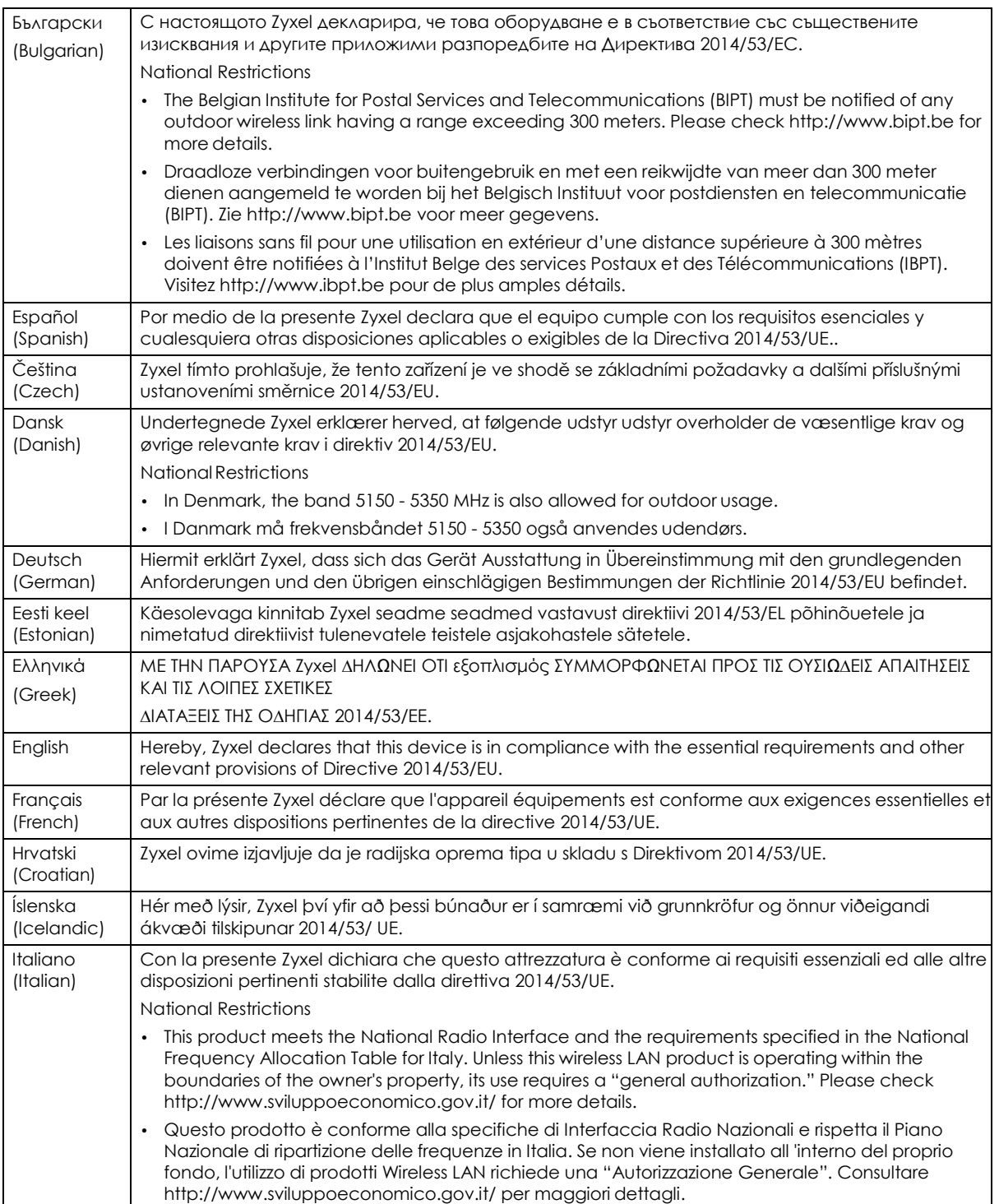

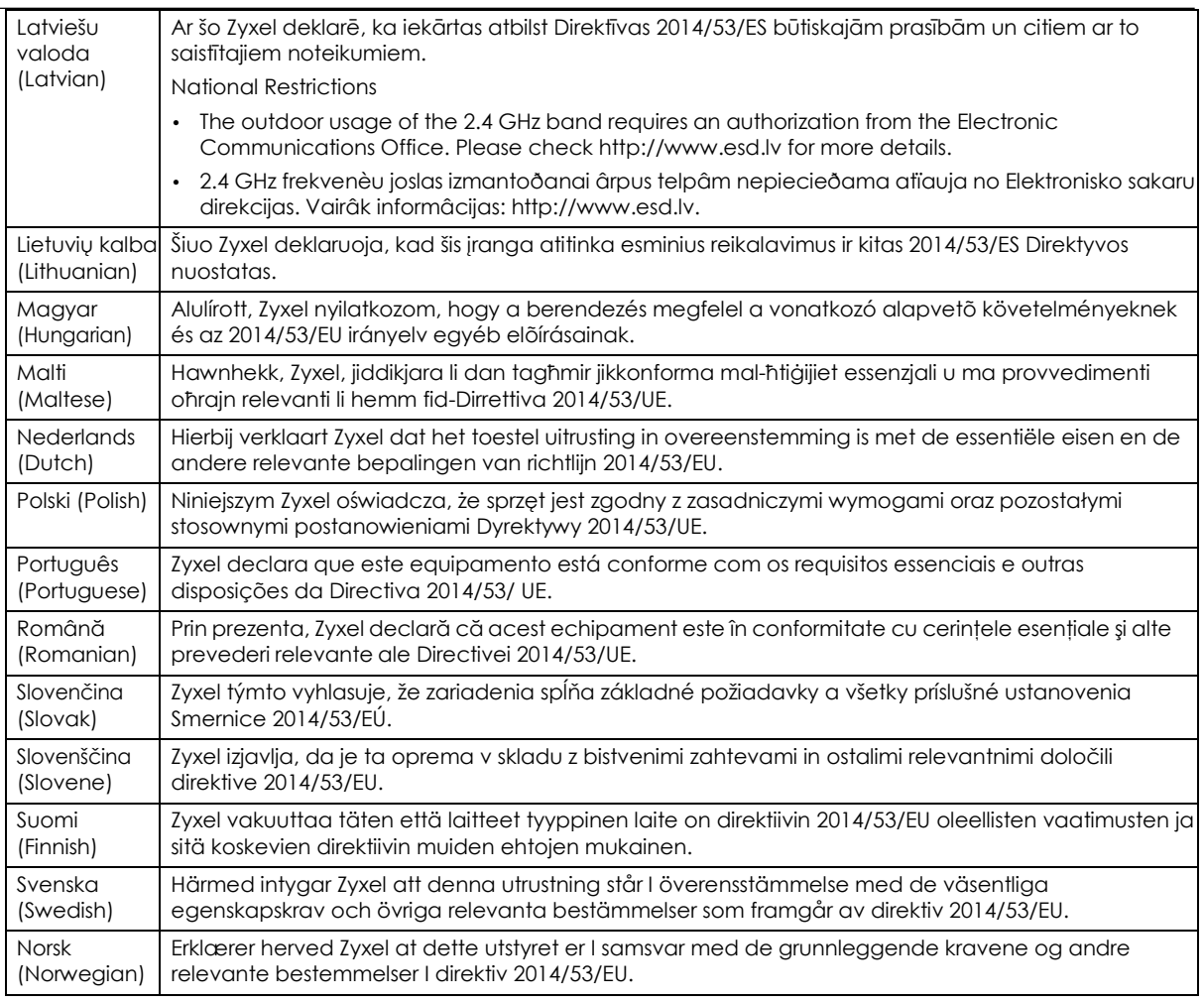

#### **Notes:**

1. Although Norway, Switzerland and Liechtenstein are not EU member states, the EU Directive 2014/53/EU has also been implemented in those countries.

2. The regulatory limits for maximum output power are specified in EIRP. The EIRP level (in dBm) of a device can be calculated<br>by adding the gain of the antenna used (specified in dBi) to the output power available at the

#### **List of national codes**

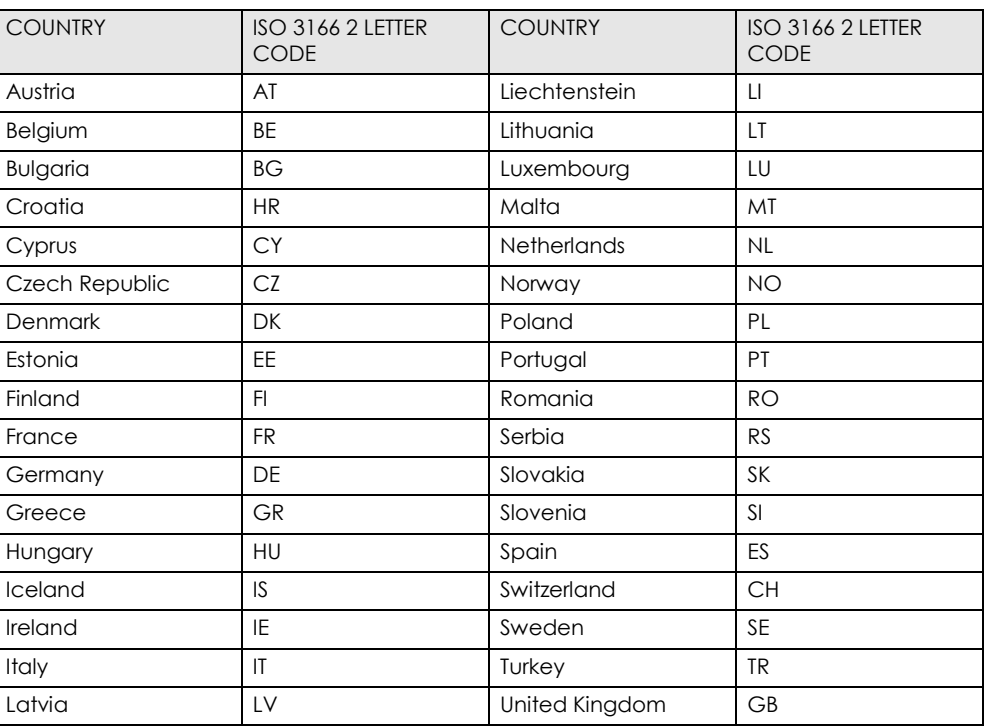

#### **Safety Warnings**

- Do not use this product near water, for example, in a wet basement or near a swimming pool.
- Do not expose your device to dampness, dust or corrosive liquids.
- Do not store things on the device.
- Do not obstruct the device ventilation slots as insufficient airflow may harm your device. For example, do not place the device in an enclosed space such as a box or on a very soft surface such as a bed or sofa.
- Do not install, use, or service this device during a thunderstorm. There is a remote risk of electric shock from lightning. Connect ONLY suitable accessories to the device.
- Do not open the device or unit. Opening or removing covers can expose you to dangerous high voltage points or other risks.<br>• Only qualified service personnel should service or disassemble this device. Please contact your
- Make sure to connect the cables to the correct ports.
- Place connecting cables carefully so that no one will step on them or stumble over them.
- Always disconnect all cables from this device before servicing or disassembling.
- Do not remove the plug and connect it to a power outlet by itself; always attach the plug to the power adaptor first before connecting it to a power outlet.
- Do not allow anything to rest on the power adaptor or cord and do NOT place the product where anyone can walk on the power adaptor or cord.
- Please use the provided or designated connection cables/power cables/ adaptors. Connect it to the right supply voltage (for example, 110V AC in North America or 230V AC in Europe). If the power adaptor or cord is damaged, it might cause electrocution. Remove it from the device and the power source, repairing the power adapter or cord is prohibited. Contact
- your local vendor to order a new one. Do not use the device outside, and make sure all the connections are indoors. There is a remote risk of electric shock from lightning.
- CAUTION: Risk of explosion if battery is replaced by an incorrect type, dispose of used batteries according to the instruction. Dispose them at the applicable collection point for the recycling of electrical and electronic devices. For detailed information<br>about recycling of this product, please contact your local city office, your household waste you purchased the product.
- The following warning statements apply, where the disconnect device is not incorporated in the device or where the plug on the power supply cord is intended to serve as the disconnect device,
	- For permanently connected devices, a readily accessible disconnect device shall be incorporated external to the device;
	- For pluggable devices, the socket-outlet shall be installed near the device and shall be easily accessible.

#### **Environment Statement**

#### **ErP (Energy-related Products)**

Zyxel products put on the EU market in compliance with the requirement of the European Parliament and the Council published Directive 2009/ 125/EC establishing a framework for the setting of ecodesign requirements for energy-related products (recast), so called as "ErP Directive (Energy-related Products directive) as well as ecodesign requirement laid down in applicable implementing measures, power consumption has satisfied regulation requirements which are:

- Network standby power consumption < 8W, and/or
- Off mode power consumption < 0.5W, and/or<br>
standby mode power consumption < 0.5W
- Standby mode power consumption < 0.5W.

(Wireless setting, please refer to "Wireless" chapter for more detail.)

#### **European Union - Disposal and Recycling Information**

The symbol below means that according to local regulations your product and/or its battery shall be disposed of separately from<br>domestic waste. If this product is end of life, take it to a recycling station designated by l separate collection of your product and/or its battery will help save natural resources and ensure that the environment is sustainabledevelopment.

Die folgende Symbol bedeutet, dass Ihr Produkt und/oder seine Batterie gemäß den örtlichen Bestimmungen getrennt vom Hausmüll entsorgt werden muss. Wenden Sie sich an eine Recyclingstation, wenn dieses Produkt das Ende seiner Lebensdauer erreicht hat. Zum Zeitpunkt der Entsorgung wird die getrennte Sammlung von Produkt und/oder seiner Batterie dazu beitragen, natürliche Ressourcen zu sparen und die Umwelt und die menschliche Gesundheit zu schützen.

El símbolo de abajo indica que según las regulaciones locales, su producto y/o su batería deberán depositarse como basura separada de la doméstica. Cuando este producto alcance el final de su vida útil, llévelo a un punto limpio. Cuando llegue el momento de desechar el producto, la recogida por separado éste y/o su batería ayudará a salvar los recursos naturales y a proteger la salud humana y medioambiental.

Le symbole ci-dessous signifie que selon les réglementationslocales votre produit et/ou sa batterie doivent être éliminés séparément des ordures ménagères. Lorsque ce produit atteint sa fin de vie, amenez-le à un centre de recyclage. Au moment de la mise au rebut, la collecte séparée de votre produit et/ou de sa batterie aidera à économiser les ressources naturelles et protéger l'environnement et la santé humaine.

Ilsimbolo sotto significa che secondo i regolamenti locali il vostro prodotto e/o batteria deve essere smaltito separatamente dai rifiuti domestici. Quando questo prodotto raggiunge la fine della vita di servizio portarlo a una stazione di riciclaggio. Al momento dello smaltimento, la raccolta separata del vostro prodotto e/o della sua batteria aiuta a risparmiare risorse naturali e a proteggere l'ambiente e la saluteumana.

Symbolen innebär att enligt lokal lagstiftning ska produkten och/eller dess batteri kastas separat från hushållsavfallet. När den här produkten når slutet av sin livslängd ska du ta den till en återvinningsstation. Vid tiden för kasseringen bidrar du till en bättre miljö och<br>mänsklig hälsa genom att göra dig av med den på ett återvinningsställe.

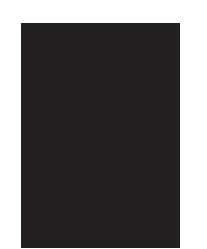

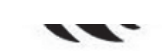

台灣

以下訊息僅適用於產品具有無線功能且銷售至台灣地區

- 第十二條 經型式認證合格之低功率射頻電機,非經許可,公司,商號或使用者均不得擅自變更頻率、加大功率或變更原設計之特性及功能。
- 第十四條 低功率射頻電機之使用不得影響飛航安全及干擾合法通信;經發現有干擾現象時,應立即停用,並改善至無干擾時方得繼 續使用。前項合法通信,指依電信法規定作業之無線電通信。 低功率射頻電機須忍受合法通信或工業、科學及醫療用電波輻射性電 機設備之干擾。
- 無線資訊傳輸設備忍受合法通信之干擾且不得干擾合法通信;如造成干擾,應立即停用, 俟無干擾之虞,始得繼續使用。
- 無線資訊傳設備的製造廠商應確保頻率穩定性,如依製造廠商使用手冊上所述正常操作, 發射的信號應維持於操作頻帶中
- 使用無線產品時,應避免影響附近雷達系統之操作。
- 若使用高增益指向性天線,該產品僅應用於固定式點對點系統。

以下訊息僅適用於產品操作於 5.25-5.35 秭赫頻帶內並銷售至台灣地區

• 在 5.25-5.35 秭赫頻帶內操作之無線資訊傳輸設備,限於室內使用。

以下訊息僅適用於產品屬於專業安裝並銷售至台灣地區

• 本器材須經專業工程人員安裝及設定,始得設置使用,且不得直接販售給一般消費者。

安全警告 - 為了您的安全,請先閱讀以下警告及指示:

- 請勿將此產品接近水、火焰或放置在高溫的環境。
- 避免設備接觸 :
	- 任何液體 切勿讓設備接觸水、雨水、高濕度、污水腐蝕性的液體或其他水份。 - 灰塵及污物 - 切勿接觸灰塵、污物、沙土、食物或其他不合適的材料。
- 雷雨天氣時,不要安裝,使用或維修此設備。有遭受電擊的風險。
- 切勿重摔或撞擊設備,並勿使用不正確的電源變壓器。
- 若接上不正確的電源變壓器會有爆炸的風險。
- 請勿隨意更換產品內的電池。
- 如果更換不正確之電池型式,會有爆炸的風險,請依製造商說明書處理使用過之電池。
- 請將廢電池丟棄在適當的電器或電子設備回收處。
- 請勿將設備解體。
- 請勿阻礙設備的散熱孔,空氣對流不足將會造成設備損害。
- 請插在正確的電壓供給桶座 ( 如: 北美 / 台灣電壓 110V AC, 歐洲是 230V AC)。
- 假若電源變壓器或電源變壓器的纜線損壞,請從插座拔除,若您還繼續插電使用,會有觸電死亡的風險。
- 請勿試圖修理電源變壓器或電源變壓器的纜線,若有毀損,請直接聯絡您購買的店家,購買一個新的電源變壓器。
- 請勿將此設備安裝於室外,此設備僅適合放置於室內。
- 請勿隨一般垃圾丟棄。
- 請參閱產品背貼上的設備額定功率。
- 請參考產品型錄或是彩盒上的作業溫度。
- 產品沒有斷電裝置或者採用電源線的插頭視為斷電裝置的一部分,以下警語將適用:
	- 對永久連接之設備, 在設備外部須安裝可觸及之斷電裝置;
	- 對插接式之設備, 插座必須接近安裝之地點而且是易於觸及的。

#### **About the Symbols**

Various symbols are used in this product to ensure correct usage, to prevent danger to the user and others, and to prevent<br>property damage. The meaning of these symbols are described below. It is important that you read th

#### **Explanation of the Symbols**

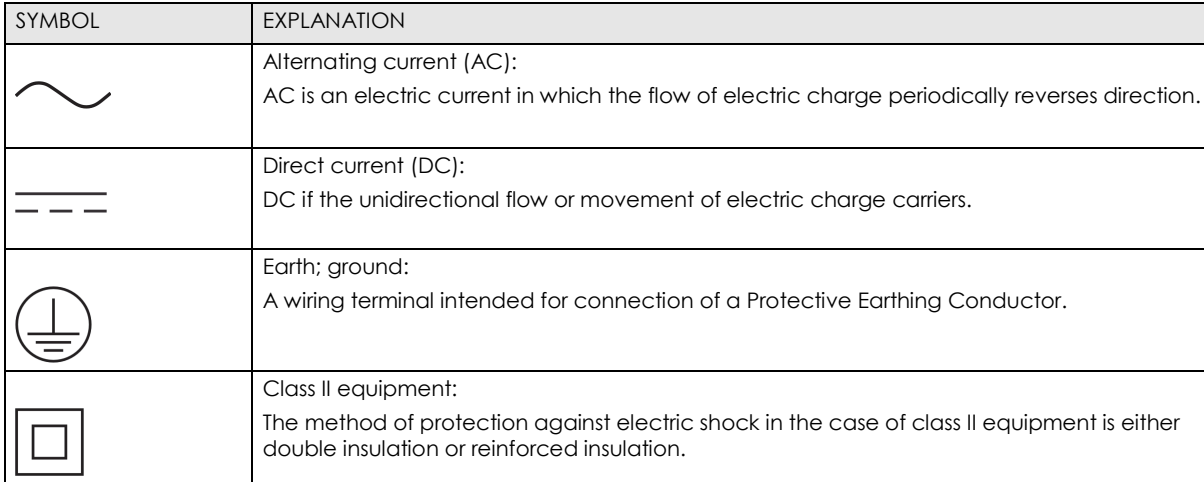

#### **Viewing Certifications**

Go t[o http://www.zyxel.com](http://www.zyxel.com/) to view this product's documentation and certifications.

#### **Zyxel Limited Warranty**

Zyxel warrants to the original end user (purchaser) that this product is free from any defects in material or workmanship for a specific<br>period (the Warranty Period) from the date of purchase. The Warranty Period varies by of purchase, should the product have indications of failure due to faulty workmanship and/or materials, Zyxel will, at its discretion, repair or replace the defective products or components without charge for either parts or labor, and to whatever extent it shall deem necessary to restore the product or components to proper operating condition. Any replacement will consist of a new or remanufactured functionally equivalent product of equal or higher value, and will be solely at the discretion of Zyxel. This warranty shall not apply if the product has been modified, misused, tampered with, damaged by an act of God, or subjected to abnormal working conditions.

#### **Note**

Repair or replacement, as provided under this warranty, is the exclusive remedy of the purchaser. This warranty is in lieu of all other warranties, express or implied, including any implied warranty of merchantability or fitness for a particular use or purpose. Zyxel shall in no event be held liable for indirect or consequential damages of any kind to the purchaser.

To obtain the services of this warranty, contact your vendor. You may also refer to the warranty policy for the region in which you bought the device a[t http://www.zyxel.com/web/support\\_warranty\\_info.php.](http://www.zyxel.com/web/support_warranty_info.php)

#### **Registration**

Register your product online to receive e-mail notices of firmware upgrades and information at [www.zyxel.com.](http://www.zyxel.com/)

#### **Open Source Licenses**

This product contains in part some free software distributed under GPL license terms and/or GPL like licenses. Open source licenses are provided with the firmware package. You can download the latest firmware at [www.zyxel.com.](http://www.zyxel.com/) To obtain the source code covered under those Licenses, please contact [ibs.tech@zyxel.com.tw to](mailto:ibs.tech@zyxel.com.tw) get i